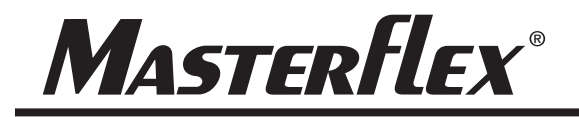

#### MANUALE D'USO **Pompe a pistoni e a ingranaggi MasterSense™**

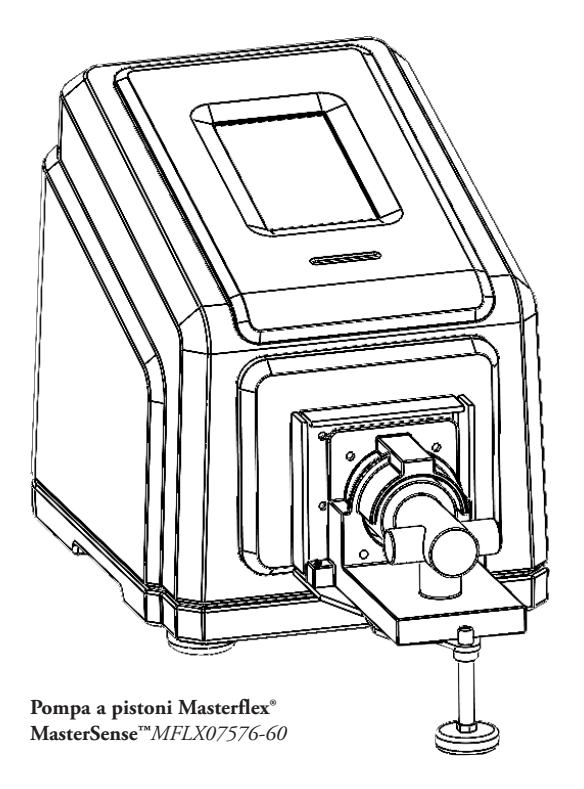

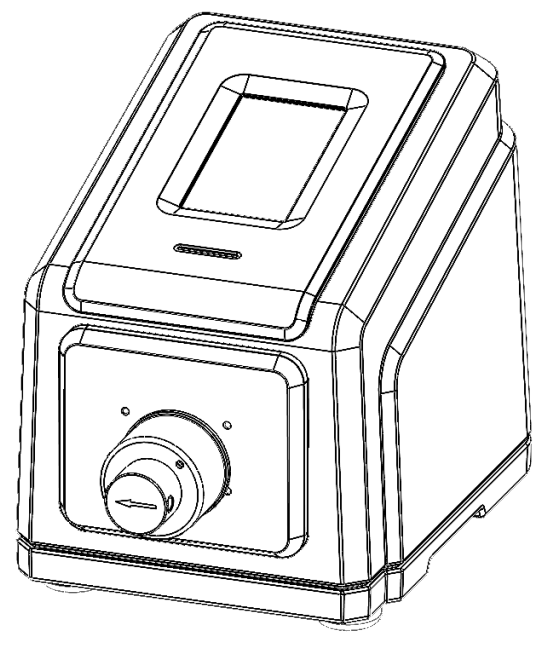

**Pompa a ingranaggi Masterflex® MasterSense™** *MFLX07576-50*

#### NUMERI MODELLO MFLX07576-60 MFLX07576-50

A-1299-7225 Edizione 01

## **MASTERFLEX**®

(solo Stati Uniti e Canada) Numero verde 1-800-MASTERFLEX • 1-800-637-3739 (Fuori da Stati Uniti e Canada) 1-847-381-7050 www.avantorsciences.com/masterflex • masterflex.tech@avantorsciences.com

© 2023 Masterflex LLC. Tutti i diritti riservati.

**Masterflex®** e **MasterSense™**sono marchi registrati di Masterflex LLC. I marchi commerciali indicati con simbolo ® in questo documento sono registrati negli USA e in altri Paesi.

EtherNet/IP™ è un marchio commerciale di ODVA. Windows è un marchio commerciale registrato di Microsoft.

## **POMPA PER LIQUIDI ISTRUZIONI ORIGINALI**

## **Indice**

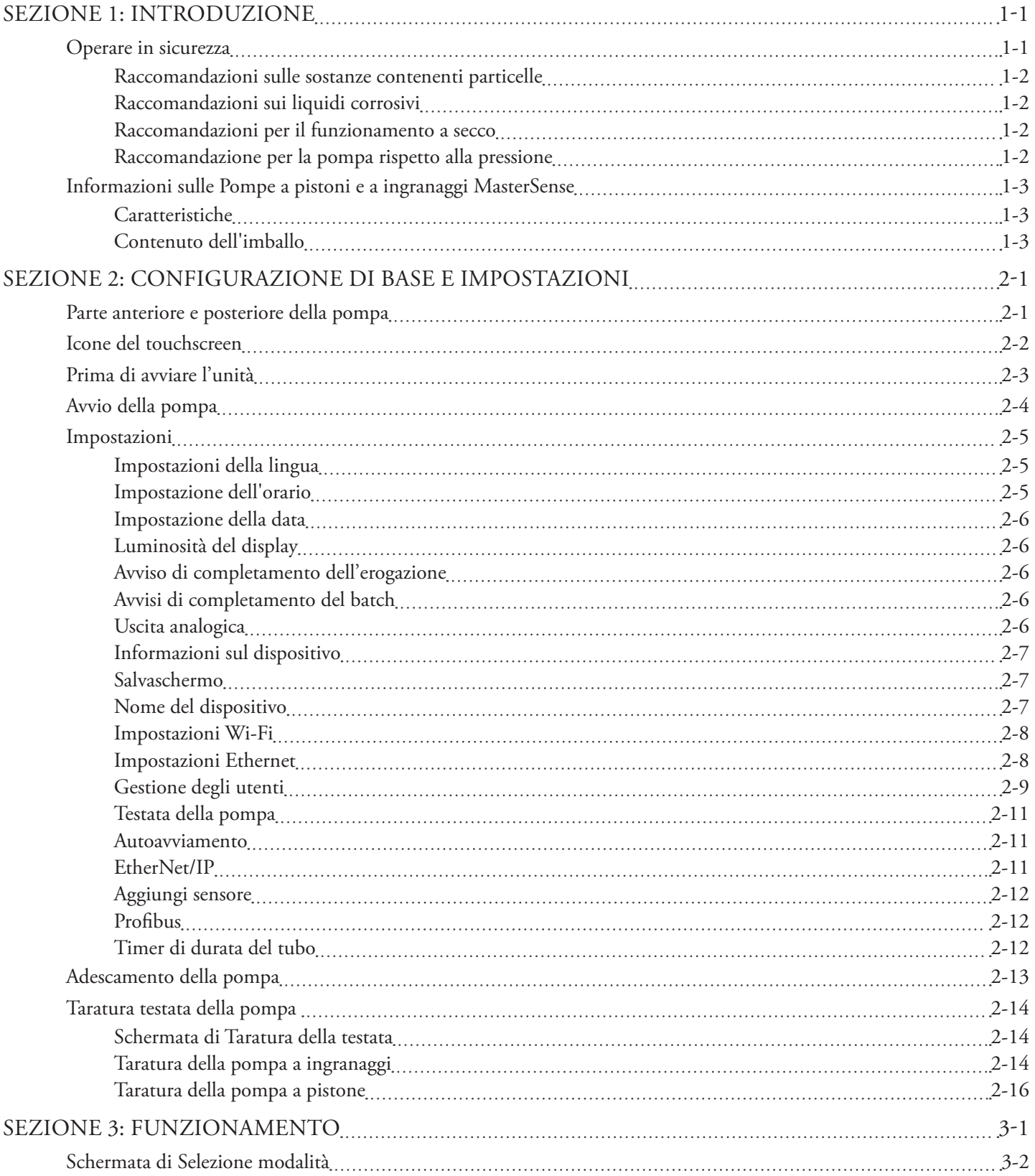

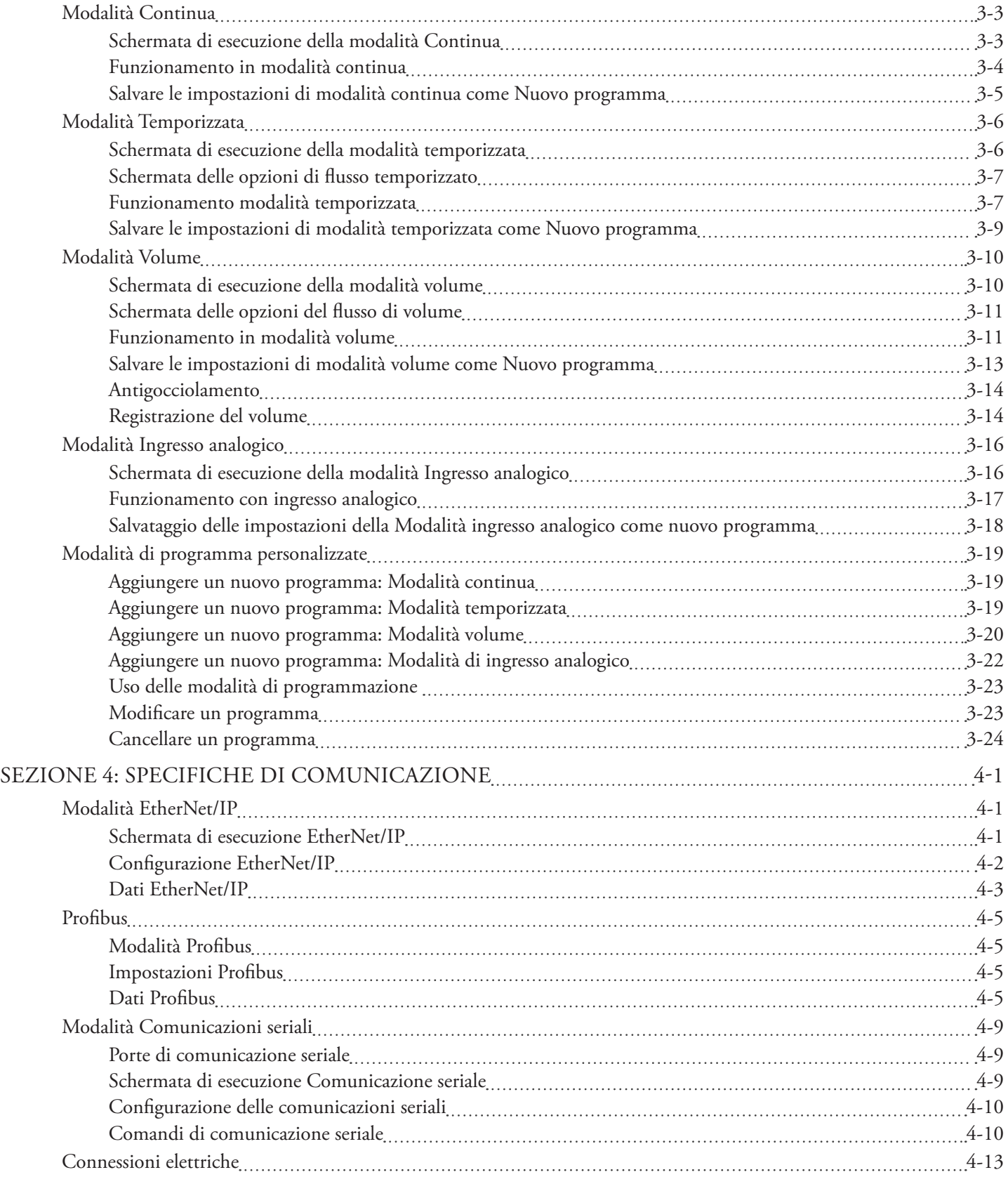

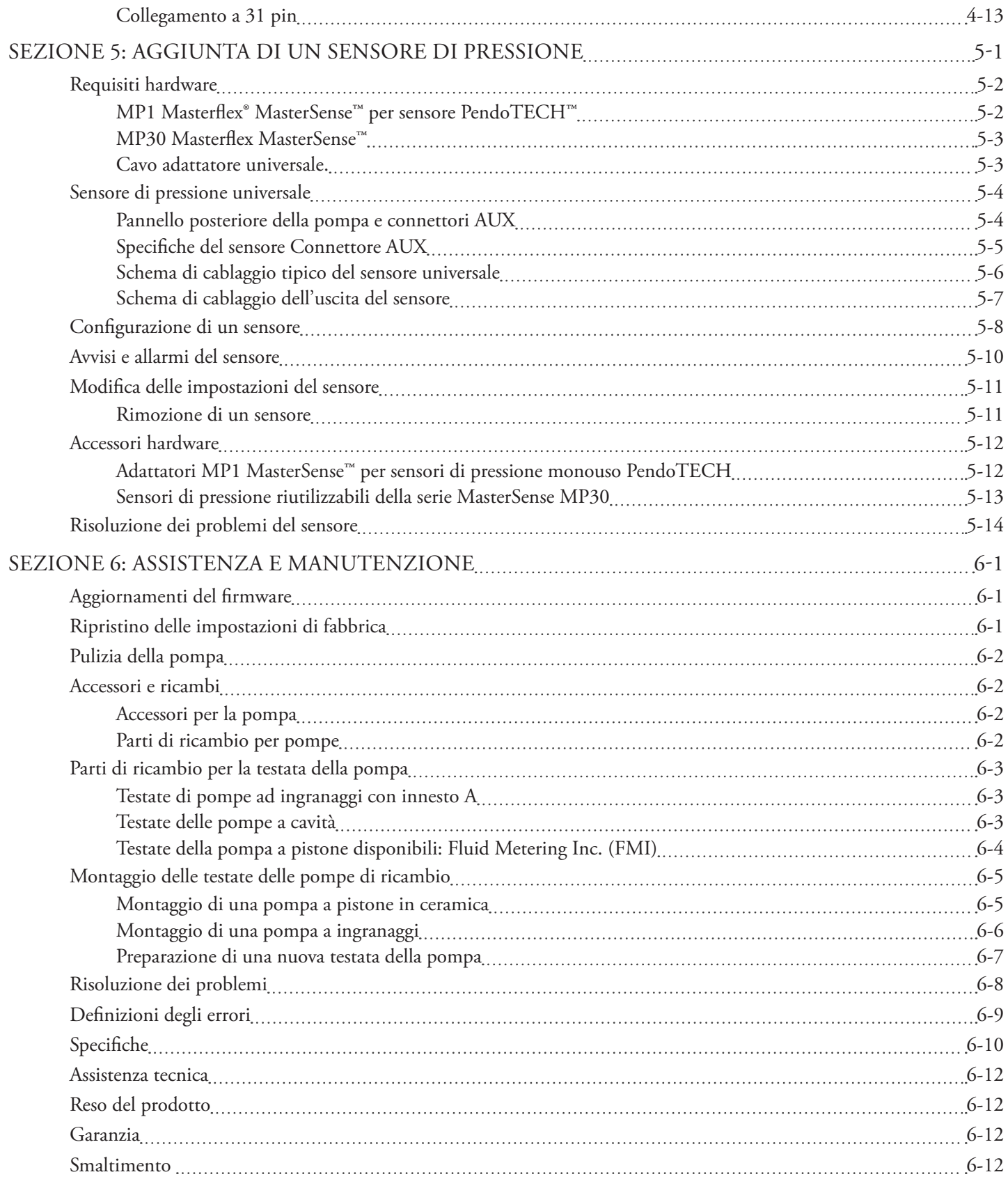

## **SEZIONE 1: INTRODUZIONE**

## OPERARE IN SICUREZZA

Le pompe a pistoni e a ingranaggi Masterflex® MasterSense™ con connettività avanzata sono progettate per applicazioni di pompaggio ed erogazione in laboratori e ambienti di lavorazione. Verificare che l'unità funzioni solo nel modo specificato in questo manuale d'uso e che siano seguite le buone pratiche di laboratorio (BPL) e le pratiche di lavoro sicure. L'uso improprio dell'unità può compromettere le protezioni di sicurezza integrate e provocare lesioni e/o danni all'apparecchiatura.

#### **Nella presente documentazione vengono utilizzati i seguenti simboli di sicurezza:**

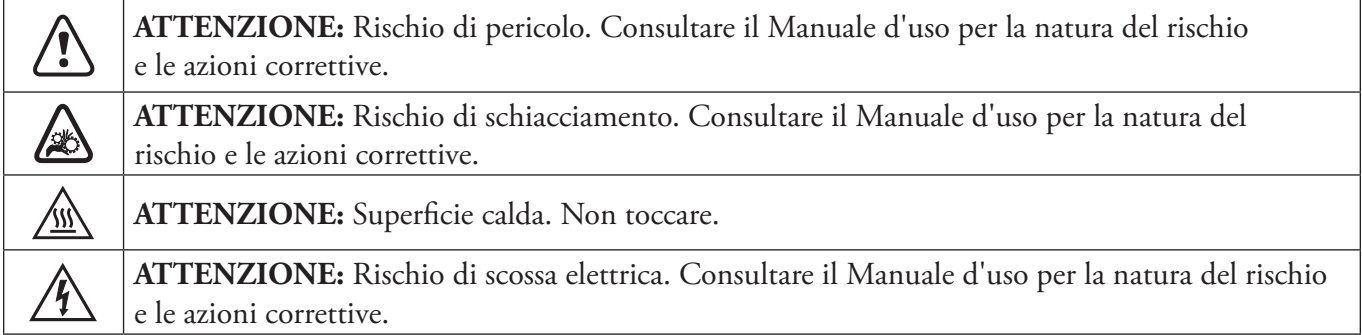

#### **Osservare le seguenti precauzioni e raccomandazioni:**

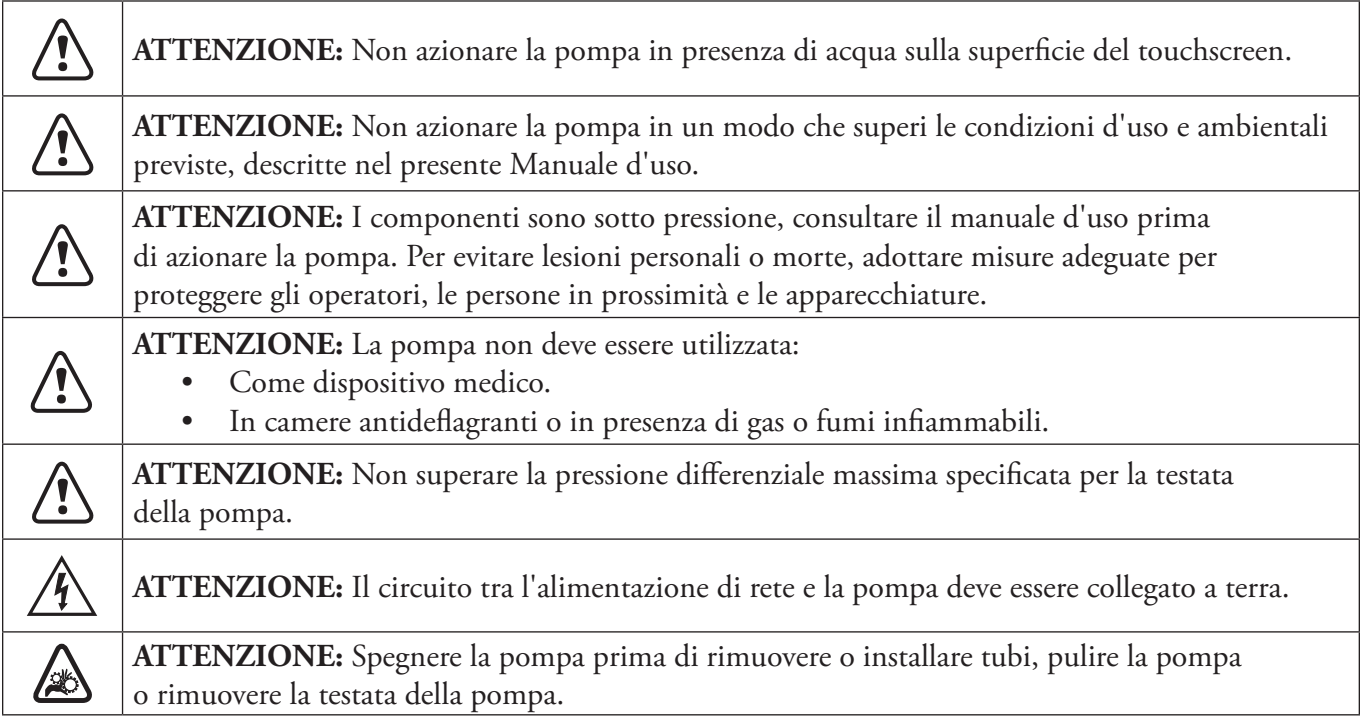

*(La tabella continua alla pagina seguente*)

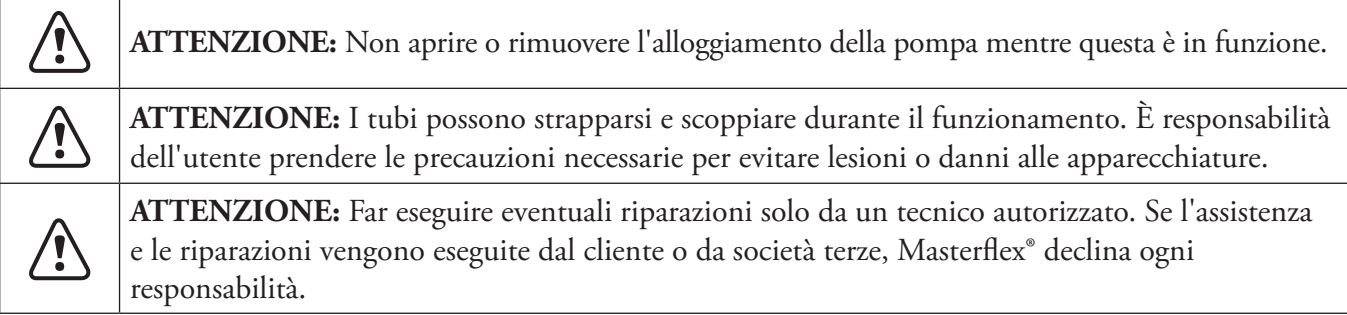

## Raccomandazioni sulle sostanze contenenti particelle

#### **Pompe a pistone**

- Si consiglia di sciacquare la testata della pompa dopo ogni procedura di pompaggio per evitare il grippaggio del pistone a causa di particelle rimanenti (soprattutto dopo il pompaggio di mezzi contenenti sale e proteine).
- Non pompare sostanze contenenti particelle che superano un diametro di 0,8 mm.
- Eventuali rotture del pistone non sono coperte dalla garanzia della pompa.

#### **Pompe a ingranaggi**

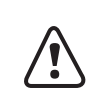

**ATTENZIONE:** Non usare pompe a ingranaggi per pompare liquidi contenenti particelle. Anche le particelle più piccole possono avere un effetto abrasivo che può danneggiare o distruggere una pompa a ingranaggi in pochi secondi.

## Raccomandazioni sui liquidi corrosivi

I liquidi corrosivi potrebbero prima o poi produrre percorsi di perdita attorno alle superfici di tenuta della testata della pompa. Si consiglia di ispezionare regolarmente la testata della pompa per individuare eventuali perdite.

### Raccomandazioni per il funzionamento a secco

- Prima del funzionamento, si consiglia di riempire la testata della pompa con il liquido da pompare.
- Durante l'adescamento, assicurarsi che la pompa non funzioni a secco per più di 15 secondi.

### Raccomandazione per la pompa rispetto alla pressione

Le pompe a pistoni e a ingranaggi Masterflex® MasterSense™ possono essere utilizzate per il funzionamento continuo a una pressione differenziale massima di 6,9 bar.

**NOTA:** Consultare la documentazione fornita con la testata della pompa per la capacità di pressione massima.

## INFORMAZIONI SULLE POMPE A PISTONI E A INGRANAGGI MASTERSENSE

### **Caratteristiche**

Caratteristiche della pompa MasterSense™:

- Display touchscreen multilingue da 5 pollici con facile accesso ai parametri di funzionamento definiti dall'utente e letture dirette dei dati di funzionamento della pompa, tra cui velocità della pompa, velocità e direzione del flusso e totale dei batch.
- Modalità volume, temporizzata, continua e ingresso analogico per un funzionamento facile e veloce.
- Volumi, diametri dei tubi, velocità di flusso, velocità della pompa e tempi di funzionamento selezionabili dall'utente.
- Facile gestione degli utenti con tre livelli di accesso: AMMINISTRATORE, SUPER UTENTE e UTENTE.
- Connettività Wi-Fi ed Ethernet per gli aggiornamenti software.
- Controllo remoto basato su EtherNet/IP, Profibus e comunicazioni seriali.
- Controllo remoto analogico tramite porta di connessione a 31 pin sul retro della pompa.
- Motore brushless esente da manutenzione che offre un controllo della velocità con una precisione di ±0,1%.
- Facile adescamento e taratura della pompa e dei tubi.
- I modelli Masterflex® MasterSense™ hanno una velocità massima di 1800 giri/min o 6000 giri/min e velocità di flusso che vanno da .001 mL/min a 7 L/min (a seconda del modello e della testata della pompa selezionati).

**NOTA:** Per ulteriori informazioni, visitare il sito www.avantorsciences.com/masterflex e cercare il numero del modello di pompa desiderato.

## Contenuto dell'imballo

**NOTA:** Verificare che l'imballo e il suo contenuto non mostrino segni di danni visibili. In caso di danni, contattare immediatamente l'assistenza tecnica (vedere"Assistenza tecnica" a pagina 6-12).

- Pompa
- Cavo di alimentazione
- Guida rapida

# **SEZIONE 2: cONFIGURAZIONE DI BASE E IMPOSTAZIONI**

## PARTE ANTERIORE E POSTERIORE DELLA POMPA

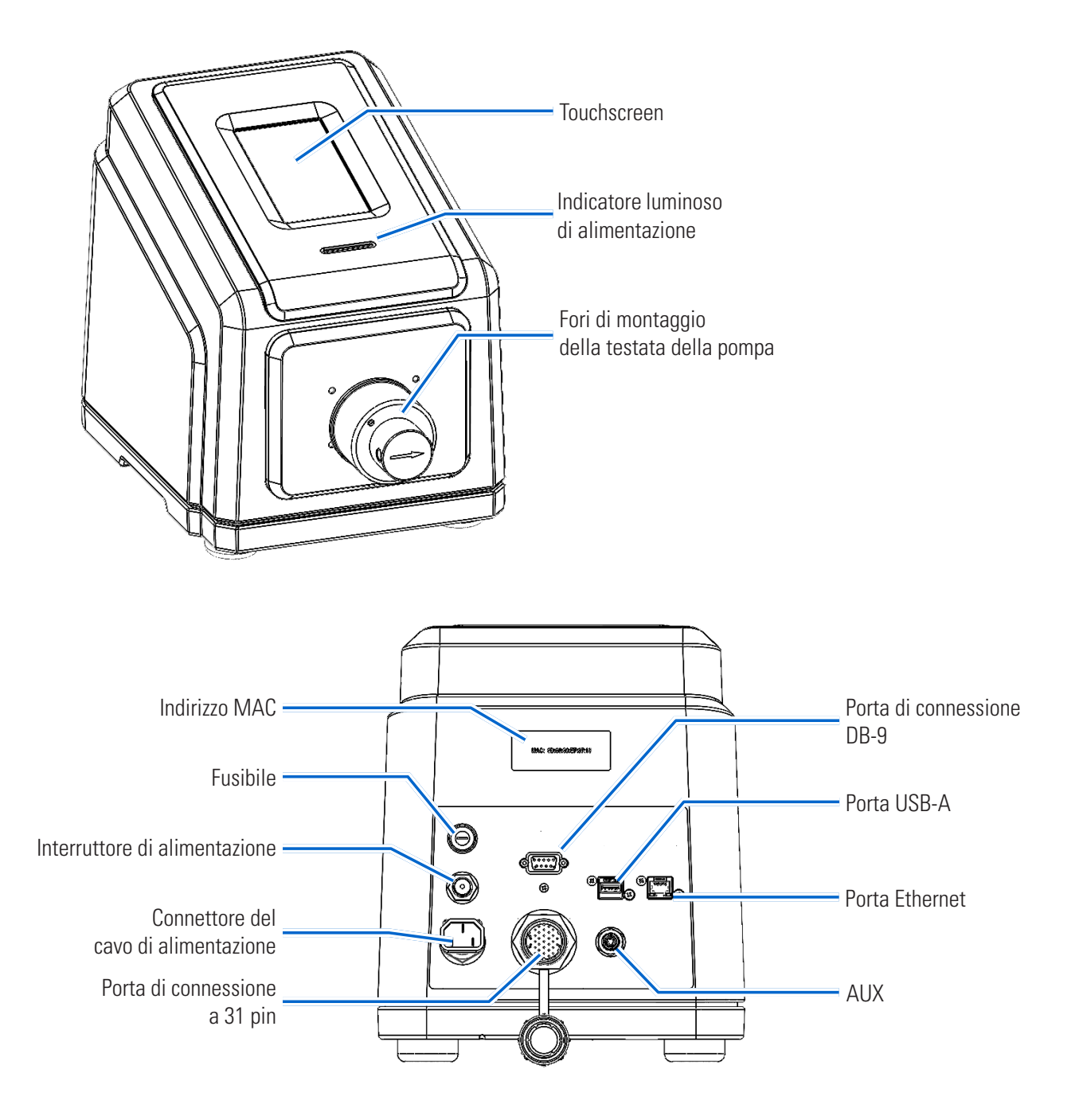

**NOTA:** La pompa a pistoni MFLX07576-60 non è illustrata.

## ICONE DEL TOUCHSCREEN

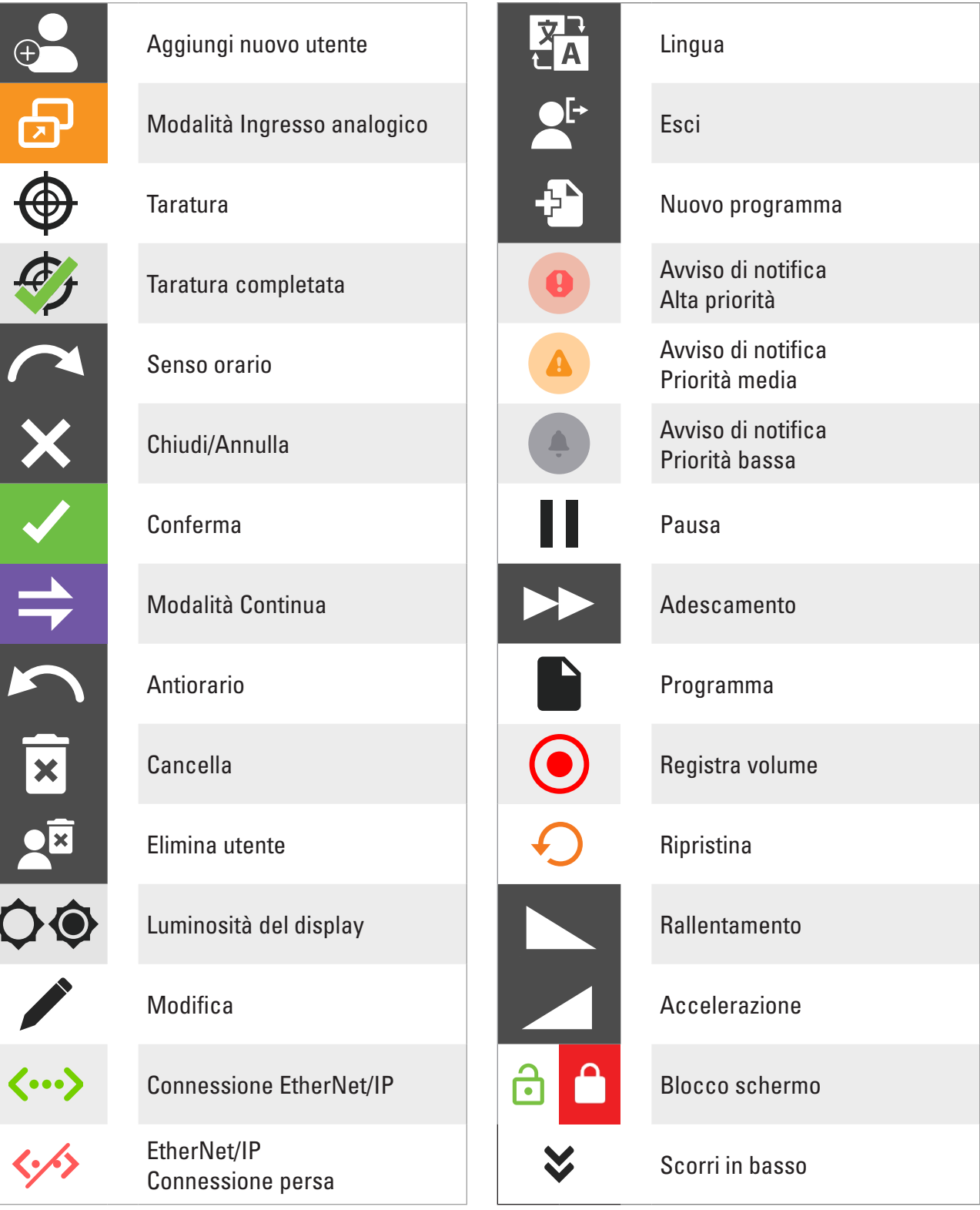

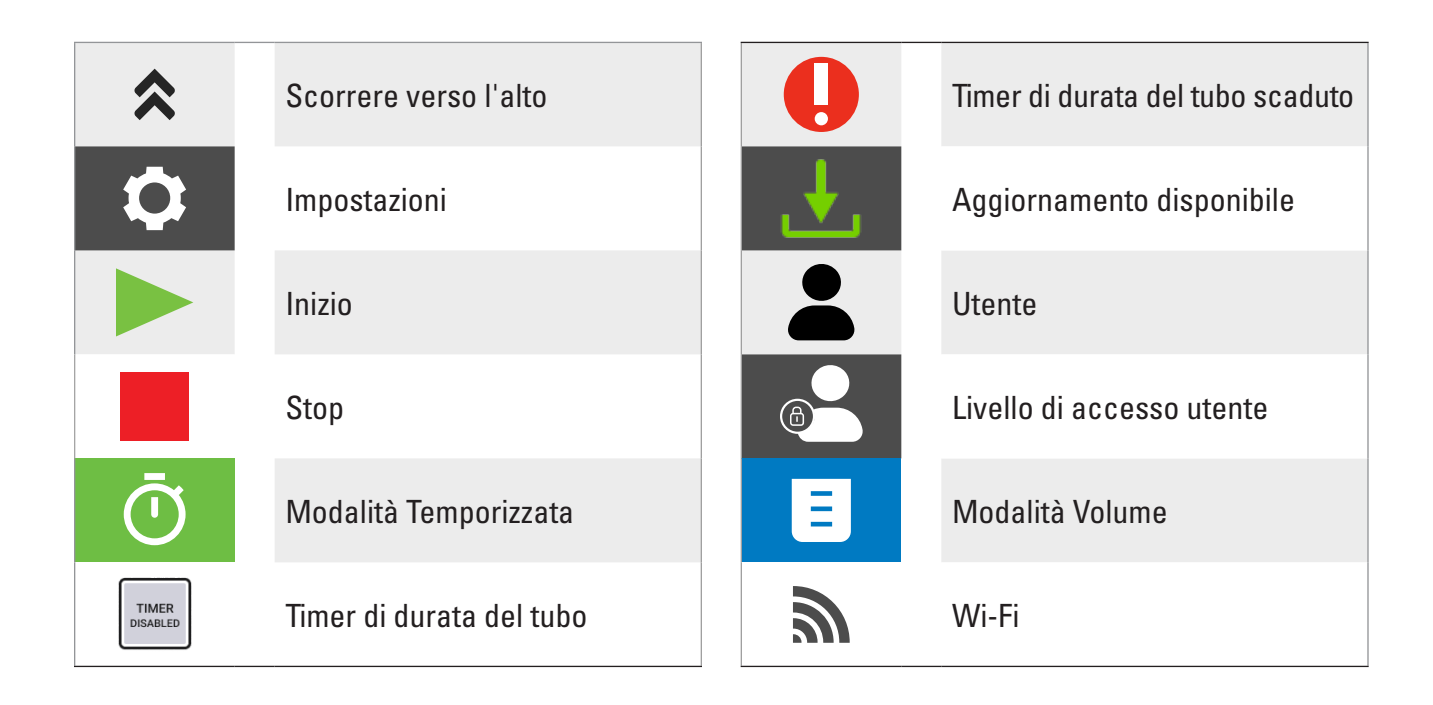

## PRIMA DI AVVIARE L'UNITÀ

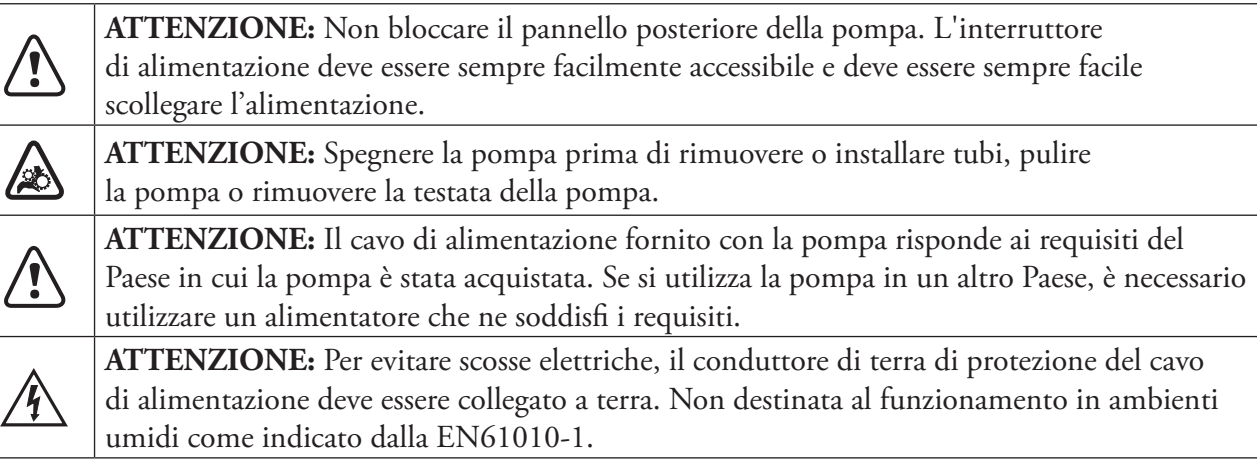

- Verificare che la pompa sia montata su una superficie piana.
- Garantire un flusso d'aria adeguato intorno alla pompa e verificare che la temperatura dell'aria ambiente non superi i 40° C (104° F).
- Utilizzare tubi di aspirazione e di emissione di diametro appropriato per la velocità di flusso e la viscosità richieste.
- Assicurarsi che il dimensionamento dei tubi di ingresso e di uscita sia corretto. L'utilizzo di tubi di diametro interno inferiore o di raccordi con orifizi piccoli aumenta il carico sulla pompa. Ciò può comportare una riduzione della portata, della pressione differenziale in uscita o causare cavitazione e disaccoppiamento. Per le applicazioni di pompe a ingranaggi si raccomanda un diametro interno minimo di 1/8".
- Il tubo deve essere pulito e inserito in modo che i raggi di curvatura siano almeno quattro (4) volte il diametro esterno del tubo e il più corti possibile.
- Eseguire regolarmente la taratura della testa della pompa per mantenere la precisione della velocità di flusso a livelli ottimali (per ulteriori informazioni, consultare "Taratura testata della pompa" a pagina 2-14).
- Per la compatibilità e la scelta dei tubi, visitare www.masterflex.com.
- Per ottenere le massime prestazioni, si consiglia di utilizzare fluidi a bassa viscosità (inferiore a 100 cps) e velocità del motore inferiori a 3450 giri/min.
- Scollegare il cavo di alimentazione della pompa dalla presa di corrente durante la pulizia o la manutenzione dell'unità di trasmissione.

## AVVIO DELLA POMPA

- 1. Collegare e fissare saldamente il cavo di alimentazione in dotazione al connettore di alimentazione situato sul retro della pompa.
- 2. Inserire l'estremità opposta del cavo di alimentazione in una presa di corrente.
- 3. Accendere la pompa utilizzando l'interruttore situato nella parte posteriore dell'unità. **NOTA:** L'unità impiega circa due minuti per completare l'avvio.

#### **NOTA:**

- Al primo avvio viene visualizzata la schermata Impostazione della lingua. È necessario selezionare una lingua prima di azionare la pompa (per ulteriori informazioni, vedere"Impostazioni della lingua" a pagina 2-5).
- Se Gestione degli utenti è abilitato, verranno richiesti un nome utente e una password (per ulteriori informazioni vedere"Gestione degli utenti" a pagina 2-9).
- Dopo il primo avvio, in tutti gli avvii successivi verrà mostrata la schermata di modalità operativa precedentemente utilizzata.
- Dopo 30 minuti di inattività, l'unità entra in modalità di sospensione e il display si spegne. Toccando il touchscreen l'unità si riattiva. Per abilitare (impostazione predefinita) o disabilitare lo screen saver, vedere *Salvaschermo*" a pagina 2-7.

## IMPOSTAZIONI

La schermata del menu Impostazioni consente l'accesso alle impostazioni di configurazione di base. È possibile accedere alla schermata del menu Impostazioni toccando IMPOSTAZIONI  $\bullet$  da una delle schermate modalità. **NOTA:** Se Gestione degli utenti è abilitato, solo gli utenti autorizzati possono accedere alla schermata del menu Impostazioni (per ulteriori informazioni, vedere" Gestione degli utenti" a pagina 2-9).

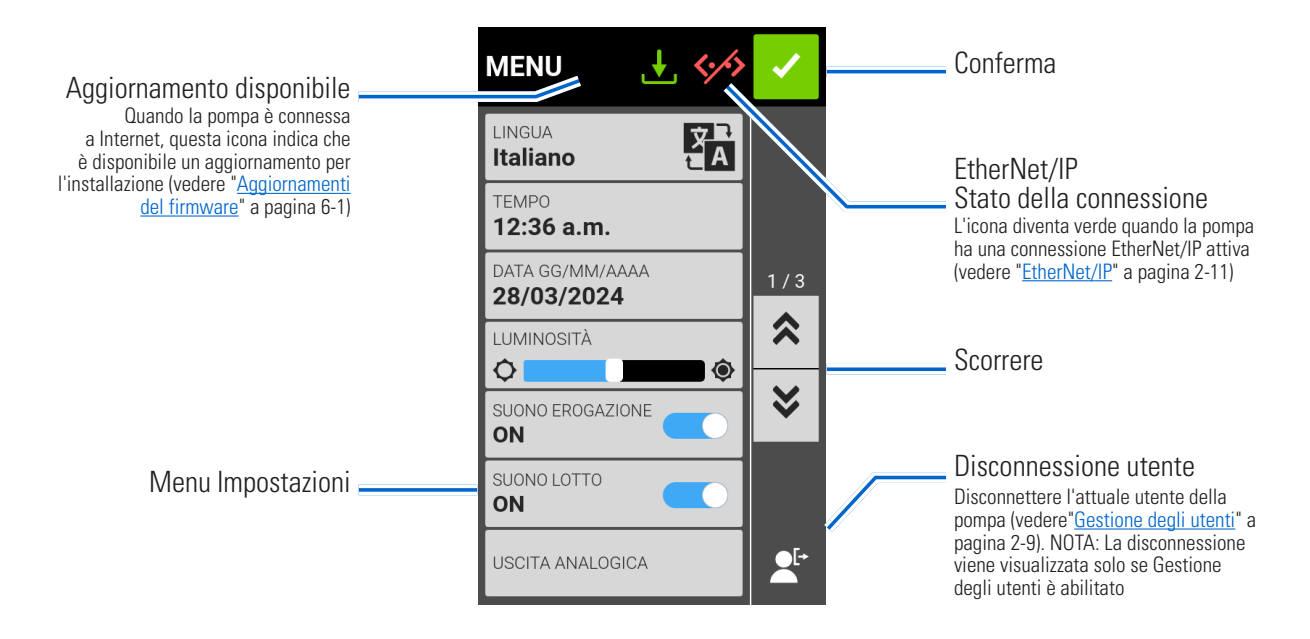

## Impostazioni della lingua

La pompa può visualizzare le lingue cinese, inglese, francese, tedesco, italiano, giapponese e spagnolo. La lingua di visualizzazione predefinita è l'inglese.

#### **Per cambiare la lingua del display:**

- 1. Toccare IMPOSTAZIONI<sup>1</sup>: in una delle schermate modalità. Viene visualizzata la schermata del Menu Impostazioni.
- 2. Toccare LINGUA.
- 3. Selezionare la lingua desiderata dall'elenco delle opzioni disponibili.
- 4. Toccare CONFERMA  $\vee$  per salvare la nuova selezione della lingua.

### Impostazione dell'orario

#### **Per modificare l'orario:**

- 1. Toccare IMPOSTAZIONI  $\bullet$  in una delle schermate modalità. Viene visualizzata la schermata del Menu Impostazioni.
- 2. Toccare ORARIO.
- 3. Selezionare l'orario su 12 ORE o 24 ORE.
- 4. Toccare HH per selezionare le ore e inserire l'ora desiderata utilizzando la tastiera a video.
- 5. Toccare MM per selezionare i minuti e inserire l'ora desiderata utilizzando la tastiera a video.
- 6. Se si utilizza l'orario di 12 ORE, toccare AM/PM per selezionare AM o PM.
- 7. Toccare CONFERMA  $\vee$  per salvare o ANNULLA per annullare  $\times$  le modifiche.

## Impostazione della data

#### **Per modificare la data:**

- 1. Toccare IMPOSTAZIONI<sup>0</sup> in una delle schermate modalità. Viene visualizzata la schermata del Menu Impostazioni.
- 2. Toccare DATA.
- 3. Selezionare il formato data desiderato (mese/giorno/anno o giorno/mese/anno).
- 4. Toccare il campo MM, GG o AAAA desiderato per selezionare, quindi inserire la data utilizzando la tastiera a video.
- 5. Toccare CONFERMA  $\checkmark$  per salvare o ANNULLA per annullare  $\checkmark$  le modifiche.

## Luminosità del display

#### **Per regolare la luminosità del display:**

- 1. Toccare IMPOSTAZIONI  $\bullet$  in una delle schermate modalità. Viene visualizzata la schermata del Menu Impostazioni.
- 2. Utilizzare il cursore LUMINOSITÀ DEL DISPLAY per regolare la luminosità del touchscreen al livello desiderato.

## Avviso di completamento dell'erogazione

Quando Erogazione suono è attivata, al termine di ogni erogazione della pompa viene emesso un breve segnale acustico.

#### **Per attivare o disattivare l'avviso di completamento dell'erogazione:**

- 1. Toccare IMPOSTAZIONI<sup>O</sup> in una delle schermate modalità. Viene visualizzata la schermata del Menu Impostazioni.
- 2. Toccare il tasto di attivazione/disattivazione EROGAZIONE SUONO per selezionare ON oppure OFF.

### Avvisi di completamento del batch

Quando è attivato Segnale acustico batch, al termine di ciascun ciclo di batch verrà emesso un singolo segnale acustico lungo.

#### **Per abilitare o disabilitare l'avviso di completamento del ciclo di batch:**

- 1. Toccare IMPOSTAZIONI<sup>5</sup>: in una delle schermate modalità. Viene visualizzata la schermata del Menu Impostazioni.
- 2. Toccare il tasto di attivazione/disattivazione SEGNALE ACUSTICO BATCH per selezionare ON oppure OFF.

## Uscita analogica

La pompa supporta e controlla l'uscita analogica tramite la connessione a 31 pin sul retro della pompa (per ulteriori informazioni, vedere"**Collegamento a 31 pin**" a pagina 4-13).

- 1. Toccare IMPOSTAZIONI  $\bullet$  in una delle schermate modalità. Viene visualizzata la schermata del Menu Impostazioni.
- 2. Toccare USCITA ANALOGICA. Viene visualizzata la schermata Uscita analogica.
- 3. Toccare per selezionare il tipo di uscita analogica desiderato dall'elenco disponibile.
- 4. Toccare MODIFICA  $\blacktriangleright$ . La schermata di modifica Analogico: Tensione o Analogico: Corrente viene visualizzata.
- 5. Selezionare l'intervallo operativo di corrente o tensione desiderato dall'elenco disponibile.
- 6. Toccare CONFERMA  $\vee$  per salvare le modifiche. Viene visualizzata la schermata Uscita analogica.

### Informazioni sul dispositivo

La schermata delle informazioni sul dispositivo fornisce dettagli come il modello della pompa, il numero di serie, l'ID del dispositivo, l'indirizzo MAC, l'indirizzo IP, la data di costruzione, la versione del software e la versione del firmware. Il ripristino delle impostazioni predefinite e gli aggiornamenti sono accessibili anche dalla schermata Informazioni dispositivo.

#### **Per accedere alla schermata Informazioni dispositivo:**

- 1. Toccare IMPOSTAZIONI<sup>0</sup> in una delle schermate modalità. Viene visualizzata la schermata del Menu Impostazioni.
- 2. SCORRERE  $\triangledown$  le pagine della schermata del menu Impostazioni e toccare INFORMAZIONI SUL DISPOSITIVO. Viene visualizzata la schermata Informazioni dispositivo.

Vedere anche" Aggiornamenti del firmware" a pagina 6-1, e"Ripristino delle impostazioni di fabbrica" a pagina 6-1.

### Salvaschermo

La pompa è dotata di un salvaschermo per contribuire a prolungare la durata del display del touchscreen. Dopo 30 minuti di inattività, la pompa entra in modalità di sospensione e il display si spegne. Toccando il touchscreen si riattivano lo schermo e l'unità. **NOTA:** La spia di alimentazione rimane accesa finché l'alimentazione è collegata alla pompa.

#### **Per attivare o disattivare il salvaschermo:**

- 1. Toccare IMPOSTAZIONI  $\bullet$  in una delle schermate modalità. Viene visualizzata la schermata del Menu Impostazioni.
- 2. SCORRERE  $\triangledown$  le pagine della schermata del menu Impostazioni per individuare SALVASCHERMO.
- 3. Toccare il tasto di attivazione/disattivazione SALVASCHERMO per selezionare ON oppure OFF.

### Nome del dispositivo

È possibile assegnare un nome specifico a ciascuna pompa per facilitarne l'identificazione quando se ne utilizza più di una.

#### **Per assegnare un nome alla pompa:**

- 1. Toccare IMPOSTAZIONI<sup>0</sup> in una delle schermate modalità. Viene visualizzata la schermata del Menu Impostazioni.
- 2. SCORRERE  $\triangledown$  le pagine della schermata del menu Impostazioni e tocca NOME DISPOSITIVO. Viene visualizzata la schermata Nome dispositivo.
- 3. Digitare il nome della pompa desiderato utilizzando la tastiera a video (fino a 8 caratteri).
- 4. Toccare SALVA per salvare il nome o ANNULLA per annullare le modifiche.

## Impostazioni Wi-Fi

La pompa può connettersi a una rete tramite connessioni Wi-Fi ed Ethernet.

#### **NOTA:**

- La connessione Ethernet avrà la priorità se si utilizzano contemporaneamente sia Wi-Fi sia Ethernet.
- La pompa supporta i protocolli di sicurezza Wi-Fi WEP, WPA, WPA2 e None (aperti).

#### **Per selezionare una rete Wi-Fi:**

- 1. Toccare IMPOSTAZIONI  $\circ$  in una delle schermate modalità. Viene visualizzata la schermata del Menu Impostazioni.
- 2. SCORRERE  $\triangledown$  le pagine della schermata del menu Impostazioni e toccare IMPOSTAZIONI WIFI. Viene visualizzata la schermata Impostazioni Wi-Fi.
- 3. Se necessario, toccare il tasto di attivazione/disattivazione WIFI per selezionare ON oppure OFF.
- 4. Toccare la rete Wi-Fi desiderata dall'elenco disponibile.
- 5. Se necessario, inserire la password di rete utilizzando la tastiera a video.
- 6. Toccare CONNETTI per collegarsi alla rete o ANNULLA per annullare.
- 7. Toccare CONFERMA v per tornare alla schermata del menu Impostazioni.

#### **Per rimuovere una rete Wi-Fi:**

- 1. Toccare IMPOSTAZIONI  $\circled{c}$  in una delle schermate modalità. Viene visualizzata la schermata del Menu Impostazioni.
- 2. SCORRERE  $\blacktriangleright$  le pagine della schermata del menu Impostazioni e toccare IMPOSTAZIONI WIFI. Viene visualizzata la schermata Impostazioni Wi-Fi.
- 3. Individuare la rete Wi-Fi desiderata e toccare RIMUOVI WIFI  $\overline{\mathbf{x}}$ .
- 4. Toccare RIMUOVI per rimuovere la rete o ANNULLA per annullare le modifiche.
- 5. Toccare CONFERMA  $\checkmark$  per tornare alla schermata del menu Impostazioni.

### Impostazioni Ethernet

La pompa può connettersi a una rete tramite connessioni Wi-Fi ed Ethernet.

#### **NOTA:**

- Verificare che il cavo Ethernet sia saldamente collegato alla porta Ethernet sul retro della pompa.
- La connessione Ethernet avrà la priorità se si utilizzano contemporaneamente sia Wi-Fi sia Ethernet.

#### **Per configurare le impostazioni Ethernet:**

- 1. Toccare IMPOSTAZIONI<sup>t</sup>O in una delle schermate modalità. Viene visualizzata la schermata del Menu Impostazioni.
- 2. SCORRERE  $\triangledown$  le pagine della schermata del menu Impostazioni e toccare IMPOSTAZIONI ETHERNET. Viene visualizzata la schermata Impostazioni Ethernet.
- 3. Toccare DHCP per configurare automaticamente le impostazioni IP o STATICO per modificare manualmente le impostazioni utilizzando la tastiera a video.
- 4. Toccare CONFERMA  $\checkmark$  per salvare o ANNULLA  $\checkmark$  per annullare le modifiche.

## Gestione degli utenti

La pompa consente di controllare l'accesso dell'utente utilizzando livelli di autorizzazione configurabili.

#### **Autorizzazioni predefinite:**

- UTENTE: In grado di utilizzare le funzioni di base della pompa ed eseguire programmi.
- SUPER UTENTE: Stesso livello di accesso dell'UTENTE ma con la possibilità di creare e modificare programmi.
- AMMINISTRATORE: Accesso amministrativo completo alla pompa.

I livelli di autorizzazione Utente e Super utente possono essere configurati per consentire l'accesso a diverse voci del menu Impostazioni.

#### **Nome utente e password ADMIN predefiniti:**

Quando si attiva Gestione degli utenti per la prima volta o dopo un ripristino delle impostazioni di fabbrica, vengono richiesti un nome utente e una password. È necessario accedere utilizzando i dettagli dell'account utente ADMIN predefiniti di seguito per accedere alle impostazioni di gestione degli utenti.

Nome utente predefinito: **admin**

Password predefinita: **123456**

Si consiglia di modificare la password predefinita dopo l'accesso (vedere **Modifica di un utente esistente** di seguito per informazioni sulla modifica delle password utente). **NOTA:** L'esecuzione di un ripristino delle impostazioni di fabbrica ripristinerà la password predefinita e rimuoverà tutte le impostazioni e i programmi utente (vedere "Ripristino delle impostazioni di fabbrica" a pagina 6-1).

#### **Abilitazione della gestione degli utenti:**

- 1. Toccare IMPOSTAZIONI  $\bullet$  in una delle schermate modalità. Viene visualizzata la schermata del Menu Impostazioni.
- 2. SCORRERE  $\triangledown$  le pagine della schermata del menu Impostazioni per individuare GESTIONE DEGLI UTENTI.
- 3. Toccare l'interruttore GESTIONE DEGLI UTENTI per selezionare ON.
- 4. Toccare APPLICA per abilitare la gestione degli utenti o IGNORA per annullare. Se si abilita la gestione degli utenti, viene visualizzata la schermata di accesso.
- 5. Inserire il NOME UTENTE e la PASSWORD utilizzando la tastiera a video. **NOTA:** Se si abilita Gestione degli utenti per la prima volta, utilizzare il nome utente e la password ADMIN predefiniti (vedere sopra).

#### **Configurazione delle autorizzazioni del livello Utente:**

- 1. Toccare IMPOSTAZIONI  $\bullet$  in una delle schermate modalità. Viene visualizzata la schermata del Menu Impostazioni.
- 2. SCORRERE  $\blacktriangledown$  le pagine della schermata del menu Impostazioni per individuare MODIFICA UTENTE.
- 3. Toccare MODIFICA UTENTE.
- 4. Toccare LIVELLI DI ACCESSO.
- 5. Toccare UTENTE o SUPER UTENTE.
- 6. Selezionare le voci del menu delle impostazioni desiderate da includere nel livello Utente.
- 7. Toccare CONFERMA  $\checkmark$  per salvare o ANNULLA  $\checkmark$  per annullare le modifiche.

**Aggiungere un nuovo utente:**

- 1. Toccare IMPOSTAZIONI  $\bullet$  in una delle schermate modalità. Viene visualizzata la schermata del Menu Impostazioni.
- 2. SCORRERE le pagine della schermata del menu Impostazioni per individuare MODIFICA UTENTE.
- 3. Toccare MODIFICA UTENTE.
- 4. Toccare NUOVO UTENTE <sup>®</sup>.
- 5. Toccare NOME UTENTE e inserire il nuovo nome utente utilizzando la tastiera a video.
- 6. Toccare PASSWORD e inserire la password desiderata utilizzando la tastiera a video. **NOTA:** La password deve contenere almeno sei caratteri.
- 7. Toccare il LIVELLO DI AUTORIZZAZIONE richiesto. **NOTA:** Deve essere presente sempre almeno un utente AMMINISTRATORE.
- 8. Toccare CONFERMA  $\checkmark$  per salvare o ANNULLA  $\checkmark$  per annullare le modifiche.

#### **Eliminazione di un utente:**

**NOTA:** Deve essere presente sempre almeno un utente AMMINISTRATORE. Gli utenti AMMINISTRATORE non possono eliminare il proprio profilo utente.

- 1. Toccare IMPOSTAZIONI  $\bullet$  in una delle schermate modalità. Viene visualizzata la schermata del Menu Impostazioni.
- 2.  $SCORRERE \triangleright$  le pagine della schermata del menu Impostazioni per individuare MODIFICA UTENTE.
- 3. Toccare MODIFICA UTENTE.
- 4. Individuare il nome utente desiderato dall'elenco disponibile, quindi toccare l'icona ELIMINA UTENTE situata accanto al nome utente.
- 5. Toccare ELIMINA per eliminare l'utente o ANNULLA per annullare.

#### **Modifica di un utente esistente:**

- 1. Toccare IMPOSTAZIONI  $\bullet$  in una delle schermate modalità. Viene visualizzata la schermata del Menu Impostazioni.
- 2. SCORRERE V le pagine della schermata del menu Impostazioni per individuare MODIFICA UTENTE.
- 3. Toccare MODIFICA UTENTE.
- 4. Selezionare il nome utente desiderato.
- 5. Modificare come necessario.
- 6. Toccare CONFERMA  $\checkmark$  per salvare o ANNULLA  $\checkmark$  per annullare le modifiche.

#### **Disconnettere l'utente corrente:**

- 1. Toccare IMPOSTAZIONI<sup>0</sup> in una delle schermate modalità. Viene visualizzata la schermata del Menu Impostazioni.
- 2. Toccare ESCI  $2^{\epsilon}$  (nell'angolo in basso a destra dello schermo).
- 3. Toccare ESCI nella finestra popup per confermare.

**NOTA:** Dopo la disconnessione, viene richiesto di accedere nuovamente come nuovo utente.

## Testata della pompa

Dopo averla cambiata, è necessario selezionare la nuova testata della pompa dalla schermata Impostazioni testata della pompa.

**Per selezionare una nuova testata della pompa:**

- 1. Toccare IMPOSTAZIONI  $\bullet$  in una delle schermate modalità. Viene visualizzata la schermata del Menu Impostazioni.
- 2. SCORRERE  $\triangledown$  le pagine della schermata del menu Impostazioni e toccare TESTATA DELLA POMPA. Viene visualizzata la schermata delle impostazioni della testata della pompa.
- 3. Selezionare la testata della pompa desiderata dall'elenco delle opzioni disponibili.
- 4. Toccare CONFERMA  $\vee$  per salvare o ANNULLA  $\times$  per annullare le modifiche.

### Autoavviamento

La pompa dispone di una funzione di avvio automatico che consente alla pompa di riprendere il funzionamento quando viene ripristinata l'alimentazione dopo un'interruzione di corrente.

#### **Per abilitare l'avvio automatico:**

- 1. Toccare IMPOSTAZIONI  $\bullet$  in una delle schermate modalità. Viene visualizzata la schermata del Menu Impostazioni.
- 2. SCORRERE  $\blacktriangleright$  le pagine della schermata del menu Impostazioni per individuare AVVIO AUTOMATICO.
- 3. Toccare il tasto di attivazione/disattivazione AVVIO AUTOMATICO per selezionare ON oppure OFF.

### EtherNet/IP

La pompa può essere monitorata e controllata a distanza utilizzando il protocollo di rete EtherNet/IP (vedere "Modalità EtherNet/IP" a pagina 4-1). **NOTA:** La pompa può essere impostata per arrestare la pompa se la connessione EtherNet/IP viene interrotta durante il funzionamento (vedere sotto).

#### **Per abilitare EtherNet/IP:**

- 1. Toccare IMPOSTAZIONI  $\Omega$  in una delle schermate modalità. Viene visualizzata la schermata del Menu Impostazioni.
- 2. SCORRERE ie pagine della schermata del menu Impostazioni e toccare EtherNet/IP. Viene visualizzata la schermata EtherNet/IP.
- 3. Toccare l'interruttore ABILITA per selezionare ON o OFF.
- 4. Toccare ACCETTA o ANNULLA nella finestra popup.
- 5. Toccare CONFERMA  $\vee$  per salvare o ANNULLA  $\times$  per annullare le modifiche.

#### **Per abilitare la funzione di arresto della pompa per la disconnessione EtherNet/IP:**

- 1. Toccare IMPOSTAZIONI  $\bullet$  in una delle schermate modalità. Viene visualizzata la schermata del Menu Impostazioni.
- 2. SCORRERE V le pagine della schermata del menu Impostazioni e toccare EtherNet/IP. Viene visualizzata la schermata EtherNet/IP.
- 3. Toccare l'interruttore FERMA POMPA QUANDO EtherNet/IP È CONNESSA per selezionare ON o OFF.
- 4. Toccare CONFERMA  $\checkmark$  per salvare o ANNULLA  $\times$  per annullare le modifiche.

## Aggiungi sensore

Le pompe Masterflex® MasterSense™ consentono di aggiungere facilmente un sensore di pressione singolo nel flusso di lavoro della pompa per monitorare la portata con allarmi di alta e bassa pressione (vedere "SEZIONE 5: AGGIUNTA DI UN SENSORE DI PRESSIONE" a pagina 5-1).

## Profibus

Per informazioni sulla configurazione di Profibus, vedere "Profibus" a pagina 4-5.

## Timer di durata del tubo

La pompa è dotata di un Timer di durata del tubo che consente di monitorare l'utilizzo del tubo durante il funzionamento. Se abilitato, il Timer di durata del tubo esegue il conto alla rovescia dal tempo inserito (in ore) e, se necessario, può essere impostato per interrompere il funzionamento della pompa al termine del timer. **NOTA:** Il Timer di durata del tubo viene utilizzato solo come indicazione. La durata del tubo può variare in base a diversi fattori, tra cui la formulazione del tubo, la frequenza di utilizzo, la viscosità del fluido e la velocità.

**NOTA:** Le impostazioni del Timer di durata del tubo sono accessibili anche toccando TIMER DURATA DEL TUBO nelle schermate Modalità Esecuzione.

#### **Per configurare il timer della durata del tubo:**

- 1. Toccare IMPOSTAZIONI  $\circled{c}$  in una delle schermate modalità. Viene visualizzata la schermata del Menu Impostazioni.
- 2. SCORRERE  $\triangledown$  le pagine della schermata del menu Impostazioni e toccare TIMER DURATA DEL TUBO. Viene visualizzata la schermata Timer durata del tubo.
- 3. Toccare l'interruttore ABILITA TIMER per selezionare ON o OFF.
- 4. Toccare IGNORA nel popup.
- 5. Inserire la durata del tubo in ore, quindi toccare CONFERMA  $\triangledown$  per salvare o ANNULLA  $\times$  per annullare le modifiche.
- 6. Toccare CONFERMA  $\triangledown$  per salvare.

#### **Per abilitare la funzionalità di spegnimento della pompa alla scadenza del timer di durata del tubo:**

- 1. Toccare IMPOSTAZIONI  $\bullet$  in una delle schermate modalità. Viene visualizzata la schermata del Menu Impostazioni.
- 2. SCORRERE  $\triangledown$  le pagine della schermata del menu Impostazioni e toccare TIMER DURATA DEL TUBO. Viene visualizzata la schermata Timer durata del tubo.
- 3. Toccare l'interruttore SPEGNI POMPA ALLA SCADENZA DEL TIMER per selezionare ON o OFF.
- 4. Toccare CONFERMA  $\vee$  per salvare.

#### **Per resettare il timer della durata del tubo:**

- 1. Toccare IMPOSTAZIONI  $\bullet$  in una delle schermate modalità. Viene visualizzata la schermata del Menu Impostazioni.
- 2. SCORRERE  $\triangledown$  le pagine della schermata del menu Impostazioni e toccare TIMER DURATA DEL TUBO. Viene visualizzata la schermata Timer durata del tubo.
- 3. Toccare  $\Omega$  RIPRISTINA, quindi toccare CONFERMA nel popup.
- 4. Toccare CONFERMA  $\triangledown$  per salvare.

## ADESCAMENTO DELLA POMPA

Si consiglia di adescare la pompa prima dell'uso. L'adescamento della pompa aspira il fluido attraverso i tubi ed elimina le sacche d'aria dal sistema.

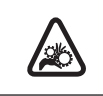

**ATTENZIONE:** Spegnere la pompa prima di rimuovere o installare tubi, pulire la pompa o rimuovere la testata della pompa.

#### **Esempio di sistema di flusso**

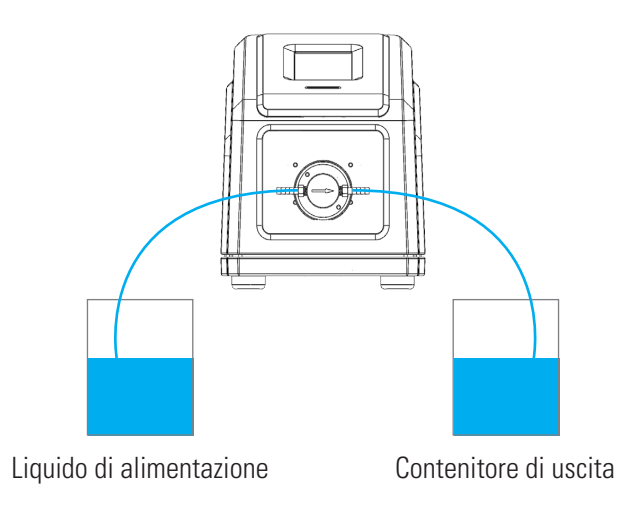

#### **Per adescare la pompa:**

- 1. Se necessario, collegare il tubo alla testata della pompa (per ulteriori informazioni, consultare la documentazione fornita con la testata della pompa).
- 2. Inserire il bocchettone del tubo aspirante nel liquido di alimentazione.
- 3. Inserire l'uscita del tubo in un contenitore appropriato.
- 4. Accendere la pompa utilizzando l'interruttore situato nella parte posteriore dell'unità. **NOTA:** Se Gestione degli utenti è abilitato, verranno richiesti un nome utente e una password (per ulteriori informazioni, vedere" Gestione degli utenti" a pagina 2-9).
- 5. Aprire le schermate di Modalità continua, temporizzata o Volume.
- 6. Tenere premuto ADESCAMENTO  $\triangleright$  fino a quando non ci sono bolle visibili nel tubo o fino a quando non viene erogato un fluido consistente dal tubo. L'adescamento si interrompe al rilascio di ADESCAMENTO .

## TARATURA TESTATA DELLA POMPA

Per garantire un'erogazione precisa dei liquidi, si consiglia di tarare la testata della pompa ogni volta che si cambiano: liquido, velocità di flusso, tubo o testata della pompa. È possibile accedere alla schermata di taratura della testata da qualsiasi schermata Modalità di esecuzione.

#### **NOTA:**

- Nel tempo, l'usura dei tubi dovuta al normale funzionamento della pompa può influire sulla velocità di flusso e sull'erogazione del fluido. Ritarare regolarmente i tubi per mantenere la precisione.
- Si consiglia di ritarare i nuovi tubi dopo 3-4 ore di funzionamento per garantire il mantenimento della velocità di flusso e della precisione di erogazione del fluido.

#### **CALIBRAZIONE** × **CORPO** ROBUSTEZZA CALIBRAZIONE Torna alla schermata precedente **MASSIMA** TEMPO DI CALIBRAZIONE PREVISTO Barra Livello di taratura Tempo approssimativo per completare la taratura DIMENS. CORPO Volume di taratura Q<sub>0</sub> Dimensione della testata selezionata **VOLUME CALIBRAZIONE** 8.00 mL PORTATA Opzioni di ciclo predefinite Impostazione Toccare per ripristinare il volume 1.00 mL / min velocità di flusso di taratura e la velocità di flusso alle impostazioni predefinite**RIPRISTINA OPZIONI PREDEFINITE** Cancella impostazioni ↶ Inizio taratura della taratura ANNULLA **INIZIA** TARATURA

## Schermata di Taratura della testata

## Taratura della pompa a ingranaggi

#### **Preparazione generale:**

- Verificare che la testata della pompa sia montata correttamente sulla pompa (per ulteriori informazioni, vedere "Montaggio di una pompa a ingranaggi" a pagina 6-6).
- Verificare che gli adattatori del tubo siano attaccati alla testata della pompa.
- Verificare che i tubi di trasferimento appropriati siano fissati saldamente agli adattatori con i serratubi.
- Verificare che tutti i fluidi e i contenitori siano adatti e pronti all'uso.

**Per tarare la testata della pompa:**

- 1. Inserire il bocchettone del tubo aspirante nel liquido di alimentazione.
- 2. Inserire la bocca del tubo di emissione in un contenitore adatto. **NOTA:** Il contenitore deve essere graduato o posizionato su una scala per una maggiore precisione. Se si utilizza una bilancia, una conversione accettabile del peso in volume per l'acqua è: 1 grammo = 1 mL.
- 3. Accendere la pompa utilizzando l'interruttore situato nella parte posteriore della pompa. **NOTA:** Se Gestione degli utenti è abilitato, verranno richiesti un nome utente e una password (per ulteriori informazioni, vedere"Gestione degli utenti" a pagina 2-9).
- 4. Aprire le schermate di Modalità continua, temporizzata o Volume.
- 5. Verificare la DIREZIONE del flusso della pompa (in senso orario  $\bigcap$  o antiorario  $\bigcap$ ). **NOTA:** La direzione del flusso non è disponibile per le pompe a ingranaggi monodirezionali e viene visualizzata in grigio.
- 6. Tenere premuto ADESCAMENTO  $\triangleright$  per adescare la pompa. L'adescamento si interrompe al rilascio di ADESCAMENTO  $\blacktriangleright$ .
- 7. Toccare TARATURA  $\bigoplus$ . Viene visualizzata la schermata di Taratura della testata.
- 8. Toccare DIMENSIONE TESTATA. Viene visualizzata la schermata Dimensione testata.
	- a. Selezionare la dimensione della testata della pompa desiderata dall'elenco delle opzioni disponibili.
	- b. Toccare CONFERMA  $\vee$  per salvare o ANNULLA  $\times$  per annullare le modifiche e tornare alla schermata precedente.
- 9. Toccare VOLUME DI TARATURA. Viene visualizzata la schermata del volume di taratura.
	- a. Immettere il volume di taratura desiderato utilizzando la tastiera a video. **NOTA:** Il volume predefinito o superiore assicura la migliore taratura.
	- b. Toccare CONFERMA  $\blacktriangleright$  per salvare o ANNULLA  $\times$  per annullare le modifiche e tornare alla schermata precedente.
- 10. Toccare VELOCITÀ DI FLUSSO. Viene visualizzata la schermata di taratura della Velocità di flusso.
	- a. Immettere la velocità di flusso desiderata utilizzando la tastiera a video.
	- b. Toccare CONFERMA  $\vee$  per salvare o ANNULLA  $\times$  per annullare le modifiche e tornare alla schermata precedente. **NOTA:** La pompa regola la velocità di flusso visualizzata al termine della taratura.
- 11. Toccare AVVIO per iniziare la taratura. **NOTA:** L'avanzamento della taratura viene visualizzato sul touchscreen.
- 12. Al termine della taratura, utilizzare la tastiera a video per immettere il volume misurato di fluido dal contenitore di uscita del tubo.
- 13. Toccare CONFERMA  $\vee$  per completare la taratura e tornare alla schermata Modalità di esecuzione. Sullo schermo dovrebbe ora apparire Taratura completata  $\clubsuit$ , ad indicare che è stata completata la taratura in base alle dimensioni della testata della pompa, al volume del tubo e alla velocità di flusso attuali.

#### **NOTA:**

- La precisione stimata per le impostazioni di taratura selezionate viene mostrata nella barra Livello di taratura nella schermata Taratura della testata della pompa. La precisione della taratura può essere migliorata utilizzando un volume di taratura maggiore e/o modificando la velocità di flusso.
- Per la massima precisione, la taratura deve essere eseguita alla velocità di flusso prevista.
- Se necessario, i passaggi 6–12 possono essere ripetuti per ottimizzare la precisione della taratura della testata della pompa.
- Le impostazioni di taratura vengono mantenute e trasferite alle schermate delle altre modalità quando si entra o esce dalla schermata Taratura testa della pompa.
- Se la pompa viene fermata durante l'operazione di taratura, questa viene annullata e viene visualizzata la schermata Modalità di esecuzione. Svuotare il contenitore di uscita prima di riavviare la procedura.
- Il tempo di taratura alla massima velocità di flusso consentita (velocità di flusso massima predefinita) è di circa 10 secondi. Il tempo di taratura alla velocità di flusso minima consentita (circa il 4% della velocità di flusso massima) è di 4 minuti.
- Le velocità di flusso minima e massima cambieranno dopo la taratura a causa di un ricalcolo del volume del fluido per giro della pompa.
- Se si ripete la procedura di taratura, svuotare il contenitore di uscita prima di riavviare.

## Taratura della pompa a pistone

#### **Preparazione generale:**

- Verificare che la testata della pompa sia montata correttamente sulla pompa (per ulteriori informazioni, vedere "Montaggio di una pompa a pistone in ceramica" a pagina 6-5).
- Verificare che il tubo di trasferimento appropriato sia stato attaccato alla testata della pompa.
- Verificare che tutti i fluidi e i contenitori siano adatti e pronti all'uso.

#### **Per tarare la testata della pompa:**

- 1. Inserire il bocchettone del tubo aspirante nel liquido di alimentazione.
- 2. Inserire la bocca del tubo di emissione in un contenitore adatto. **NOTA:** Il contenitore deve essere graduato o posizionato su una scala per una maggiore precisione. Se si utilizza una bilancia, una conversione accettabile del peso in volume per l'acqua è: 1 grammo = 1 mL.
- 3. Accendere la pompa utilizzando l'interruttore situato nella parte posteriore della pompa. **NOTA:** Se Gestione degli utenti è abilitato, verranno richiesti un nome utente e una password (per ulteriori informazioni, vedere"Gestione degli utenti" a pagina 2-9).
- 4. Aprire le schermate di Modalità continua, temporizzata o Volume.
- 5. Toccare DIREZIONE per selezionare la direzione del flusso in senso orario  $\bigcap$  o  $\bigcap$  antiorario.
- 6. Tenere premuto ADESCAMENTO  $\rightarrow$  per adescare la pompa. L'adescamento si interrompe al rilascio di ADESCAMENTO  $\triangleright$ .
- 7. Regolare il punto zero della testata della pompa (per ulteriori informazioni, consultare la documentazione fornita con la testata della pompa).
- 8. Toccare TARATURA  $\bigoplus$ . Viene visualizzata la schermata di Taratura della testata.
- 9. Toccare DIMENSIONE TESTATA. Viene visualizzata la schermata Dimensione testata.
	- a. Selezionare la dimensione della testata della pompa desiderata dall'elenco delle opzioni disponibili.
	- b. Toccare CONFERMA  $\checkmark$  per salvare o ANNULLA  $\checkmark$  per annullare le modifiche e tornare alla schermata precedente.
- 10. Toccare VOLUME DI TARATURA. Viene visualizzata la schermata del volume di taratura.
	- a. Immettere il volume di taratura desiderato utilizzando la tastiera a video. **NOTA:** Il volume predefinito o superiore assicura la migliore taratura.
	- b. Toccare CONFERMA  $\vee$  per salvare o ANNULLA  $\times$  per annullare le modifiche e tornare alla schermata precedente.
- 11. Toccare VELOCITÀ DI FLUSSO. Viene visualizzata la schermata di taratura della Velocità di flusso.
	- a. Immettere la velocità di flusso desiderata utilizzando la tastiera a video.
	- b. Toccare CONFERMA  $\vee$  per salvare o ANNULLA  $\times$  per annullare le modifiche e tornare alla schermata precedente. **NOTA:** La pompa regola la velocità di flusso visualizzata al termine della taratura.
- 12. Toccare AVVIO per iniziare la taratura. **NOTA:** L'avanzamento della taratura viene visualizzato sul touchscreen.
- 13. Al termine della taratura, utilizzare la tastiera a video per immettere il volume misurato di fluido dal contenitore di uscita del tubo.
- 14. Toccare CONFERMA  $\checkmark$  per completare la taratura e tornare alla schermata Modalità di esecuzione. Sullo schermo dovrebbe ora apparire Taratura completata  $\clubsuit$ , ad indicare che è stata completata la taratura in base alle dimensioni della testata della pompa, al volume del tubo e alla velocità di flusso attuali.

#### **NOTA:**

- La precisione stimata per le impostazioni di taratura selezionate viene mostrata nella barra Livello di taratura nella schermata Taratura della testata della pompa. La precisione della taratura può essere migliorata utilizzando un volume di taratura maggiore e/o modificando la velocità di flusso.
- Per la massima precisione, la taratura deve essere eseguita alla velocità di flusso prevista.
- Se necessario, i passaggi 8–14 possono essere ripetuti per ottimizzare la precisione della taratura della testata della pompa.
- Le impostazioni di taratura vengono mantenute e trasferite alle schermate delle altre modalità quando si entra o esce dalla schermata Taratura testa della pompa.
- Se la pompa viene fermata durante l'operazione di taratura, questa viene annullata e viene visualizzata la schermata Modalità di esecuzione. Svuotare il contenitore di uscita prima di riavviare la procedura.
- Il tempo di taratura alla massima velocità di flusso consentita (velocità di flusso massima predefinita) è di circa 10 secondi. Il tempo di taratura alla velocità di flusso minima consentita (circa il 4% della velocità di flusso massima) è di 4 minuti.
- Le velocità di flusso minima e massima cambieranno dopo la taratura a causa di un ricalcolo del volume del fluido per giro della pompa.
- Se si ripete la procedura di taratura, svuotare il contenitore di uscita prima di riavviare.

## **SEZIONE 3: FUNZIONAMENTO**

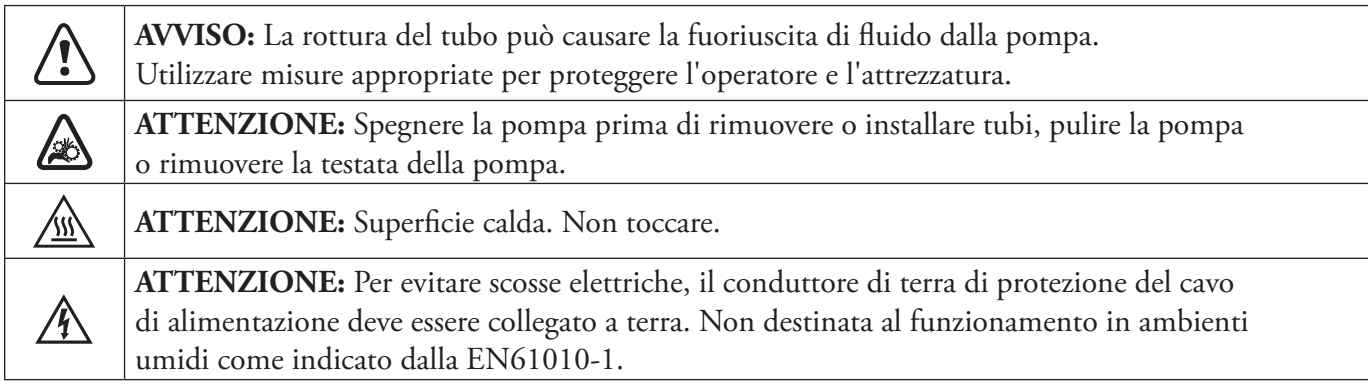

#### **Raccomandazioni sulle sostanze contenenti particelle:**

#### **Pompe a pistone**

- Si consiglia di sciacquare la testata della pompa dopo ogni procedura di pompaggio per evitare il grippaggio del pistone a causa di particelle rimanenti (soprattutto dopo il pompaggio di mezzi contenenti sale e proteine).
- Non pompare sostanze contenenti particelle che superano un diametro di 0,8 mm.
- Eventuali rotture del pistone non sono coperte dalla garanzia della pompa.

#### **Pompe a ingranaggi**

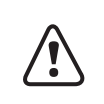

**ATTENZIONE:** Non usare pompe a ingranaggi per pompare liquidi contenenti particelle. Anche le particelle più piccole possono avere un effetto abrasivo che può danneggiare o distruggere una pompa a ingranaggi in pochi secondi.

#### **Raccomandazioni sui liquidi corrosivi**

I liquidi corrosivi potrebbero prima o poi produrre percorsi di perdita attorno alle superfici di tenuta della testata della pompa. Si consiglia di ispezionare regolarmente la testata della pompa per individuare eventuali perdite.

#### **Raccomandazioni per il funzionamento a secco**

- Prima del funzionamento, si consiglia di riempire la testata della pompa con il liquido da pompare.
- Durante l'adescamento, assicurarsi che la pompa non funzioni a secco per più di 15 secondi.

#### **Raccomandazione per la pompa rispetto alla pressione**

Le pompe a pistoni e a ingranaggi Masterflex® MasterSense™ possono essere utilizzate per il funzionamento continuo a una pressione differenziale massima di 6,9 bar.

**NOTA:** Per la capacità di pressione massima, consultare la documentazione fornita con la testata della pompa.

## SCHERMATA DI SELEZIONE MODALITÀ

La schermata Selezione modalità consente di accedere alle quattro modalità operative di base (CONTINUA, TEMPORIZZATA, VOLUME e INGRESSO ANALOGICO), nonché alla schermata Nuovo programma e ai programmi definiti dall'utente. È possibile accedere alla schermata Selezione modalità da una qualsiasi delle schermate delle modalità, toccando il BANNER DEL NOME MODALITÀ.

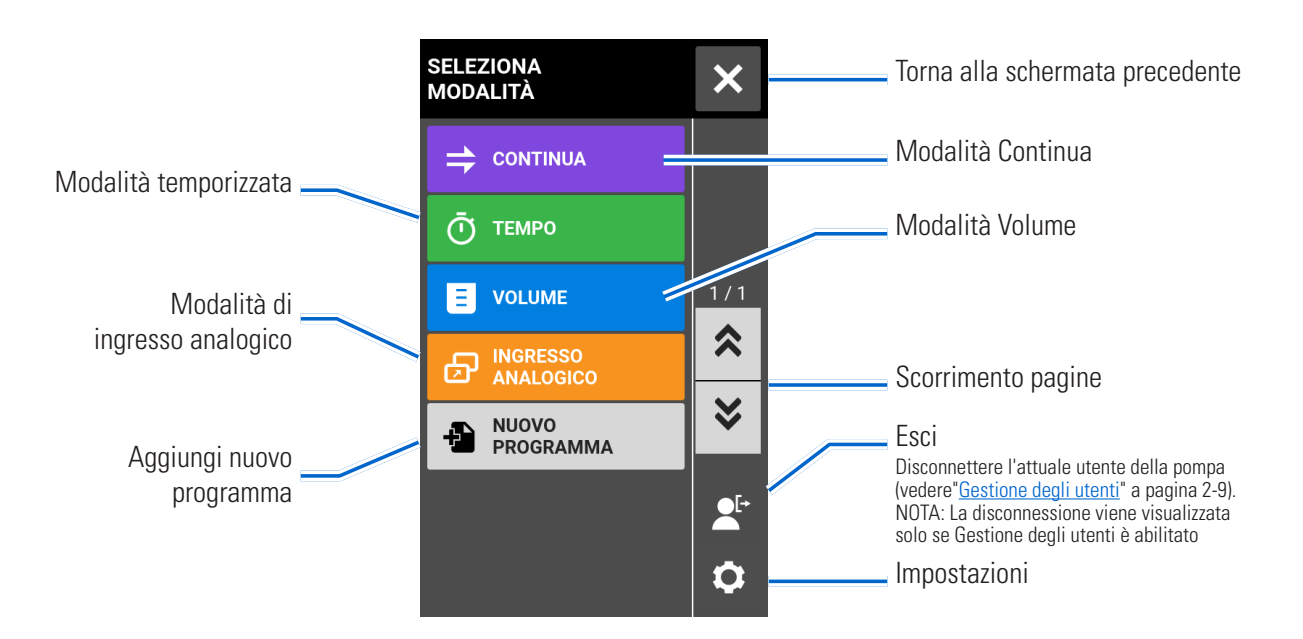

Toccare la modalità o il programma desiderati per accedere alla schermata della modalità o del programma.

## MODALITÀ CONTINUA

In Modalità Continua la pompa funziona a un numero di giri/min e/o velocità di flusso selezionati fino all'arresto da parte dell'utente.

## Schermata di esecuzione della modalità Continua

Alla schermata di funzionamento della Modalità continua si accede selezionando CONTINUA dalla schermata Selezione modalità.

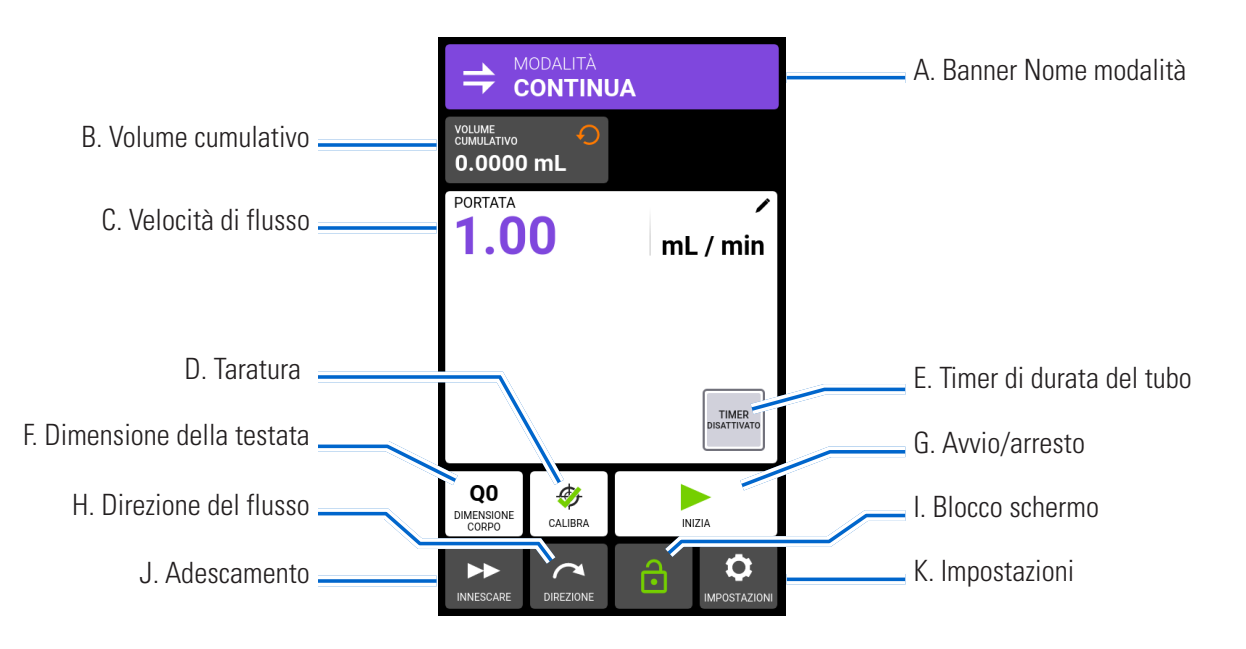

- A. BANNER NOME MODALITÀ: Toccare il Banner del nome modalità per tornare alla schermata Selezione modalità.
- B. VOLUME CUMULATIVO: Visualizza l'attuale volume cumulativo di fluido che è stato pompato. Per reimpostare il volume cumulativo: Toccare RIPRISTINA VOLUME CUMULATIVO <sup>.</sup>, quindi toccare CONFERMA  $\checkmark$  per azzerare il volume cumulativo o ANNULLA  $\checkmark$ .
- C. VELOCITÀ DI FLUSSO: Visualizza la velocità di flusso attuale nell'unità di misura selezionata dall'utente. Toccare per accedere alla schermata Velocità del flusso.
- D. TARATURA: Toccare per accedere alla schermata di Taratura della testata (per ulteriori informazioni, consultare "Taratura testata della pompa" a pagina 2-14). Una volta completata la taratura per la dimensione attuale del tubo, sullo schermo appare  $\clubsuit$  Taratura completata.
- E. TIMER DI DURATA DEL TUBO: Se abilitato, il Timer di durata del tubo visualizza un conto alla rovescia che tiene traccia della durata operativa dei tubi della pompa. Toccare per accedere alla schermata Timer durata del tubo (per ulteriori informazioni vedere "Timer di durata del tubo" a pagina 2-12).
- F. DIMENSIONE DELLA TESTATA: Toccare per accedere alla schermata Dimensioni testata.
- G. AVVIO/STOP: Toccare AVVIO per iniziare l'operazione. Una volta avviata l'operazione, verrà visualizzato il messaggio STOP.
- H. DIREZIONE DEL FLUSSO: Toccare DIREZIONE per selezionare la direzione del flusso in senso orario o **A** antiorario. **NOTA:** La direzione del flusso non è disponibile per le pompe a ingranaggi monodirezionali e viene visualizzata in grigio.
- I. BLOCCO SCHERMO: Il blocco dello schermo disattiva tutte le funzioni del touchscreen. **Per bloccare lo schermo:** Toccare SBLOCCATO . L'icona diventerà BLOCCATO . **Per sbloccare lo schermo:** Toccare BLOCCATO  $\bigcap$  e poi toccare SBLOCCA SCHERMO per sbloccare. L'icona diventerà SBLOCCATO  $\bigcap$ .
- J. ADESCAMENTO: Tenere premuto per adescare la pompa (per ulteriori informazioni, vedere "Adescamento della pompa" a pagina 2-13).
- K. IMPOSTAZIONI: Toccare per accedere alla schermata del menu Impostazioni (per ulteriori informazioni, consultare"**Impostazioni**" a pagina 2-5).

### Funzionamento in modalità continua

#### **Preparazione generale:**

- Verificare che sia stato scelto il tubo corretto e che sia fissato saldamente alla testata della pompa.
- Verificare che tutti i liquidi e i contenitori siano pronti.
- Accendere la pompa utilizzando l'interruttore di alimentazione situato nella parte posteriore della pompa. **NOTA:** Se Gestione degli utenti è abilitato, verranno richiesti un nome utente e una password (per ulteriori informazioni, vedere"Gestione degli utenti" a pagina 2-9).
- Verificare che la testata della pompa sia stata tarata controllando che Taratura completata  $\bullet$  sia visualizzato nella schermata di Esecuzione in modalità continua (per ulteriori informazioni, vedere "Taratura testata della pompa" a pagina 2-14).
- Se necessario, adescare la pompa prima di metterla in funzione (per ulteriori informazioni, vedere"Adescamento della pompa" a pagina 2-13).

#### **Per far funzionare la pompa in modalità continua:**

- 1. Toccare CONTINUA nella schermata di selezione della modalità. Viene visualizzata la schermata di funzionamento della Modalità continua.
- 2. Se necessario, toccare RIPRISTINA VOLUME CUMULATIVO  $\bigcirc$ , quindi toccare CONFERMA per ripristinare il volume cumulativo.
- 3. Toccare VELOCITÀ DI FLUSSO. Viene visualizzata la schermata Velocità di flusso.
	- a. Toccare UNITÀ per accedere alla schermata Unità di flusso e selezionare l'unità di flusso desiderata dall'elenco disponibile. **NOTA:** Toccare  $\triangledown$  SCORRERE per visualizzare le opzioni di altre unità.
	- b. Toccare CONFERMA  $\vee$  per salvare o ANNULLA  $\times$  per annullare le modifiche e tornare alla schermata Velocità di flusso.
	- c. Toccare FLUSSO e inserire la velocità di flusso desiderata (entro l'intervallo visualizzato) utilizzando la tastiera a video.
	- d. Toccare CONFERMA  $\vee$  per salvare o ANNULLA  $\times$  per annullare le modifiche e tornare alla schermata di esecuzione in modalità continua.
- 4. Toccare DIMENSIONE TESTATA. Viene visualizzata la schermata Dimensione testata.
	- a. Selezionare la dimensione della testata della pompa desiderata dall'elenco delle opzioni disponibili.
	- b. Toccare CONFERMA  $\vee$  per salvare o ANNULLA  $\times$  per annullare le modifiche e tornare alla schermata precedente.
- 5. Se necessario, toccare TARATURA per tarare l'unità in base alla testata della pompa e alla velocità di flusso selezionate (per ulteriori informazioni, consultare la documentazione fornita con la testata della pompa).
- 6. Toccare DIREZIONE per selezionare la direzione del flusso in senso orario  $\bigcap$  o  $\bigcap$  antiorario. **NOTA:** La direzione del flusso non è disponibile per le pompe a ingranaggi monodirezionali e viene visualizzata in grigio.
- 7. Toccare AVVIO . La pompa inizia a funzionare alla velocità e nella direzione mostrate.
- 8. Toccare STOP quando il funzionamento della pompa non è più necessario. **NOTA:** In modalità continua, la pompa continua a funzionare alla velocità e nella direzione visualizzate fino all'arresto.

### Salvare le impostazioni di modalità continua come Nuovo programma

Le modifiche apportate ai parametri della modalità possono essere salvate come nuovo programma per accedere più facilmente alle impostazioni utilizzate di frequente. **NOTA:** Se Gestione degli utenti è abilitato, solo gli utenti autorizzati possono creare e modificare programmi (per ulteriori informazioni, vedere"Gestione degli utenti" a pagina 2-9).

#### **Per salvare i parametri della modalità in un nuovo programma:**

- 1. Se necessario, modificare le impostazioni della modalità continua come desiderato.
- 2. Toccare BANNER DEL NOME MODALITÀ per tornare alla schermata Selezione modalità.
- 3. Toccare NUOVO PROGRAMMA.
- 4. Tocca CONTINUA. Viene visualizzata la schermata Nuovo programma di Continua con le ultime impostazioni utilizzate nella Modalità continua.
- 5. Toccare PROGRAMMA 1. Se necessario, eliminare i caratteri utilizzando la freccia indietro della tastiera a video, quindi immettere il nome del programma desiderato (fino a 8 caratteri).
- 6. Toccare CONFERMA  $\vee$  per salvare o ELIMINA  $\times$  per annullare.

#### **NOTA:**

- Dopo aver salvato, i nuovi programmi vengono aggiunti in ordine alfabetico nella parte inferiore della schermata Selezione modalità.
- Se sono memorizzati più programmi di quelli che possono essere visualizzati su una schermata, toccando SCORRERE  $\blacktriangleright$  vengono visualizzate pagine aggiuntive.

## MODALITÀ TEMPORIZZATA

In modalità Temporizzata la pompa funziona a un numero di giri/min e/o velocità di flusso selezionati per il tempo e il totale di batch prescelti. Al completamento del tempo selezionato o del totale di batch, la pompa si arresta automaticamente.

## Schermata di esecuzione della modalità temporizzata

Si accede alla schermata di funzionamento della Modalità temporizzata selezionando TEMPORIZZATA dalla schermata Selezione modalità.

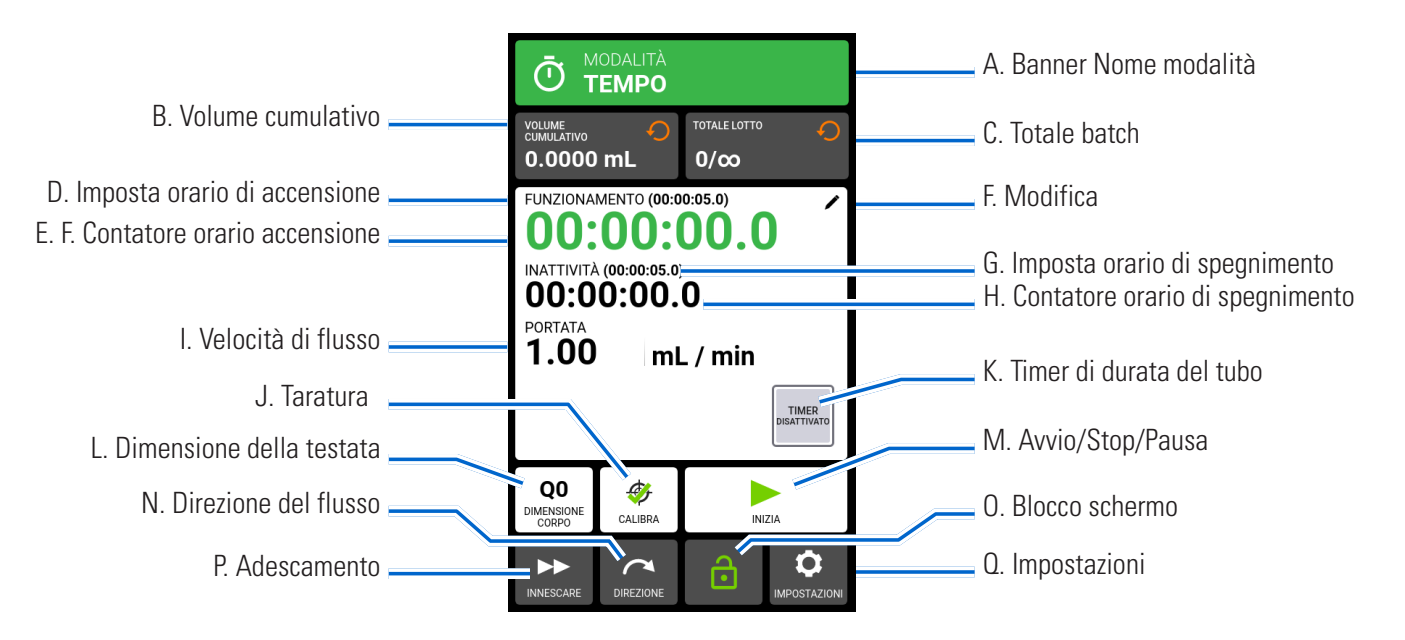

- A. BANNER NOME MODALITÀ: Toccare il Banner del nome modalità per tornare alla schermata Selezione modalità.
- B. VOLUME CUMULATIVO: Visualizza l'attuale volume cumulativo di fluido che è stato pompato. **Per reimpostare il volume cumulativo:** Toccare RIPRISTINA VOLUME CUMULATIVO  $\bigcirc$ , quindi toccare CONFERMA  $\vee$  per azzerare il volume cumulativo o ANNULLA  $\times$ .
- C. TOTALE BATCH: Visualizza il numero di erogazioni che sono state completate nel batch corrente. **Per reimpostare il totale dei batch:** Toccare RIPRISTINA BATCH  $\bigcirc$ , quindi toccare CONFERMA  $\checkmark$  per azzerare il totale dei batch o ANNULLA X.
- D. IMPOSTA ORARIO DI ACCENSIONE: Visualizza il tempo di funzionamento di erogazione impostato.
- E. CONTATORE ORARIO DI ACCENSIONE: Visualizza un conto alla rovescia del tempo di erogazione impostato durante il funzionamento.
- F. MODIFICA: Toccare per accedere alla schermata delle opzioni di flusso. Dalla schermata delle opzioni di flusso è possibile apportare modifiche alla velocità di flusso, alle unità di flusso, all'ora di accensione, ai tempi di inattività e al totale di batch.
- G. IMPOSTA ORARIO DI SPEGNIMENTO: Visualizza la durata impostata per la pausa della pompa tra le operazioni di erogazione.
- H. CONTATORE ORARIO DI SPEGNIMENTO: Visualizza un conto alla rovescia dell'intervallo di tempo impostato durante il funzionamento.
- I. VELOCITÀ DI FLUSSO: Visualizza la velocità di flusso attuale nell'unità di misura selezionata dall'utente.
- J. TARATURA: Toccare per accedere alla schermata di Taratura della testata (per ulteriori informazioni, consultare "Taratura testata della pompa" a pagina 2-14). Una volta completata la taratura per la dimensione attuale del tubo, sullo schermo appare  $\bullet$  Taratura completata.
- K. TIMER DI DURATA DEL TUBO: Se abilitato, il Timer di durata del tubo visualizza un conto alla rovescia che tiene traccia della durata operativa dei tubi della pompa. Toccare per accedere alla schermata Timer durata del tubo (per ulteriori informazioni vedere "Timer di durata del tubo" a pagina 2-12).
- L. DIMENSIONE DELLA TESTATA: Toccare per accedere alla schermata Dimensioni testata.
- M. AVVIO/STOP/PAUSA: Durante il funzionamento, il display passa da AVVIO  $\triangleright$  a PAUSA  $\blacksquare$  STOP/ RIPRISTINA.
- N. DIREZIONE DEL FLUSSO: Toccare DIREZIONE per selezionare la direzione del flusso in senso orario o antiorario. **NOTA:** La direzione del flusso non è disponibile per le pompe a ingranaggi monodirezionali e viene visualizzata in grigio.
- O. BLOCCO SCHERMO: Il blocco dello schermo disattiva tutte le funzioni del touchscreen. **Per bloccare lo schermo:** Toccare SBLOCCATO . L'icona diventerà BLOCCATO . **Per sbloccare lo schermo:** Toccare BLOCCATO  $\hat{P}$  e poi toccare SBLOCCA SCHERMO per sbloccare. L'icona diventerà SBLOCCATO  $\hat{P}$ .
- P. ADESCAMENTO: Tenere premuto per adescare la pompa (per ulteriori informazioni, vedere "Adescamento della pompa" a pagina 2-13).
- Q. IMPOSTAZIONI: Toccare per accedere alla schermata del menu Impostazioni (per ulteriori informazioni, consultare"Impostazioni" a pagina 2-5).

### Schermata delle opzioni di flusso temporizzato

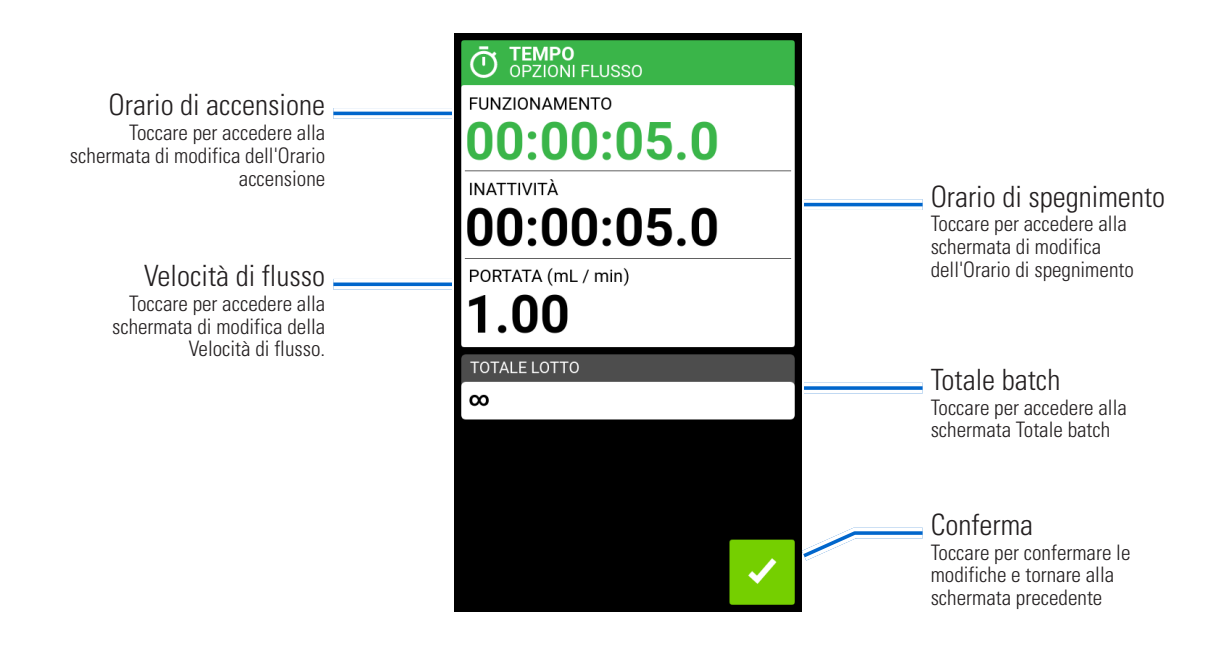

## Funzionamento modalità temporizzata

#### **Preparazione generale:**

- Verificare che sia stato scelto il tubo corretto e che sia fissato saldamente alla testata della pompa.
- Verificare che tutti i liquidi e i contenitori siano pronti.
- Accendere la pompa utilizzando l'interruttore di alimentazione situato nella parte posteriore della pompa. **NOTA:** Se Gestione degli utenti è abilitato, verranno richiesti un nome utente e una password (per ulteriori informazioni, vedere" Gestione degli utenti" a pagina 2-9).
- Verificare che la testata della pompa sia stata tarata controllando che Taratura completata  $\mathcal G$  sia visualizzato nella schermata Esecuzione in modalità temporizzata (per ulteriori informazioni, vedere "Taratura testata della pompa" a pagina 2-14).
- Se necessario, adescare la pompa prima di metterla in funzione (per ulteriori informazioni, vedere"Adescamento della pompa" a pagina 2-13).

#### **Per far funzionare la pompa in Modalità Temporizzata:**

- 1. Toccare TEMPORIZZATA dalla schermata Selezione modalità. Viene visualizzata la schermata di funzionamento della Modalità temporizzata.
- 2. Toccare MODIFICA per accedere alla schermata delle opzioni del flusso temporizzato.
- 3. Toccare ORARIO ACCENSIONE per impostare la durata per ogni uso della pompa. Viene visualizzata la schermata di modifica dell'Orario accensione.
	- a. Toccare HR, MIN, SEC o DECIMI per inserire l'orario desiderato usando la tastiera a video.
	- b. Toccare CONFERMA  $\checkmark$  per salvare o ANNULLA  $\checkmark$  per annullare le modifiche e tornare alla schermata delle opzioni del flusso temporizzato.
- 4. Toccare ORARIO SPEGNIMENTO per impostare la durata della pausa tra ogni uso della pompa. Viene visualizzata la schermata di modifica dell'Orario di spegnimento. **NOTA:** Se l'orario di spegnimento è impostato su 0 (zero), la pompa richiede un comando di avvio (dal touchscreen o da remoto) per avviare la successiva erogazione.
	- a. Toccare HR, MIN, SEC o DECIMI per inserire l'orario desiderato usando la tastiera a video.
	- b. Toccare CONFERMA  $\vee$  per salvare o ANNULLA  $\times$  per annullare le modifiche e tornare alla schermata delle opzioni del flusso temporizzato.
- 5. Toccare VELOCITÀ DI FLUSSO. Viene visualizzata la schermata di modifica della Velocità di flusso.
	- a. Toccare UNITÀ per accedere alla schermata Unità di flusso e selezionare l'unità di flusso desiderata dall'elenco disponibile. **NOTA:** Toccare  $\triangledown$  SCORRERE per visualizzare le opzioni di altre unità.
	- b. Toccare CONFERMA  $\checkmark$  per salvare o ANNULLA  $\checkmark$  per annullare le modifiche e tornare alla schermata precedente.
	- c. Immettere la velocità di flusso desiderata utilizzando la tastiera a video.
	- d. Toccare CONFERMA  $\checkmark$  per salvare o ANNULLA  $\checkmark$  per annullare le modifiche e tornare alla schermata delle opzioni del flusso temporale.
- 6. Toccare DIMENSIONE TESTATA. Viene visualizzata la schermata Dimensione testata.
	- a. Selezionare la dimensione della testata della pompa desiderata dall'elenco delle opzioni disponibili.
	- b. Toccare CONFERMA  $\checkmark$  per salvare o ANNULLA  $\checkmark$  per annullare le modifiche e tornare alla schermata precedente.
- 7. Toccare TOTALE BATCH per regolare il numero di erogazioni in ciascun ciclo di lotti. Viene visualizzata la schermata Totale batch.
	- a. Immettere il numero desiderato di erogazioni in un batch utilizzando la tastiera a video. **NOTA:** Se necessario, toccare INFINITO **∞** per selezionare un numero infinito di cicli di erogazione. Se si seleziona infinito, la pompa ripete i batch all'infinito.
	- b. Toccare CONFERMA  $\checkmark$  per salvare o ANNULLA  $\checkmark$  per annullare le modifiche e tornare alla schermata delle opzioni del flusso temporizzato.
- 8. Toccare CONFERMA  $\checkmark$  per tornare alla schermata di esecuzione della modalità temporizzata.
- 9. Toccare DIREZIONE per selezionare la direzione del flusso in senso orario  $\bigcap$  o  $\bigcap$  antiorario. **NOTA:** La direzione del flusso non è disponibile per le pompe a ingranaggi monodirezionali e viene visualizzata in grigio.
- 10. Toccare AVVIO . La pompa funziona ora fino al completamento del totale dei batch o fino a quando non viene toccato PAUSA  $\parallel$  o STOP  $\parallel$ .
- 11. Se necessario, durante il funzionamento è possibile apportare modifiche a qualsiasi impostazione dell'opzione Modalità temporizzata. Per apportare delle regolazioni:
	- a. Toccare PAUSA  $\blacksquare$ , quindi ripetere i passaggi da 2 a 9 precedenti.
	- b. Toccare CONTINUA per completare il funzionamento della pompa dopo aver apportato le modifiche desiderate.

### Salvare le impostazioni di modalità temporizzata come Nuovo programma

Le modifiche apportate ai parametri della modalità possono essere salvate come nuovo programma per accedere più facilmente alle impostazioni utilizzate di frequente. **NOTA:** Se Gestione degli utenti è abilitato, solo gli utenti autorizzati possono creare e modificare programmi (per ulteriori informazioni, vedere"Gestione degli utenti" a pagina 2-9).

#### **Per salvare i parametri della modalità in un nuovo programma:**

- 1. Se necessario, modificare le impostazioni della Modalità temporizzata come desiderato.
- 2. Toccare BANNER DEL NOME MODALITÀ per tornare alla schermata Selezione modalità.
- 3. Toccare NUOVO PROGRAMMA.
- 4. Toccare ORARIO. Viene visualizzata la schermata Nuovo programma temporizzato con le ultime impostazioni utilizzate nella Modalità temporizzata.
- 5. Toccare PROGRAMMA 1. Se necessario, eliminare i caratteri utilizzando la freccia indietro della tastiera a video, quindi immettere il nome del programma desiderato (fino a 8 caratteri).
- 6. Toccare CONFERMA  $\vee$  per salvare o ELIMINA  $\mathbb R$  per annullare.

#### **NOTA:**

- Dopo aver salvato, i nuovi programmi vengono aggiunti in ordine alfabetico nella parte inferiore della schermata Selezione modalità.
- Se sono memorizzati più programmi di quelli che possono essere visualizzati su una schermata, toccando SCORRERE  $\blacktriangledown$  vengono visualizzate pagine aggiuntive.

## MODALITÀ VOLUME

In modalità Volume la pompa funziona a un numero di giri al minuto e/o velocità di flusso selezionati fino a quando non è stato pompato il volume di fluido selezionato. Quando il volume selezionato è stato erogato, la pompa si ferma automaticamente.

### Schermata di esecuzione della modalità volume

Si accede alla schermata di funzionamento della Modalità volume selezionando VOLUME dalla schermata Selezione modalità.

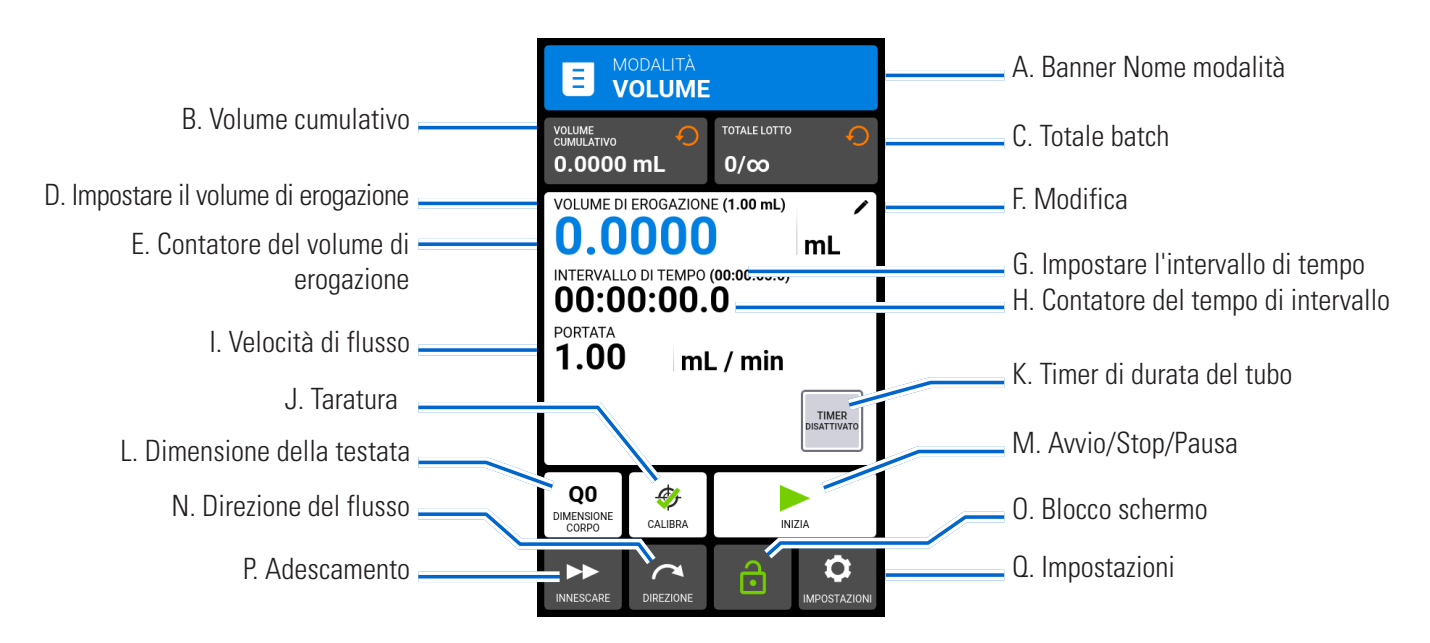

- A. BANNER NOME MODALITÀ: Toccare il Banner del nome modalità per tornare alla schermata Selezione modalità.
- B. VOLUME CUMULATIVO: Visualizza l'attuale volume cumulativo di fluido che è stato pompato. **Per reimpostare il volume cumulativo:** Toccare RIPRISTINA VOLUME CUMULATIVO  $\mathcal{O}$ , quindi toccare CONFERMA  $\triangledown$  per azzerare il volume cumulativo o ANNULLA  $\times$ .
- C. TOTALE BATCH: Visualizza il numero di erogazioni che sono state completate nel batch corrente. **Per reimpostare il totale dei batch:** Toccare RIPRISTINA BATCH<sup>(</sup>), quindi toccare CONFERMA per azzerare il totale dei batch o ANNULLA  $\times$ .
- D. IMPOSTARE IL VOLUME DI EROGAZIONE: Visualizza il volume di fluido selezionato per l'erogazione.
- E. CONTATORE DEL VOLUME DI EROGAZIONE: Visualizza un conto alla rovescia del volume del fluido durante il funzionamento.
- F. MODIFICA: Toccare per accedere alla schermata delle opzioni di flusso. Dalla schermata delle opzioni di flusso è possibile effettuare regolazioni per erogare volume, intervallo di tempo, portata, funzioni antigocciolamento e totale di batch. **NOTA:** La modifica è inattiva durante il funzionamento.
- G. IMPOSTARE INTERVALLO: Visualizza il tempo impostato per la pausa della pompa tra le erogazioni.
- H. CONTATORE INTERVALLI: Visualizza un conto alla rovescia dell'intervallo di tempo impostato durante il funzionamento.
- I. VELOCITÀ DI FLUSSO: Visualizza la velocità di flusso attuale nell'unità di misura selezionata dall'utente.
- J. TARATURA: Toccare per accedere alla schermata di Taratura della testata (per ulteriori informazioni, consultare "Taratura testata della pompa" a pagina 2-14). Una volta completata la taratura per la dimensione attuale del tubo, viene visualizzato  $\mathcal G$  Taratura completata.
- K. TIMER DI DURATA DEL TUBO: Se abilitato, il Timer di durata del tubo visualizza un conto alla rovescia che tiene traccia della durata operativa dei tubi della pompa. Toccare per accedere alla schermata Timer durata del tubo (per ulteriori informazioni vedere "Timer di durata del tubo" a pagina 2-12).
- L. DIMENSIONE DELLA TESTATA: Toccare per accedere alla schermata Dimensioni testata.
- M. AVVIO/STOP/PAUSA: Durante il funzionamento, il display passa da AVVIO  $\triangleright$  a PAUSA  $\blacksquare$  STOP/ RIPRISTINA.
- N. DIREZIONE DEL FLUSSO: Toccare DIREZIONE per selezionare la direzione del flusso in senso orario o antiorario. **NOTA:** La direzione del flusso non è disponibile per le pompe a ingranaggi monodirezionali e viene visualizzata in grigio.
- O. BLOCCO SCHERMO: Il blocco dello schermo disattiva tutte le funzioni del touchscreen. **Per bloccare lo schermo:** Toccare SBLOCCATO . L'icona diventerà BLOCCATO . **Per sbloccare lo schermo:** Toccare BLOCCATO  $\bigcap$  e poi toccare SBLOCCA SCHERMO per sbloccare. L'icona diventerà SBLOCCATO  $\bigcup$ .
- P. ADESCAMENTO: Tenere premuto per adescare la pompa (per ulteriori informazioni, vedere "Adescamento della pompa" a pagina 2-13).
- Q. IMPOSTAZIONI: Toccare per accedere alla schermata del menu Impostazioni (per ulteriori informazioni, consultare"Impostazioni" a pagina 2-5).

## Schermata delle opzioni del flusso di volume

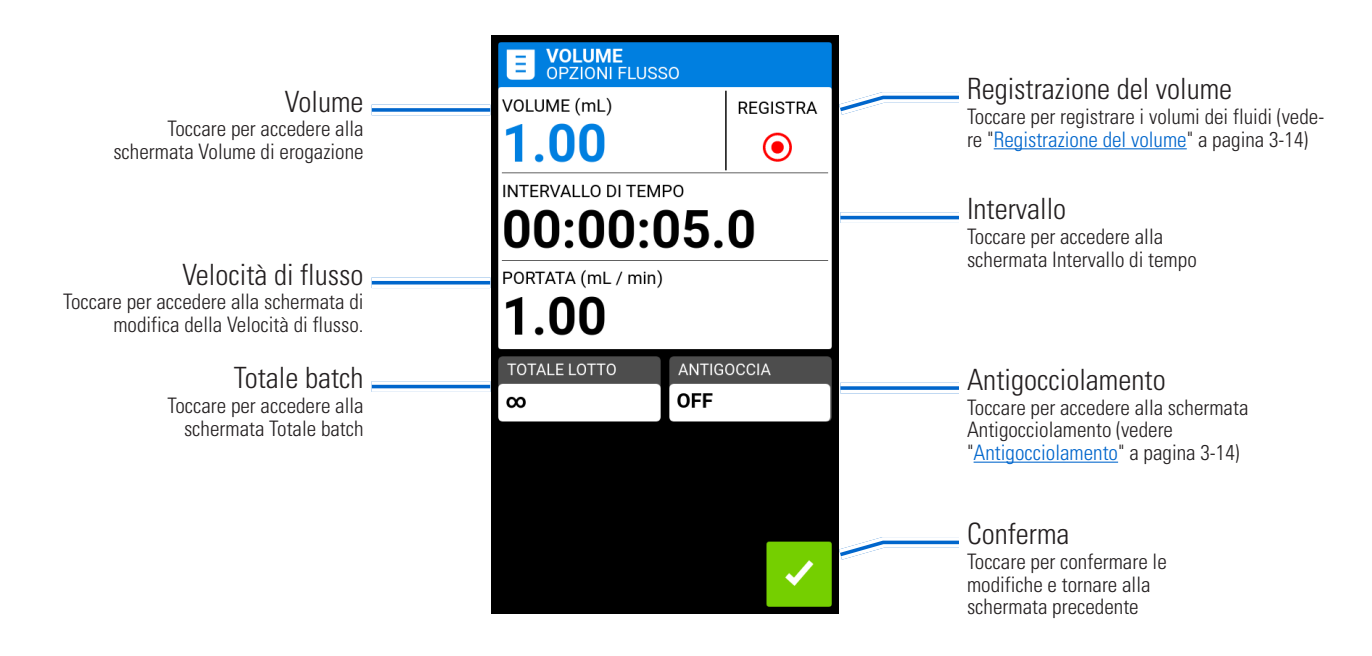

## Funzionamento in modalità volume

#### **Preparazione generale:**

- Verificare che sia stato scelto il tubo corretto e che sia fissato saldamente alla testata della pompa.
- Verificare che tutti i liquidi e i contenitori siano pronti.
- Accendere la pompa utilizzando l'interruttore di alimentazione situato nella parte posteriore della pompa. **NOTA:** Se Gestione degli utenti è abilitato, verranno richiesti un nome utente e una password (per ulteriori informazioni, vedere" Gestione degli utenti" a pagina 2-9).
- Verificare che la testata della pompa sia stata tarata controllando che Taratura completata  $\mathcal G$  sia visualizzato nella schermata Esecuzione in modalità temporizzata (per ulteriori informazioni, vedere "Taratura testata della pompa" a pagina 2-14).
- Se necessario, adescare la pompa prima di metterla in funzione (per ulteriori informazioni, vedere"Adescamento della pompa" a pagina 2-13).

### **Per far funzionare la pompa in Modalità Volume:**

- 1. Toccare VOLUME dalla schermata Selezione modalità. Viene visualizzata la schermata di funzionamento della Modalità volume.
- 2. Toccare MODIFICA  $\nearrow$  per accedere alla schermata delle opzioni del Volume.
- 3. Toccare VOLUME. Viene visualizzata la schermata Volume di erogazione.
	- a. Immettere il volume desiderato utilizzando la tastiera a video. **NOTA:** Se il volume del fluido non è noto, la pompa può registrare i volumi di erogazione del fluido (per ulteriori informazioni, vedere Registrazione del volume" a pagina 3-14).
	- b. Toccare ACCELERAZIONE per impostare il tempo necessario alla pompa per raggiungere la velocità di flusso massima (tra 0 e 60 secondi) utilizzando la tastiera a video.
	- c. Toccare RALLENTAMENTO  $\Box$  per impostare il tempo di arresto della pompa al termine di ogni erogazione (tra 0 e 60 secondi) utilizzando la tastiera a video.
	- d. Toccare CONFERMA  $\checkmark$  per salvare o ANNULLA  $\checkmark$  per annullare le modifiche e tornare alla schermata delle opzioni Flusso volume.
- 4. Toccare INTERVALLO per impostare la quantità di tempo di pausa tra i funzionamenti della pompa. Viene visualizzata la schermata Intervallo. **NOTA:** Se l'intervallo di tempo è impostato su 0 (zero), la pompa richiede un comando di avvio da touchscreen o da remoto per iniziare la successiva erogazione.
	- a. Toccare HR, MIN, SEC o DECIMI per inserire l'orario desiderato usando la tastiera a video.
	- b. Toccare CONFERMA  $\vee$  per salvare o ANNULLA  $\times$  per annullare le modifiche e tornare alla schermata delle opzioni Flusso volume.
- 5. Toccare VELOCITÀ DI FLUSSO. Viene visualizzata la schermata di modifica della Velocità di flusso.
	- a. Toccare UNITÀ per accedere alla schermata Unità di flusso e selezionare l'unità di flusso desiderata dall'elenco disponibile. **NOTA:** Toccare  $\triangledown$  SCORRERE per visualizzare le opzioni di altre unità.
	- b. Toccare CONFERMA  $\checkmark$  per salvare o ANNULLA  $\times$  per annullare le modifiche e tornare alla schermata precedente.
	- c. Immettere la velocità di flusso desiderata utilizzando la tastiera a video.
	- d. Toccare CONFERMA  $\blacktriangleright$  per salvare o ANNULLA  $\blacktriangleright$  per annullare le modifiche e tornare alla schermata delle opzioni Flusso volume.
- 6. Toccare DIMENSIONE TESTATA. Viene visualizzata la schermata Dimensione testata.
	- a. Selezionare la dimensione della testata della pompa desiderata dall'elenco delle opzioni disponibili.
	- b. Toccare CONFERMA  $\vee$  per salvare o ANNULLA  $\times$  per annullare le modifiche e tornare alla schermata precedente.
- 7. Toccare TOTALE BATCH per regolare il numero di erogazioni in ciascun ciclo di lotti. Viene visualizzata la schermata Totale batch.
- a. Immettere il numero desiderato di erogazioni in un batch utilizzando la tastiera a video. **NOTA:** Se necessario, toccare INFINITO **∞** per selezionare un numero infinito di cicli di erogazione. Se si seleziona infinito, la pompa ripete i batch all'infinito.
- b. Toccare CONFERMA  $\vee$  per salvare o ANNULLA  $\times$  per annullare le modifiche e tornare alla schermata delle opzioni Flusso volume.
- 8. Se necessario, toccare ANTIGOCCIOLAMENTO. Viene visualizzata la schermata antigocciolamento (per ulteriori informazioni, vedere<sup>"</sup>Antigocciolamento" a pagina 3-14). **NOTA:** L'Antigocciolamento non è disponibile sulle pompe a ingranaggi.
	- a. Toccare ON o OFF per abilitare o disabilitare la funzione Antigocciolamento.
	- b. Inserire i gradi di inversione desiderati utilizzando la tastiera a video. **NOTA:** I valori tipici vanno da 5 a 45 gradi.
	- c. Toccare CONFERMA  $\vee$  per salvare o ANNULLA  $\times$  per annullare le modifiche e tornare alla schermata delle opzioni Flusso volume.
- 9. Toccare CONFERMA  $\checkmark$  per tornare alla schermata di Esecuzione in modalità Volume.
- 10. Toccare DIREZIONE per selezionare la direzione del flusso in senso orario  $\bigcap$  o  $\bigcap$  antiorario. **NOTA:** La direzione del flusso non è disponibile per le pompe a ingranaggi monodirezionali e viene visualizzata in grigio.
- 11. Toccare AVVIO . La pompa funziona ora fino al completamento del totale dei batch o fino a quando non viene toccato PAUSA  $\blacksquare$  o STOP  $\blacksquare$ .
- 12. Se necessario, durante il funzionamento è possibile apportare modifiche a qualsiasi impostazione dell'opzione Modalità volume. Per apportare delle regolazioni:
	- a. Toccare PAUSA  $\blacksquare$ , quindi ripetere i passaggi da 2 a 10 precedenti.
	- b. Toccare CONTINUA  $\triangleright$  per completare il funzionamento della pompa dopo aver apportato le modifiche desiderate.

# Salvare le impostazioni di modalità volume come Nuovo programma

Le modifiche apportate ai parametri della modalità possono essere salvate come nuovo programma per accedere più facilmente alle impostazioni utilizzate di frequente. **NOTA:** Se Gestione degli utenti è abilitato, solo gli utenti autorizzati possono creare e modificare programmi (per ulteriori informazioni, vedere"Gestione degli utenti" a pagina 2-9).

### **Per salvare i parametri della modalità in un nuovo programma:**

- 1. Se necessario, modificare le impostazioni della Modalità volume come desiderato.
- 2. Toccare BANNER DEL NOME MODALITÀ per tornare alla schermata Selezione modalità.
- 3. Toccare NUOVO PROGRAMMA.
- 4. Toccare VOLUME. Viene visualizzata la schermata Nuovo programma di Volume con le ultime impostazioni utilizzate nella Modalità volume.
- 5. Toccare PROGRAMMA 1. Se necessario, eliminare i caratteri utilizzando la freccia indietro della tastiera a video, quindi immettere il nome del programma desiderato (fino a 8 caratteri).
- 6. Toccare CONFERMA  $\triangledown$  per salvare o ELIMINA  $\triangledown$  per annullare.

- Dopo aver salvato, i nuovi programmi vengono aggiunti in ordine alfabetico nella parte inferiore della schermata Selezione modalità.
- Se sono memorizzati più programmi di quelli che possono essere visualizzati su una schermata, toccando SCORRERE vengono visualizzate pagine aggiuntive.

## Antigocciolamento

La funzione Antigocciolamento riduce al minimo le gocce dopo che il fluido è stato erogato invertendo la direzione della pompa in modo che aspiri il fluido dall'estremità del tubo. Il gocciolamento del fluido può essere causato da numerosi fattori, tra cui la dimensione del tubo, l'orientamento del tubo e la viscosità del fluido. **NOTA:** L'Antigocciolamento non è disponibile sulle pompe a ingranaggi.

### **Per abilitare o disabilitare la funzione Anti-gocciolamento:**

- 1. Toccare VOLUME dalla schermata Selezione modalità. Viene visualizzata la schermata Modalità volume.
- 2. Toccare MODIFICA  $\nearrow$ . Viene visualizzata la schermata Opzioni di flusso di volume.
- 3. Toccare ANTIGOCCIOLAMENTO. Viene visualizzata la schermata Antigocciolamento.
- 4. Toccare ON o OFF per abilitare o disabilitare Antigocciolamento.
- 5. Inserire i gradi di inversione desiderati utilizzando la tastiera a video. **NOTA:** I valori tipici vanno da 5 a 45 gradi.
- 6. Toccare CONFERMA  $\checkmark$  per salvare o ANNULLA per annullare  $\checkmark$  le modifiche e tornare alla schermata della modalità Volume.

## Registrazione del volume

La funzione Registrazione volume può essere utilizzata per registrare volumi di fluidi sconosciuti.

### **Preparazione generale:**

- Verificare che sia stato scelto il tubo corretto e che sia fissato saldamente alla testata della pompa.
- Verificare che tutti i liquidi e i contenitori siano pronti.
- Accendere la pompa utilizzando l'interruttore di alimentazione situato nella parte posteriore della pompa. **NOTA:** Se Gestione degli utenti è abilitato, verranno richiesti un nome utente e una password (per ulteriori informazioni, vedere" Gestione degli utenti" a pagina 2-9).
- Verificare che la testata della pompa sia stata tarata controllando che Taratura completata  $\mathscr G$  sia visualizzato nella schermata Modalità di esecuzione (per ulteriori informazioni, vedere "Taratura testata della pompa" a pagina 2-14).
- Se necessario, adescare la pompa prima di metterla in funzione (per ulteriori informazioni, vedere"Adescamento della pompa" a pagina 2-13).

### **Per registrare un volume di fluido:**

- 1. Toccare VOLUME dalla schermata Selezione modalità. Viene visualizzata la schermata di funzionamento della Modalità volume.
- 2. Toccare MODIFICA  $\blacktriangleright$  per accedere alla schermata delle opzioni del Volume.
- 3. Toccare REGISTRA <sup>.</sup> Viene visualizzata la schermata Registra erogazione.
- 4. Toccare VELOCITÀ DEL FLUSSO per apportare regolazioni alla velocità del flusso. Viene visualizzata la schermata Velocità di flusso.
	- a. Toccare FLUSSO e inserire la velocità di flusso desiderata usando la tastiera a video.
	- b. Toccare UNITÀ per accedere alla schermata Unità di flusso e selezionare l'unità di flusso desiderata dall'elenco disponibile. **NOTA:** Toccare  $\triangledown$  SCORRERE per visualizzare le opzioni di altre unità.
	- c. Toccare CONFERMA  $\checkmark$  per salvare le modifiche o ANNULLA per annullare  $\checkmark$  le modifiche e tornare alla schermata Velocità di flusso.
	- d. Toccare CONFERMA  $\checkmark$  per salvare le modifiche o ANNULLA per annullare  $\checkmark$  le modifiche e tornare alla schermata Registra erogazione.
- 5. Toccare AVVIO . La pompa inizia ora a funzionare durante la registrazione del volume del fluido.
- 6. Se necessario, è possibile regolare la velocità del flusso durante il funzionamento. Per apportare delle regolazioni:
	- a. Toccare STOP  $\blacksquare$  e poi ripetere il passaggio 4 di cui sopra.
	- b. Toccare START  $\triangleright$  per completare il funzionamento della pompa dopo aver apportato le modifiche desiderate. **NOTA:** Se necessario, toccare STOP e quindi ANNULLA  $\times$  per annullare la registrazione e tornare alla schermata delle opzioni Flusso di volume.
- 7. Toccare STOP quando è stato pompato il volume di fluido desiderato. Il volume di erogazione registrato viene ora visualizzato sotto VOLUME.
- 8. Toccare CONFERMA  $\vee$  per salvare o ANNULLA  $\times$  per annullare la registrazione e tornare alla schermata delle opzioni Flusso di volume. Se salvato, il volume di erogazione registrato viene ora visualizzato sotto VOLUME.
- 9. Toccare CONFERMA . Viene visualizzata la schermata di funzionamento della Modalità volume.

# MODALITÀ INGRESSO ANALOGICO

**ATTENZIONE:** L'alimentazione deve essere spenta prima di collegare il cavo di controllo analogico esterno per evitare danni alla pompa.

Le pompe Masterflex® MasterSense™ possono essere controllate e monitorate con un'apparecchiatura adeguata tramite la porta di connessione a 31 pin sul retro della pompa. L'ingresso analogico può essere utilizzato al posto o in aggiunta a MasterflexLive™ (vedere anche "Collegamento a 31 pin" a pagina 4-13).

## Schermata di esecuzione della modalità Ingresso analogico

La schermata di funzionamento della Modalità ingresso analogico viene visualizzata sul touchscreen della pompa durante il funzionamento dell'ingresso analogico. Lo schermo mostra l'operazione attualmente selezionata, le impostazioni di erogazione da un dispositivo di controllo remoto esterno. Si accede alla schermata di funzionamento della Modalità ingresso analogico selezionando INGRESSO ANALOGICO dalla schermata Selezione modalità. **NOTA:** Non tutte le opzioni del touchscreen sono disponibili durante il funzionamento remoto.

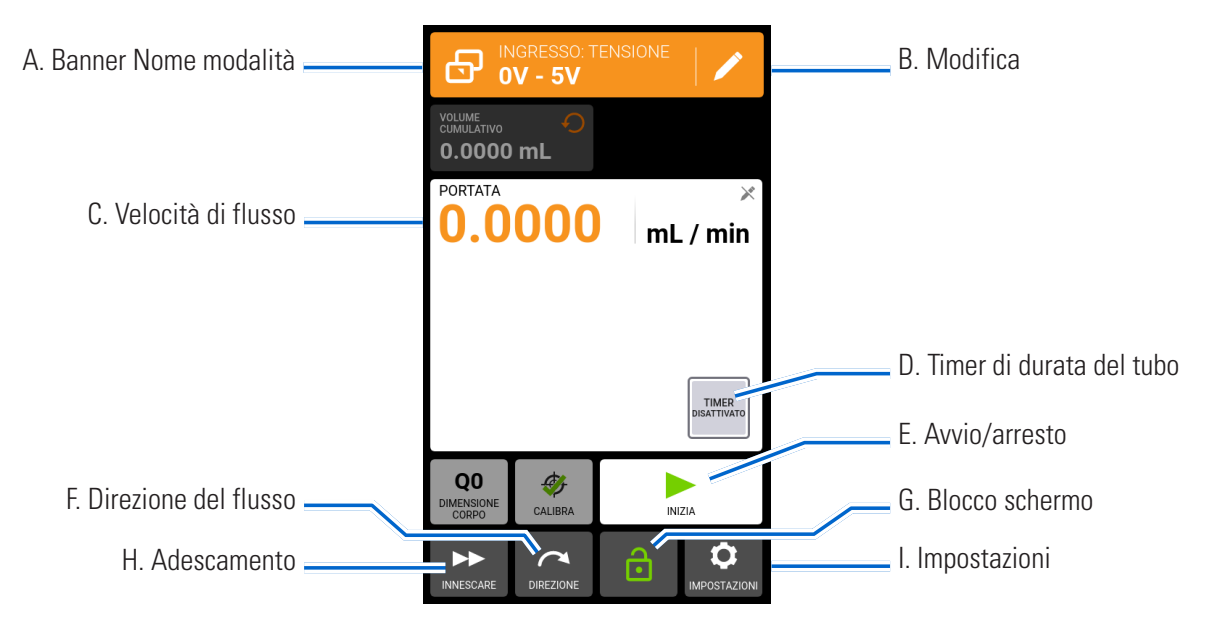

- A. BANNER NOME MODALITÀ: Visualizza il nome della modalità e il tipo di ingresso selezionato (CORRENTE ANALOGICA o TENSIONE ANALOGICA). Toccare il Banner del nome modalità per tornare alla schermata Selezione modalità.
- B. MODIFICA: Toccare per accedere alla schermata di modifica della modalità di ingresso analogico.
- C. VELOCITÀ DI FLUSSO: Visualizza la velocità di flusso attuale nell'unità di misura selezionata dall'utente.
- D. TIMER DI DURATA DEL TUBO: Se abilitato, il Timer di durata del tubo visualizza un conto alla rovescia che tiene traccia della durata operativa dei tubi della pompa. Toccare per accedere alla schermata Timer durata del tubo (per ulteriori informazioni vedere "Timer di durata del tubo" a pagina 2-12).
- E. AVVIO/STOP: Durante il funzionamento, il display passa da AVVIO  $\triangleright$  a STOP  $\blacksquare$ .
- F. DIREZIONE DEL FLUSSO: Toccare DIREZIONE per selezionare la direzione del flusso in senso orario o antiorario. **NOTA:** La direzione del flusso non è disponibile per le pompe a ingranaggi monodirezionali e viene visualizzata in grigio.
- G. BLOCCO SCHERMO: Il blocco dello schermo disattiva tutte le funzioni del touchscreen. **Per bloccare lo schermo:** Toccare SBLOCCATO . L'icona diventerà BLOCCATO . **Per sbloccare lo schermo:** Toccare BLOCCATO  $\bigcap$  e poi toccare SBLOCCA SCHERMO per sbloccare. L'icona diventerà SBLOCCATO  $\bigcap$ .
- H. ADESCAMENTO: Tenere premuto per adescare la pompa (per ulteriori informazioni, vedere "Adescamento della pompa" a pagina 2-13).
- I. IMPOSTAZIONI: Toccare per accedere alla schermata del menu Impostazioni (per ulteriori informazioni, consultare"Impostazioni" a pagina 2-5).

## Funzionamento con ingresso analogico

### **Preparazione generale:**

- Verificare che sia stato scelto il tubo corretto e che sia fissato saldamente alla testata della pompa.
- Verificare che tutti i liquidi e i contenitori siano pronti.
- Accendere la pompa utilizzando l'interruttore di alimentazione situato nella parte posteriore della pompa. **NOTA:** Se Gestione degli utenti è abilitato, verranno richiesti un nome utente e una password (per ulteriori informazioni, vedere" Gestione degli utenti" a pagina 2-9).
- Verificare che la testata della pompa sia stata tarata controllando che Taratura completata  $\mathscr G$  sia visualizzato nella schermata Modalità di esecuzione (per ulteriori informazioni, vedere "Taratura testata della pompa" a pagina 2-14).
- Se necessario, adescare la pompa prima di metterla in funzione (per ulteriori informazioni, vedere"Adescamento della pompa" a pagina 2-13).
- Verificare che la pompa sia collegata all'apparecchiatura appropriata tramite la porta di connessione a 31 PIN sul retro della pompa.

### **Per azionare il controllo e monitoraggio dell'ingresso analogico:**

- 1. Tocca INGRESSO ANALOGICO dalla schermata Selezione modalità. Viene visualizzata la schermata di funzionamento della Modalità ingresso analogico.
- 2. Toccare MODIFICA  $\nearrow$  . Viene visualizzata la schermata di modifica della Modalità ingresso analogico.
- 3. Toccare il tipo di ingresso analogico desiderato dall'elenco disponibile.
- 4. Se si utilizza TENSIONE ANALOGICA o CORRENTE ANALOGICA:
	- a. Selezionare l'intervallo operativo di corrente o tensione desiderato dall'elenco disponibile.
- 5. Toccare CONFERMA  $\vee$  per salvare o ANNULLA  $\times$  per annullare e tornare alla schermata precedente.

- Toccare STOP sul touchscreen della pompa per ignorare il dispositivo di controllo remoto e interrompere immediatamente il funzionamento della pompa. **NOTA:** Se bloccato, sarà necessario sbloccare lo schermo prima di interrompere il funzionamento della pompa.
- Visitare www.avantorsciences.com/masterflex per ulteriori informazioni sull'uso del controllo remoto e del monitoraggio con ingresso analogico.

# Salvataggio delle impostazioni della Modalità ingresso analogico come nuovo programma

Le modifiche apportate ai parametri della modalità possono essere salvate come nuovo programma per accedere più facilmente alle impostazioni di modalità utilizzate di frequente. **NOTA:** Se Gestione degli utenti è abilitato, solo gli utenti autorizzati possono creare e modificare programmi (per ulteriori informazioni, vedere"Gestione degli utenti" a pagina 2-9).

### **Per salvare i parametri della modalità in un nuovo programma:**

- 1. Se necessario, modificare le impostazioni della Modalità ingresso analogico come desiderato.
- 2. Toccare BANNER DEL NOME MODALITÀ per tornare alla schermata Selezione modalità.
- 3. Toccare NUOVO PROGRAMMA.
- 4. Toccare INGRESSO ANALOGICO. Viene visualizzata la schermata Nuovo programma di Ingresso analogico con le ultime impostazioni utilizzate nella Modalità ingresso analogico.
- 5. Toccare PROGRAMMA 1. Se necessario, eliminare i caratteri utilizzando la freccia indietro della tastiera a video, quindi immettere il nome del programma desiderato (fino a 8 caratteri).
- 6. Toccare CONFERMA  $\triangledown$  per salvare o ELIMINA  $\triangledown$  per annullare.

- Dopo aver salvato, i nuovi programmi vengono aggiunti in ordine alfabetico nella parte inferiore della schermata Selezione modalità.
- Se sono memorizzati più programmi di quelli che possono essere visualizzati su una schermata, toccando SCORRERE  $\blacktriangleright$  vengono visualizzate pagine aggiuntive.

# MODALITÀ DI PROGRAMMA PERSONALIZZATE

I programmi personalizzati consentono agli utenti di creare semplici programmi per accedere rapidamente alle impostazioni delle modalità della pompa utilizzate più di frequente. **NOTA:** Se Gestione degli utenti è abilitato, solo gli utenti autorizzati possono creare e modificare programmi (per ulteriori informazioni, vedere"Gestione degli utenti" a pagina 2-9).

# Aggiungere un nuovo programma: Modalità continua

### **Per aggiungere un nuovo programma in modalità continua:**

- 1. Toccare NUOVO PROGRAMMA dalla schermata Selezione modalità. Viene visualizzata la schermata Nuovo programma.
- 2. Tocca CONTINUA. Viene visualizzata la schermata Nuovo programma di Continua.
- 3. Toccare PROGRAMMA 1. Se necessario, eliminare i caratteri utilizzando la freccia indietro della tastiera a video, quindi immettere il nome del programma desiderato (fino a 8 caratteri).
- 4. Toccare VELOCITÀ DEL FLUSSO per accedere alla schermata Velocità del flusso.
	- a. Toccare UNITÀ per accedere alla schermata Unità di flusso e selezionare l'unità di flusso desiderata dall'elenco disponibile. **NOTA:** Toccare  $\triangledown$  SCORRERE per visualizzare le opzioni di altre unità.
	- b. Toccare CONFERMA  $\vee$  per salvare o ANNULLA  $\times$  per annullare le modifiche e tornare alla schermata Velocità di flusso.
	- c. Immettere la velocità di flusso desiderata utilizzando la tastiera a video.
	- d. Toccare CONFERMA  $\blacktriangledown$  per salvare o ANNULLA  $\blacktriangledown$  per annullare le modifiche e tornare alla schermata del nuovo programma continuo.
- 5. Toccare DIMENSIONE TESTATA. Viene visualizzata la schermata Dimensione testata.
	- a. Selezionare la dimensione della testata della pompa desiderata dall'elenco delle opzioni disponibili.
	- b. Toccare CONFERMA  $\vee$  per salvare o ANNULLA  $\times$  per annullare le modifiche e tornare alla schermata precedente.
- 6. Toccare DIREZIONE per selezionare la direzione del flusso in senso orario  $\bigcap$  o antiorario  $\bigcap$ . **NOTA:** La direzione del flusso non è disponibile per le pompe a ingranaggi monodirezionali e viene visualizzata in grigio.
- 7. Toccare CONFERMA  $\triangledown$  per salvare o ELIMINA  $\triangledown$  per annullare.

### **NOTA:**

- Dopo aver salvato, i nuovi programmi vengono aggiunti in ordine alfabetico nella parte inferiore della schermata Selezione modalità.
- Se sono memorizzati più programmi di quelli che possono essere visualizzati su una schermata, toccando SCORRERE vengono visualizzate pagine aggiuntive.

### Aggiungere un nuovo programma: Modalità temporizzata

### **Per aggiungere un nuovo programma di modalità Temporizzata:**

- 1. Toccare NUOVO PROGRAMMA dalla schermata Selezione modalità. Viene visualizzata la schermata Nuovo programma.
- 2. Toccare ORARIO. Viene visualizzata la schermata Nuovo programma temporizzato.
- 3. Toccare PROGRAMMA 1. Se necessario, eliminare i caratteri utilizzando la freccia indietro della tastiera a video, quindi immettere il nome del programma desiderato (fino a 8 caratteri).
- 4. Toccare ORARIO ACCENSIONE per impostare la durata per ogni uso della pompa. Viene visualizzata la schermata di modifica dell'Orario accensione.
- a. Toccare HR, MIN, SEC o DECIMI per inserire l'orario desiderato usando la tastiera a video.
- b. Toccare CONFERMA  $\vee$  per salvare o ANNULLA  $\times$  per annullare le modifiche e tornare alla schermata Nuovo programma temporizzato.
- 5. Toccare ORARIO SPEGNIMENTO per impostare la durata della pausa tra ogni uso della pompa. Viene visualizzata la schermata di modifica dell'Orario di spegnimento. **NOTA:** Se il tempo di spegnimento è impostato su 0 (zero), la pompa richiede un comando di avvio dal touchscreen per avviare la successiva erogazione.
	- a. Toccare HR, MIN, SEC o DECIMI per inserire l'orario desiderato usando la tastiera a video.
	- b. Toccare CONFERMA  $\vee$  per salvare o ANNULLA  $\times$  per annullare le modifiche e tornare alla schermata Nuovo programma temporizzato.
- 6. Toccare VELOCITÀ DI FLUSSO. Viene visualizzata la schermata Velocità di flusso.
	- a. Toccare UNITÀ per accedere alla schermata Unità di flusso e selezionare l'unità di flusso desiderata dall'elenco disponibile. **NOTA:** Toccare  $\triangledown$  SCORRERE per visualizzare le opzioni di altre unità.
	- b. Toccare CONFERMA  $\vee$  per salvare o ANNULLA  $\times$  per annullare le modifiche e tornare alla schermata precedente.
	- c. Immettere la velocità di flusso desiderata utilizzando la tastiera a video.
	- d. Toccare CONFERMA  $\vee$  per salvare o ANNULLA  $\times$  per annullare le modifiche e tornare alla schermata Nuovo programma temporizzato.
- 7. Toccare DIMENSIONE TESTATA. Viene visualizzata la schermata Dimensione testata.
	- a. Selezionare la dimensione della testata della pompa desiderata dall'elenco delle opzioni disponibili.
	- b. Toccare CONFERMA  $\checkmark$  per salvare o ANNULLA  $\times$  per annullare le modifiche e tornare alla schermata precedente.
- 8. Toccare DIREZIONE per selezionare la direzione del flusso in senso orario  $\bigcap$  o antiorario  $\bigcap$ . **NOTA:** La direzione del flusso non è disponibile per le pompe a ingranaggi monodirezionali e viene visualizzata in grigio.
- 9. Toccare TOTALE BATCH per regolare il numero di erogazioni in ciascun ciclo di lotti. Viene visualizzata la schermata Totale batch.
	- a. Immettere il numero desiderato di erogazioni in un batch utilizzando la tastiera a video. **NOTA:** Se necessario, toccare INFINITO **∞** per selezionare un numero infinito di cicli di erogazione. Se si seleziona infinito, la pompa ripete i batch all'infinito.
	- b. Toccare CONFERMA  $\vee$  per salvare o ANNULLA  $\times$  per annullare le modifiche e tornare alla schermata Nuovo programma temporizzato.
- 10. Toccare CONFERMA  $\triangledown$  per salvare o ELIMINA  $\triangledown$  per annullare.

### **NOTA:**

- Dopo aver salvato, i nuovi programmi vengono aggiunti in ordine alfabetico nella parte inferiore della schermata Selezione modalità.
- Se sono memorizzati più programmi di quelli che possono essere visualizzati su una schermata, toccando SCORRERE vengono visualizzate pagine aggiuntive.

### Aggiungere un nuovo programma: Modalità volume

### **Per aggiungere un nuovo programma di modalità Volume:**

1. Toccare NUOVO PROGRAMMA dalla schermata Selezione modalità. Viene visualizzata la schermata Nuovo programma.

- 2. Toccare VOLUME. Viene visualizzata la schermata Nuovo programma di Volume.
- 3. Toccare PROGRAMMA 1. Se necessario, eliminare i caratteri utilizzando la freccia indietro della tastiera a video, quindi immettere il nome del programma desiderato (fino a 8 caratteri).
- 4. Toccare VOLUME. Viene visualizzata la schermata Volume di erogazione.
	- a. Immettere il volume desiderato utilizzando la tastiera a video. **NOTA:** Se il volume del fluido non è noto, la pompa può registrare i volumi di erogazione del fluido (per ulteriori informazioni, vedere <u>Registrazione</u> del volume" a pagina 3-14).
	- b. Toccare  $\text{ACELERAZIONE}$  per impostare il tempo necessario alla pompa per raggiungere la velocità di flusso massima (tra 0 e 60 secondi) utilizzando la tastiera a video.
	- c. Toccare RALLENTAMENTO  $\Box$  per impostare il tempo di arresto della pompa al termine di ogni erogazione (tra 0 e 60 secondi) utilizzando la tastiera a video.
	- d. Toccare CONFERMA  $\vee$  per salvare o ANNULLA  $\times$  per annullare le modifiche e tornare alla schermata delle opzioni Flusso volume.
- 5. Toccare INTERVALLO per impostare la quantità di tempo di pausa tra i funzionamenti della pompa. Viene visualizzata la schermata Intervallo. **NOTA:** Se l'intervallo di tempo è impostato su 0 (zero), la pompa richiede un comando di avvio da touchscreen o da remoto per iniziare la successiva erogazione.
	- a. Toccare HR, MIN, SEC o DECIMI per inserire l'orario desiderato usando la tastiera a video.
	- b. Toccare CONFERMA  $\vee$  per salvare o ANNULLA  $\times$  per annullare le modifiche e tornare alla schermata Nuovo programma volume.
- 6. Toccare VELOCITÀ DI FLUSSO. Viene visualizzata la schermata di modifica della Velocità di flusso.
	- a. Toccare UNITÀ per accedere alla schermata Unità di flusso e selezionare l'unità di flusso desiderata dall'elenco disponibile. **NOTA:** Toccare  $\triangledown$  SCORRERE per visualizzare le opzioni di altre unità.
	- b. Toccare CONFERMA  $\vee$  per salvare o ANNULLA  $\times$  per annullare le modifiche e tornare alla schermata precedente.
	- c. Immettere la velocità di flusso desiderata utilizzando la tastiera a video.
	- d. Toccare CONFERMA  $\vee$  per salvare o ANNULLA  $\times$  per annullare le modifiche e tornare alla schermata Nuovo programma volume.
- 7. Toccare DIMENSIONE TESTATA. Viene visualizzata la schermata Dimensione testata.
	- a. Selezionare la dimensione della testata della pompa desiderata dall'elenco delle opzioni disponibili.
	- b. Toccare CONFERMA  $\vee$  per salvare o ANNULLA  $\times$  per annullare le modifiche e tornare alla schermata precedente.
- 8. Toccare DIREZIONE per selezionare la direzione del flusso in senso orario  $\bigcap$  o antiorario  $\bigcap$ . **NOTA:** La direzione del flusso non è disponibile per le pompe a ingranaggi monodirezionali e viene visualizzata in grigio.
- 9. Toccare TOTALE BATCH per regolare il numero di erogazioni in ciascun ciclo di lotti. Viene visualizzata la schermata Totale batch.
	- a. Immettere il numero desiderato di erogazioni in un batch utilizzando la tastiera a video. **NOTA:** Se necessario, toccare INFINITO **∞** per selezionare un numero infinito di cicli di erogazione. Se si seleziona infinito, la pompa ripete i batch all'infinito.
	- b. Toccare CONFERMA  $\vee$  per salvare o ANNULLA  $\times$  per annullare le modifiche e tornare alla schermata Nuovo programma volume.
- 10. Se necessario, toccare ANTIGOCCIOLAMENTO. Viene visualizzata la schermata antigocciolamento (per ulteriori informazioni, vedere"*Antigocciolamento*" a pagina 3-14). NOTA: L'Antigocciolamento non è disponibile sulle pompe a ingranaggi.
	- a. Toccare ON o OFF per abilitare o disabilitare la funzione Antigocciolamento.
	- b. Inserire i gradi di inversione desiderati utilizzando la tastiera a video. **NOTA:** I valori tipici vanno da 5 a 45 gradi.
	- c. Toccare CONFERMA  $\vee$  per salvare o ANNULLA  $\times$  per annullare le modifiche e tornare alla schermata Nuovo programma Volume.
- 11. Toccare CONFERMA  $\triangledown$  per salvare o ELIMINA  $\triangledown$  per annullare.

### **NOTA:**

- Dopo aver salvato, i nuovi programmi vengono aggiunti in ordine alfabetico nella parte inferiore della schermata Selezione modalità.
- Se sono memorizzati più programmi di quelli che possono essere visualizzati su una schermata, toccando SCORRERE  $\blacktriangleright$  vengono visualizzate pagine aggiuntive.

### Aggiungere un nuovo programma: Modalità di ingresso analogico

#### **Per aggiungere un nuovo programma in modalità analogica:**

- 1. Toccare NUOVO PROGRAMMA dalla schermata Selezione modalità. Viene visualizzata la schermata Nuovo programma.
- 2. Toccare INGRESSO ANALOGICO. Viene visualizzata la schermata Nuovo programma di Ingresso analogico.
- 3. Toccare PROGRAMMA 1. Se necessario, eliminare i caratteri utilizzando la freccia indietro della tastiera a video, quindi immettere il nome del programma desiderato (fino a 8 caratteri).
- 4. Toccare INGRESSO. Viene visualizzata la schermata del tipo analogico.
- 5. Tocca il tipo analogico desiderato dall'elenco disponibile.
- 6. Se si utilizza ANALOGICO: TENSIONE o ANALOGICO: CORRENTE:
	- a. Selezionare l'intervallo operativo di corrente o tensione desiderato dall'elenco disponibile.
	- b. Toccare CONFERMA  $\checkmark$  per salvare o ANNULLA  $\checkmark$  per annullare e tornare alla schermata del nuovo programma di ingresso analogico.
- 7. Toccare DIMENSIONE TESTATA. Viene visualizzata la schermata Dimensione testata.
	- a. Selezionare la dimensione della testata della pompa desiderata dall'elenco delle opzioni disponibili.
	- b. Toccare CONFERMA  $\vee$  per salvare o ANNULLA  $\times$  per annullare le modifiche e tornare alla schermata precedente.
- 8. Toccare DIREZIONE per selezionare la direzione del flusso in senso orario  $\bigcap$  o antiorario  $\bigcap$ . **NOTA:** La direzione del flusso non è disponibile per le pompe a ingranaggi monodirezionali e viene visualizzata in grigio.
- 9. Toccare CONFERMA  $\vee$  per salvare o ELIMINA  $\overline{\mathbf{x}}$  per annullare.

- Dopo aver salvato, i nuovi programmi vengono aggiunti in ordine alfabetico nella parte inferiore della schermata Selezione modalità.
- Se sono memorizzati più programmi di quelli che possono essere visualizzati su una schermata, toccando SCORRERE  $\triangledown$  vengono visualizzate pagine aggiuntive.

## Uso delle modalità di programmazione

I programmi personalizzati vengono visualizzati in ordine alfabetico nella parte inferiore della schermata Selezione modalità. Se sono memorizzati più programmi di quelli che possono essere visualizzati su una schermata, toccando SCORRERE  $\triangledown$  vengono visualizzate pagine aggiuntive.

### **Preparazione generale:**

- Verificare che sia stato scelto il tubo corretto e che sia fissato saldamente alla testata della pompa.
- Verificare che tutti i liquidi e i contenitori siano pronti.
- Accendere la pompa utilizzando l'interruttore di alimentazione situato nella parte posteriore della pompa. **NOTA:** Se Gestione degli utenti è abilitato, verranno richiesti un nome utente e una password (per ulteriori informazioni, vedere" Gestione degli utenti" a pagina 2-9).
- Verificare che la testata della pompa sia stata tarata controllando che Taratura completata  $\mathscr G$  sia visualizzato nella schermata Modalità di esecuzione (per ulteriori informazioni, vedere "Taratura testata della pompa" a pagina 2-14).
- Se necessario, adescare la pompa prima di metterla in funzione (per ulteriori informazioni, vedere"Adescamento della pompa" a pagina 2-13).

### **Per utilizzare un programma:**

- 1. Selezionare il programma desiderato dalla schermata Selezione modalità. Viene visualizzata la schermata di funzionamento del Programma.
- 2. Toccare AVVIO  $\blacktriangleright$  per avviare il funzionamento della pompa utilizzando le impostazioni del programma visualizzate.
- 3. Se necessario, toccare PAUSA  $\parallel$  o STOP durante il funzionamento. **NOTA:** La pompa non può essere messa in pausa durante il funzionamento in modalità continua.

### **NOTA:**

- Toccare MODIFICA  $\blacktriangleright$  per visualizzare le impostazioni del programma selezionato.
- Non è possibile modificare le singole impostazioni dalla schermata di funzionamento del Programma.

### Modificare un programma

**NOTA:** Se Gestione degli utenti è abilitato, solo gli utenti autorizzati possono creare e modificare programmi (per ulteriori informazioni, vedere"Gestione degli utenti" a pagina 2-9).

### **Per modificare un programma:**

- 1. Toccare MODIFICA , accanto al nome del programma desiderato nella schermata di selezione della modalità o in una qualsiasi delle schermate di esecuzione del programma (**NOTA:** se sono memorizzati più programmi di quelli che possono essere visualizzati su una schermata, toccare SCORRERE  $\blacktriangledown$  per visualizzare pagine aggiuntive). Viene visualizzata la schermata di modifica del programma.
- 2. Modificare le impostazioni per la modalità selezionata come desiderato. Per istruzioni sulla modifica delle impostazioni della modalità singola, consultare:
	- "Aggiungere un nuovo programma: Modalità continua" a pagina 3-19.
	- "Aggiungere un nuovo programma: Modalità temporizzata" a pagina 3-19.
	- "Aggiungere un nuovo programma: Modalità volume" a pagina 3-20.
	- "Aggiungere un nuovo programma: Modalità di ingresso analogico" a pagina 3-22.

**NOTA:** Dopo aver modificato e salvato le impostazioni di modalità singola, viene visualizzata la schermata di Modifica programma.

3. Toccare CONFERMA  $\vee$  per salvare o ELIMINA  $\overline{\mathbf{x}}$  per annullare e tornare alla schermata precedente.

# Cancellare un programma

**NOTA:** Se Gestione degli utenti è abilitato, solo gli utenti autorizzati possono eliminare un programma (per ulteriori informazioni, vedere" Gestione degli utenti" a pagina 2-9).

### **Per eliminare un programma:**

- 1. Toccare MODIFICA  $\blacktriangleright$ , accanto al nome del programma desiderato nella schermata di selezione della modalità o in una delle schermate di esecuzione del programma (**NOTA:** Se sono memorizzati più programmi di quelli che possono essere visualizzati su una schermata, toccare SCORRERE  $\triangledown$  per visualizzare pagine aggiuntive). Viene visualizzata la schermata di modifica del programma.
- 2. Toccare ELIMINA PROGRAMMA  $\overline{\mathbf{3}}$ .
- 3. Toccare ELIMINA per eliminare il programma e tornare alla schermata Selezione modalità o ANNULLA per tornare alla schermata precedente.

# **SEZIONE 4: SPECIFICHE DI COMUNICAZIONE**

# MODALITÀ ETHERNET/IP

In modalità EtherNet/IP, la pompa può funzionare in modalità continua, volume e temporizzata. Le pompe sono dotate di EtherNet/IP per il controllo in tempo reale tramite un controllore logico programmabile (PLC). La scheda tecnica elettronica (file EDS) è disponibile per il download sul sito Web ODVA: https://marketplace.odva.org/products/1923 masterflex?lang=en. Per ulteriori informazioni su EtherNet/IP, consultare www.odva.org.

# Schermata di esecuzione EtherNet/IP

La schermata di esecuzione EtherNet/IP viene visualizzata sul touchscreen durante l'operazione di ingresso EtherNet/ IP. Lo schermo mostra l'operazione attualmente selezionata, le impostazioni di erogazione da un dispositivo di controllo remoto esterno. **NOTA:** Non tutte le opzioni del touchscreen sono disponibili durante il funzionamento remoto.

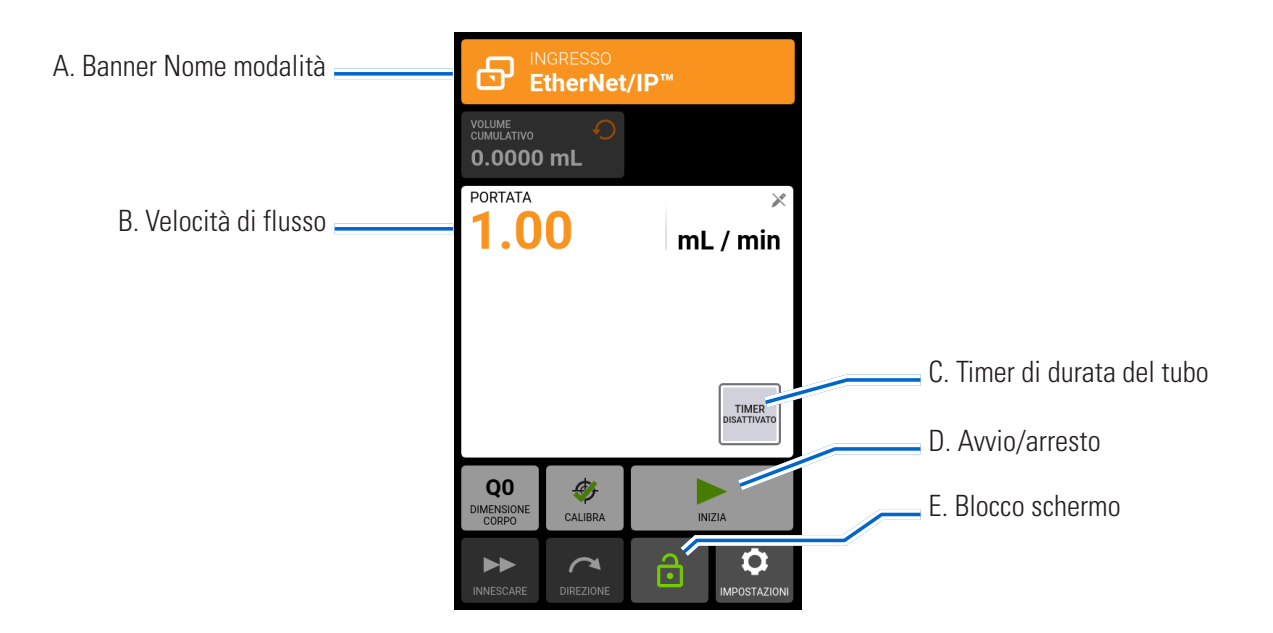

- A. BANNER NOME MODALITÀ: Visualizza il tipo di input attualmente selezionato.
- B. PORTATA: Visualizza la velocità di flusso attuale nell'unità di misura selezionata dall'utente.
- C. TIMER DI DURATA DEL TUBO: Se abilitato, il Timer di durata del tubo visualizza un conto alla rovescia che tiene traccia della durata operativa dei tubi della pompa. Toccare per accedere alla schermata Timer durata del tubo (per ulteriori informazioni vedere "Timer di durata del tubo" a pagina 2-12).
- D. AVVIO/STOP: Durante il funzionamento, il display passa da AVVIO  $\triangleright$  a STOP  $\blacksquare$ .
- E. BLOCCO SCHERMO: Il blocco dello schermo disattiva tutte le funzioni del touchscreen. **Per bloccare lo schermo:** Toccare SBLOCCATO . L'icona diventerà BLOCCATO . **Per sbloccare lo schermo:** Toccare BLOCCATO  $\hat{\mathbf{e}}$  e poi toccare SBLOCCA SCHERMO per sbloccare. L'icona diventerà SBLOCCATO  $\hat{\mathbf{e}}$ .

# Configurazione EtherNet/IP

### **Preparazione generale:**

- Verificare che la pompa, il PLC e il computer siano tutti collegati alla stessa rete.
- Verificare che l'indirizzo IP del computer rientri nell'intervallo di subnet mask del PLC e della pompa.
- Il metodo di indirizzamento predefinito per la pompa è DHCP. Gli indirizzi IP statici possono essere assegnati tramite il menu Impostazioni Ethernet (vedere"Impostazioni Ethernet" a pagina 2-8).
- È possibile impostare l'arresto automatico della pompa nel caso in cui la connessione EtherNet/IP venga interrotta durante il funzionamento (vedere sotto).

### **Per assegnare un indirizzo IP statico:**

- 1. Toccare IMPOSTAZIONI  $\bullet$  in una delle schermate modalità. Viene visualizzata la schermata del Menu Impostazioni.
- 2. SCORRERE V le pagine della schermata del menu Impostazioni e toccare IMPOSTAZIONI ETHERNET. Viene visualizzata la schermata Impostazioni Ethernet.
- 3. Toccare STATICO per modificare manualmente le impostazioni utilizzando la tastiera a video.
- 4. Toccare CONFERMA  $\checkmark$  per salvare o ANNULLA  $\checkmark$  per annullare le modifiche.

### **Per abilitare EtherNet/IP:**

- 1. Toccare IMPOSTAZIONI  $\bullet$  in una delle schermate modalità. Viene visualizzata la schermata del Menu Impostazioni.
- 2. SCORRERE <sup>↓</sup> le pagine della schermata del menu Impostazioni e toccare EtherNet/IP. Viene visualizzata la schermata EtherNet/IP.
- 3. Toccare l'interruttore ABILITA per selezionare ON o OFF.
- 4. Toccare ACCETTA per abilitare EtherNet/IP o ANNULLA.

### **NOTA:**

- Potrebbe essere necessario cambiare il bit due volte poiché cambia lo stato da Locale/Remoto solo in una transizione da 1 a 0.
- Una volta abilitata, la schermata di esecuzione EtherNet/IP viene visualizzata sul touchscreen.

### **Per abilitare la funzione di arresto della pompa per la disconnessione EtherNet/IP:**

- 1. Toccare IMPOSTAZIONI  $\bullet$  in una delle schermate modalità. Viene visualizzata la schermata del Menu Impostazioni.
- 2. SCORRERE  $\triangledown$  le pagine della schermata del menu Impostazioni e toccare EtherNet/IP. Viene visualizzata la schermata EtherNet/IP.
- 3. Toccare l'interruttore FERMA POMPA QUANDO EtherNet/IP È CONNESSA per selezionare ON o OFF.
- 4. Toccare CONFERMA  $\checkmark$  per salvare o ANNULLA  $\times$  per annullare le modifiche.

# Dati EtherNet/IP

**Dati di input: 56 byte di dati in ingresso dalla pompa al master**

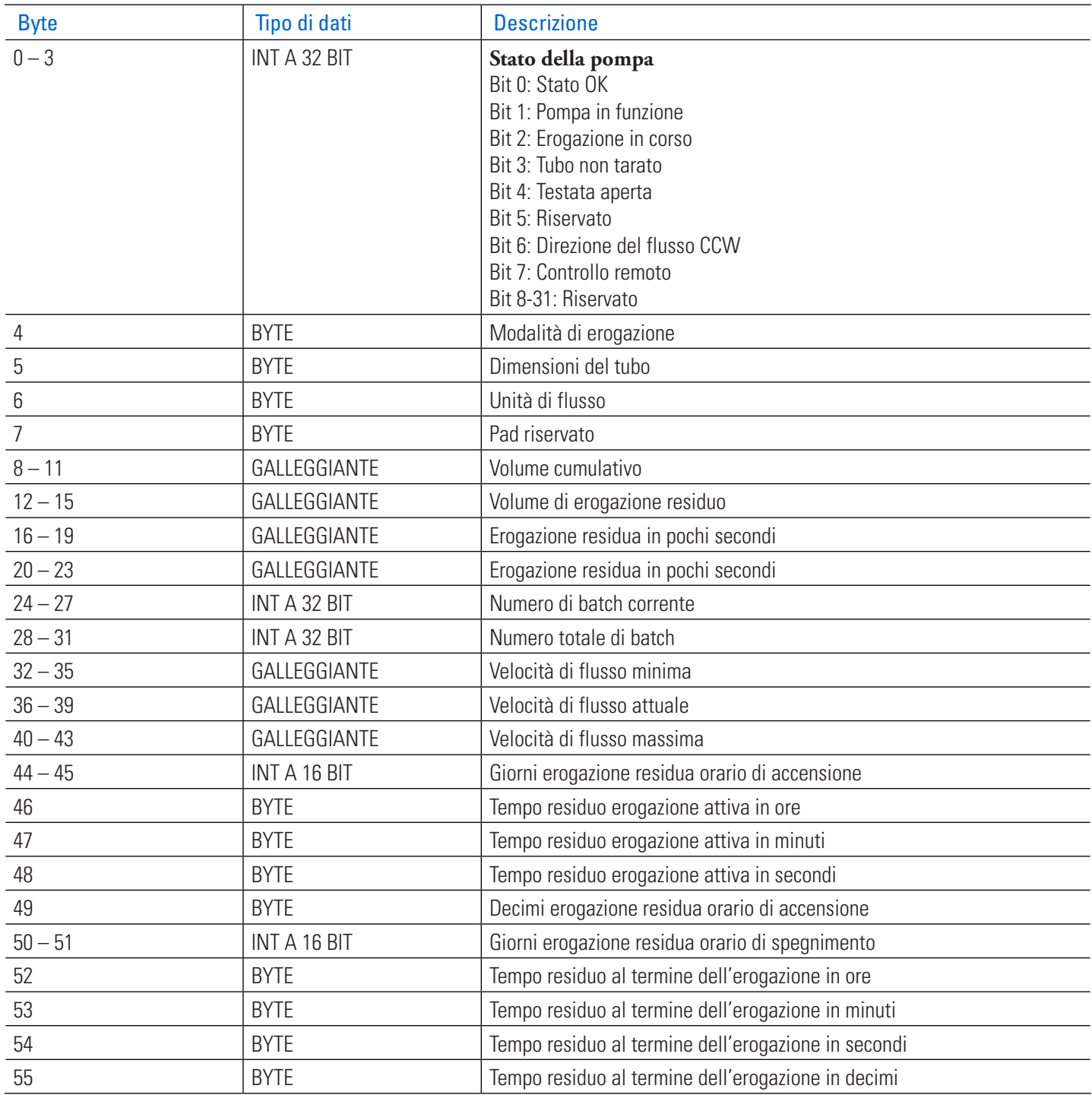

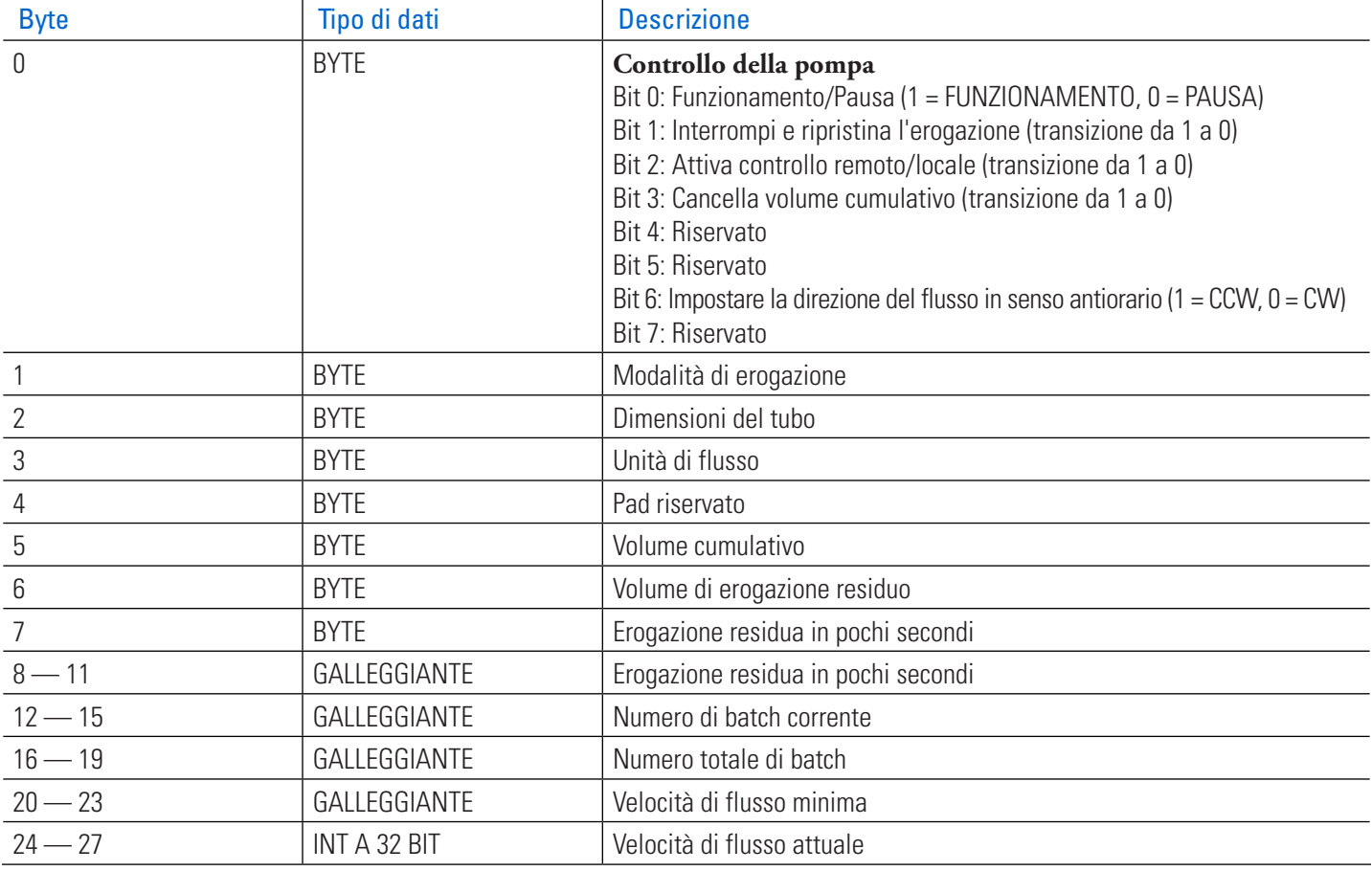

### **Tabella dei dati risultanti: 28 byte di dati risultanti dal PLC alla pompa**

### **Correlazioni tra le unità di flusso Masterflex®**

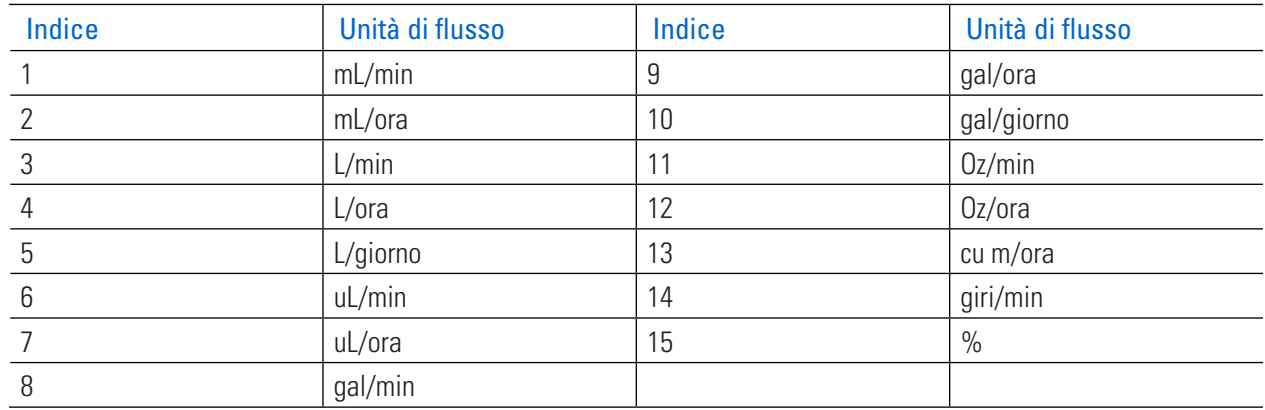

# **PROFIBUS**

In modalità Profibus, la pompa funziona a distanza in modalità Continua, Volume o Temporizzata.

# Modalità Profibus

**Preparazione generale:**

- Verificare che il computer operatore e il PLC siano entrambi collegati a uno switch di rete.
- Inoltre, verificare che la pompa possa inviare/ricevere comandi ping dal computer.
- Verificare che il controllo di processo sia in funzione e collegato alla rete.

Collegare il cavo DB-9 Profibus al connettore DB-9 della pompa sul retro dell'unità o al connettore Profibus, sul modulo Profibus o sul controllore di processo stesso.

# Impostazioni Profibus

**Per configurare le impostazioni Profibus:**

- 1. Toccare IMPOSTAZIONI  $\bullet$  in una delle schermate modalità. Viene visualizzata la schermata del Menu Impostazioni.
- 2. SCORRERE  $\triangledown$  le pagine della schermata del menu Impostazioni e toccare IMPOSTAZIONI PROFIBUS. Viene visualizzata la schermata delle impostazioni Profibus.
- 3. Immettere l'indirizzo Profibus come valore compreso tra 1 e 126 utilizzando la tastiera a video (**NOTA:** L'indirizzo Profibus predefinito è 7).
- 4. Toccare CONFERMA  $\checkmark$  per verificare che la pompa e l'interfaccia utente del PLC siano configurati per lo stesso indirizzo.

# Dati Profibus

La pompa Masterflex funziona come Slave DP-V0.

- File GSD: CPMP0FF8.GSD
- Numero ID: 0FF8 HEX
- Indirizzo Slave predefinito: 7
- Dati in ingresso ciclici: 56 byte
- Dati di uscita ciclici: 28 byte

### **Tabella dei dati in ingresso: 56 byte di dati in ingresso ciclici dalla pompa al master**

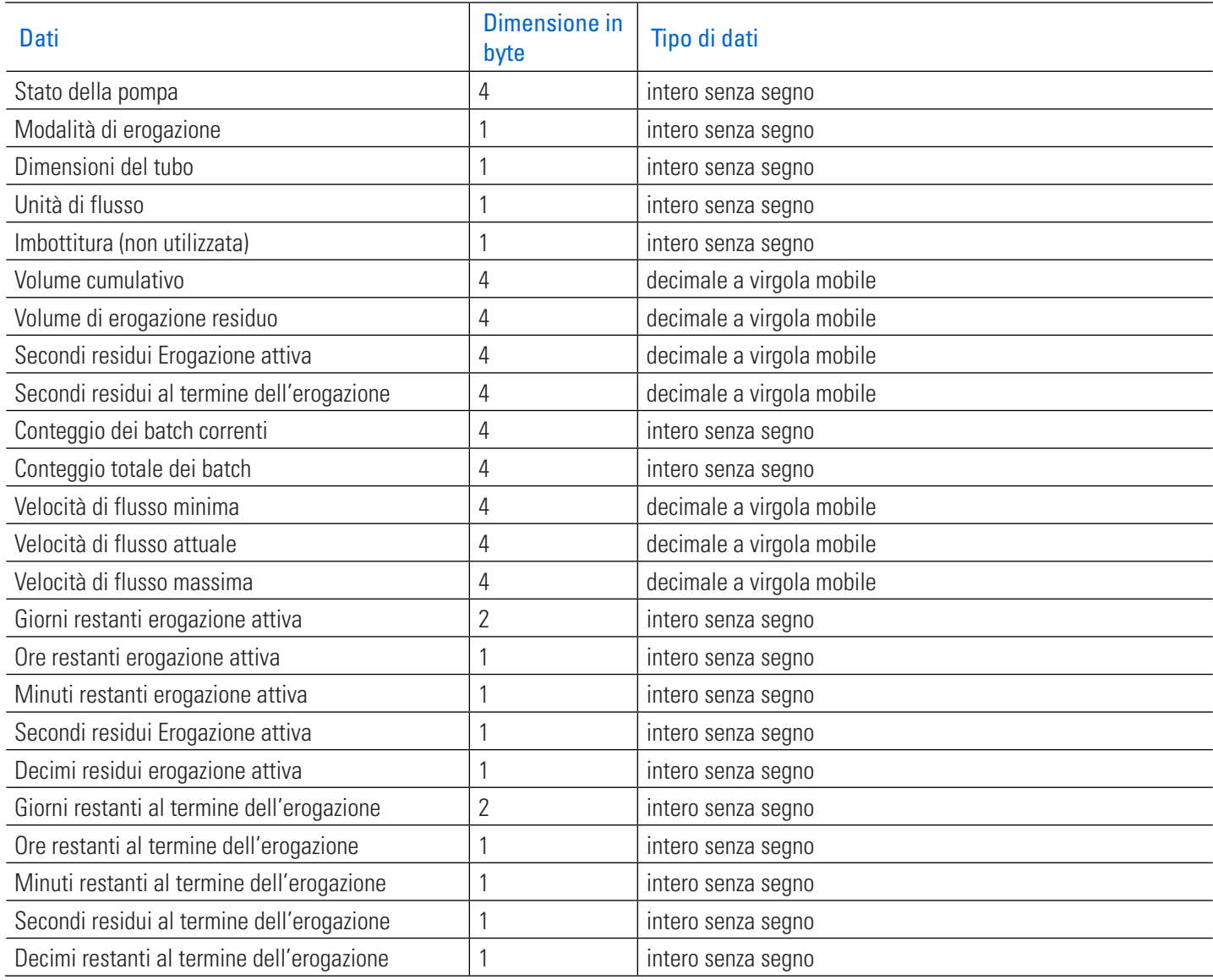

**NOTA:** La conversione corretta dei dati multi-byte dipende dalla configurazione dell'ordine dei byte del master. I valori decimali a virgola mobile a 4 byte sono rappresentati nel formato IEEE-754 a virgola mobile. Lo stato della pompa, un numero intero a 4 byte senza segno come indicato nella precedente tabella dei dati in ingresso, indica il funzionamento della pompa in bit separati. Per la descrizione di ciascun bit, vedere la Tabella di stato della pompa riportata di seguito.

### **Stato della pompa**

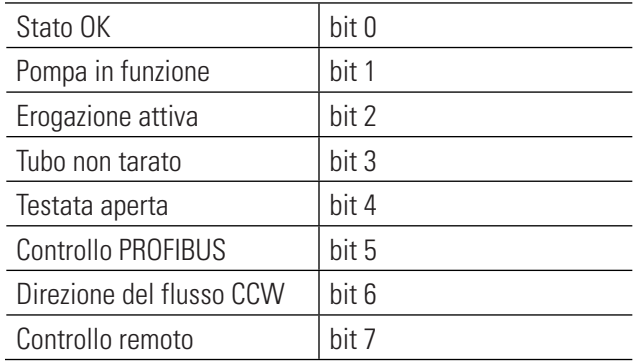

### **Tabella dei dati in ingresso: 28 byte di dati in ingresso ciclici dalla pompa al master**

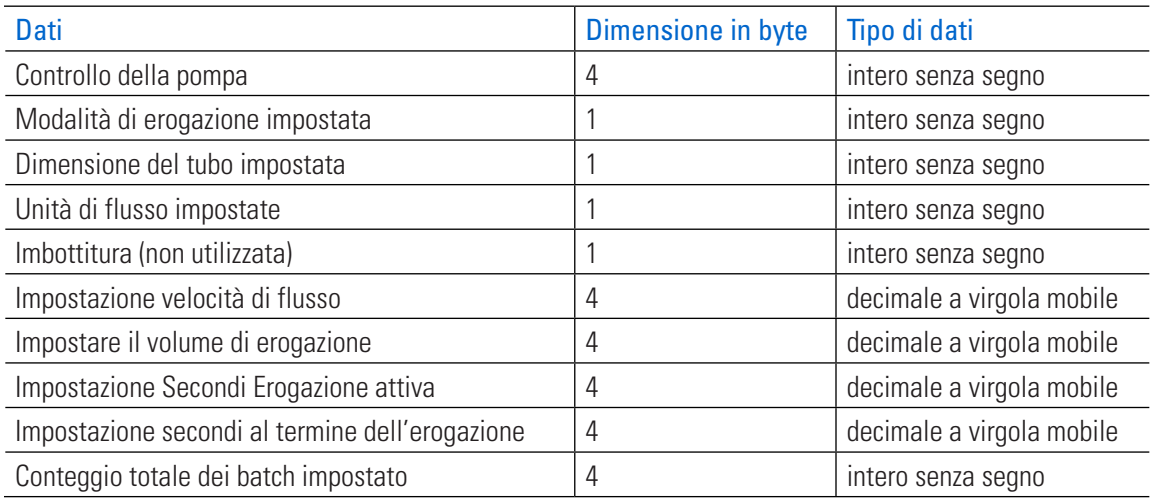

**Controllo della pompa:** Un numero intero a 4 byte senza segno, come indicato sopra nella Tabella 3 dei dati in uscita, controlla il funzionamento della pompa in bit separati. Per la descrizione di ciascun bit, vedere la tabella di controllo della pompa riportata di seguito.

### **Controllo della pompa**

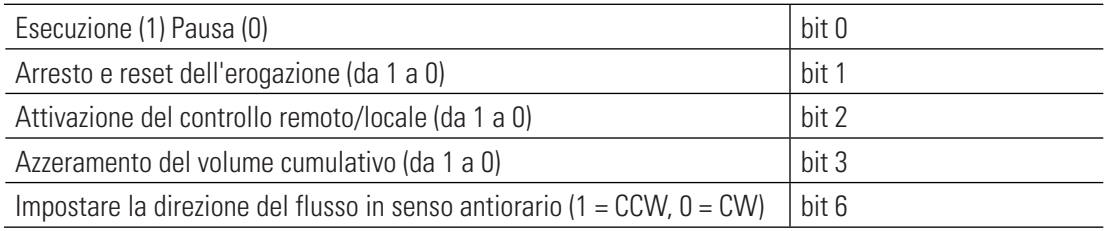

**NOTA:** Una transizione sul bit 2 del Controllo della pompa consente di passare dal controllo locale a quello remoto della pompa. Ad esempio, se la pompa è in modalità locale, una transizione da 1 a 0 porterà la pompa in modalità di controllo remoto Profibus. Solo in questa modalità una qualsiasi variazione dei dati in uscita ciclici può influenzare la pompa e riflettersi nei dati in ingresso ciclici.

La modalità di erogazione impostata può essere una delle seguenti:

- Continua
- Tempo di erogazione
- Volume di erogazione

Le dimensioni del tubo impostate e le unità di flusso impostate sono numeri interi, a partire da 1. Numeri immessi corrispondenti all'elenco del menu locale della pompa sull'interfaccia touchscreen. Ad esempio, se la dimensione del tubo è indicata come "13" nell'elenco del menu locale, "13" corrisponde al valore "1" per le unità di flusso del valore di uscita della dimensione del tubo in "gal/ora". L'elenco del menu locale corrisponde quindi a un valore di "9" per il valore di uscita delle unità di flusso.

- La velocità di flusso impostata è un numero decimale in virgola mobile. Questo valore deve essere compreso tra i valori di velocità di flusso minima e massima dei dati in ingresso.
- Il Volume di erogazione impostato è il volume di liquido che verrà erogato nella modalità Erogazione volume.
- Impostazione Secondi Erogazione attiva è il tempo in cui la pompa erogherà in modalità Tempo di erogazione.
- Impostazione Secondi al termine dell'erogazione viene utilizzato sia per la modalità di erogazione temporizzata sia per quella a volume. Questo imposta la durata della pausa tra un'erogazione e l'altra.

# MODALITÀ COMUNICAZIONI SERIALI

In modalità di comunicazione seriale, la pompa può funzionare in modalità continua. Le pompe sono dotate di una porta USB**-A** per il controllo in tempo reale tramite comandi seriali con un computer. Per ulteriori informazioni" Modalità Ingresso analogico" a pagina 3-16, consultare o visitare www.avantorsciences.com/masterflex. **NOTA:** È necessario un cavo seriale da USB-A a USB-A se si utilizza l'USB (vedere "Accessori e ricambi" a pagina 6-2 per informazioni sull'ordine).

# Porte di comunicazione seriale

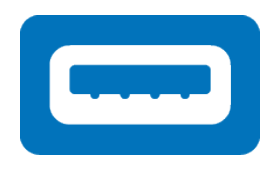

Porta USB-A

## Schermata di esecuzione Comunicazione seriale

La schermata di esecuzione Comunicazione seriale viene visualizzata sul touchscreen durante l'operazione di immissione delle comunicazioni seriali. Lo schermo mostra le impostazioni attualmente selezionate da un dispositivo di controllo remoto esterno. **NOTA:** Non tutte le opzioni del touchscreen sono disponibili durante il funzionamento remoto.

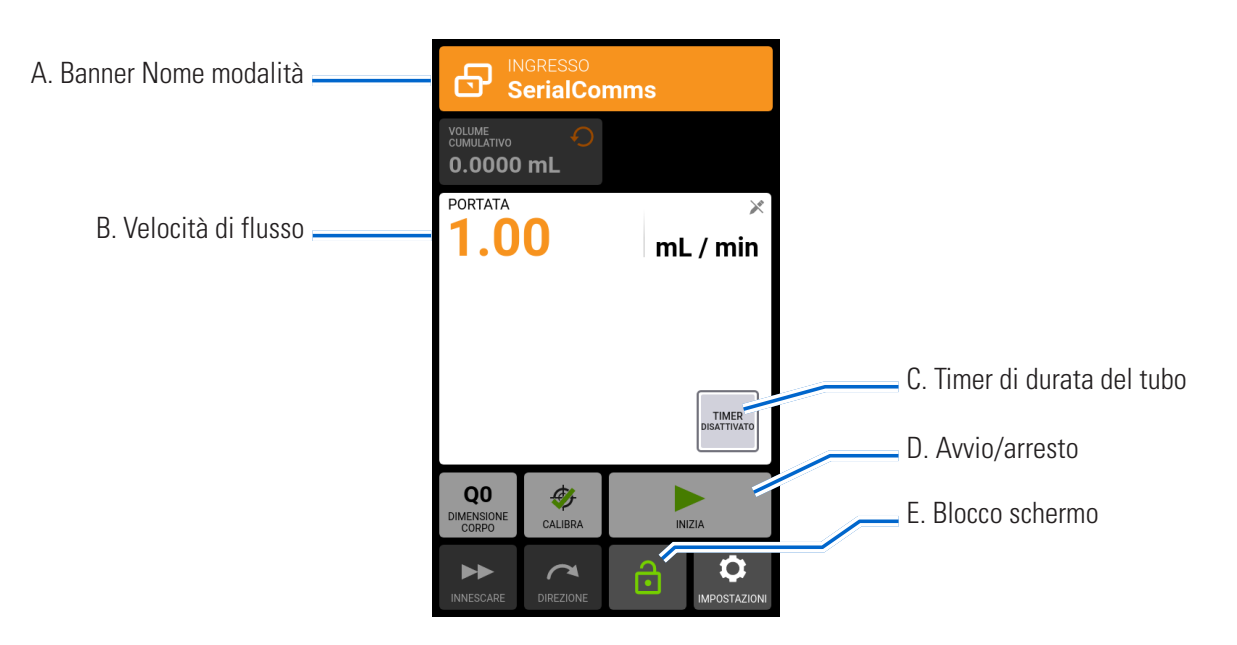

- A. BANNER NOME MODALITÀ: Visualizza il tipo di input attualmente selezionato.
- B. VELOCITÀ DI FLUSSO: Visualizza la velocità di flusso attuale nell'unità di misura selezionata dall'utente.
- C. TIMER DI DURATA DEL TUBO: Se abilitato, il Timer di durata del tubo visualizza un conto alla rovescia che tiene traccia della durata operativa dei tubi della pompa. Toccare per accedere alla schermata Timer durata del tubo (per ulteriori informazioni vedere"Timer di durata del tubo" a pagina 2-12).
- D. AVVIO/STOP: Durante il funzionamento, il display passa da AVVIO  $\triangleright$  a STOP  $\blacksquare$ .
- E. BLOCCO SCHERMO: Il blocco dello schermo disattiva tutte le funzioni del touchscreen. **Per bloccare lo schermo:** Toccare SBLOCCATO . L'icona diventerà BLOCCATO . **Per sbloccare lo schermo:** Toccare BLOCCATO  $\bigcap$ , quindi toccare CONFERMA. L'icona diventerà SBLOCCATO  $\bigcap$ .

# Configurazione delle comunicazioni seriali

### **Preparazione generale:**

- Scaricare e installare un'applicazione terminale adatta, come PuTTY, sul computer.
- Assicurarsi che la pompa e il computer siano collegati tramite la porta USB utilizzando un cavo seriale da USB-A a USB-A o la porta DB-9 a 9 pin utilizzando un cavo modem RS232 DB-9 (vedere gli accessori disponibili "<u>Accessori e ricambi</u>" a pagina 6-2).
- Verificare che il computer sia configurato per inviare messaggi seriali ASCII.

### **Impostazione dell'indirizzo della pompa:**

Ogni stringa di comando deve iniziare con l'indirizzo della pompa (1—8). È impostato in fabbrica su 1 e può essere modificato utilizzando il comando di modifica dell'indirizzo @ (vedere la tabella dei set di comandi dell'interfaccia seriale di seguito). L'indirizzo verrà memorizzato in modo permanente (anche dopo lo spegnimento della pompa). L'assegnazione dell'indirizzo consente all'utente di controllare fino a 8 pompe tramite un'unica interfaccia.

### **Attivazione/disattivazione della modalità remota delle comunicazioni seriali:**

Quando non è in modalità remota di comunicazione seriale, la pompa risponde solo ai comandi di impostazione dell'indirizzo (@) e di abilitazione della modalità remota seriale (RE). Per accedere alla modalità Comunicazione seriale remota, il dispositivo di controllo deve inviare il comando di abilitazione (vedere la tabella dei set di comandi dell'interfaccia seriale di seguito), questo attiva la modalità di comunicazione seriale e la schermata di esecuzione comunicazione seriale viene visualizzata sul touchscreen.

# Comandi di comunicazione seriale

### **Struttura di comando**

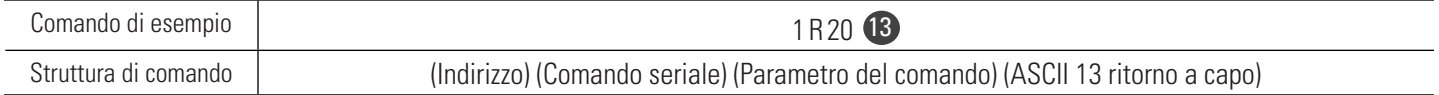

Il primo carattere della stringa di comando seriale ASCII è l'indirizzo, seguito dai caratteri del comando seriale (vedere la tabella dei set di comandi dell'interfaccia seriale di seguito). Alcuni comandi hanno un parametro aggiuntivo dopo il carattere del comando per l'impostazione dei valori. La stringa di comando è completata da un ritorno a capo (ASCII 13) 13 che avvia l'elaborazione del comando. Le impostazioni dei comandi seriali sono a 115200 baud rate, 8 bit, 1 bit di stop, nessuna parità.

#### **Riconoscimento del comando:**

- La pompa conferma i comandi seriali validi restituendo un asterisco \*
- Le stringhe di comando seriali errate vengono restituite con un hash #
- Se la pompa non è in modalità di comunicazione seriale, la pompa risponde con tilde ~
- $\{value\} + \mathbf{13}$  10 per ottenere risposte ai comandi

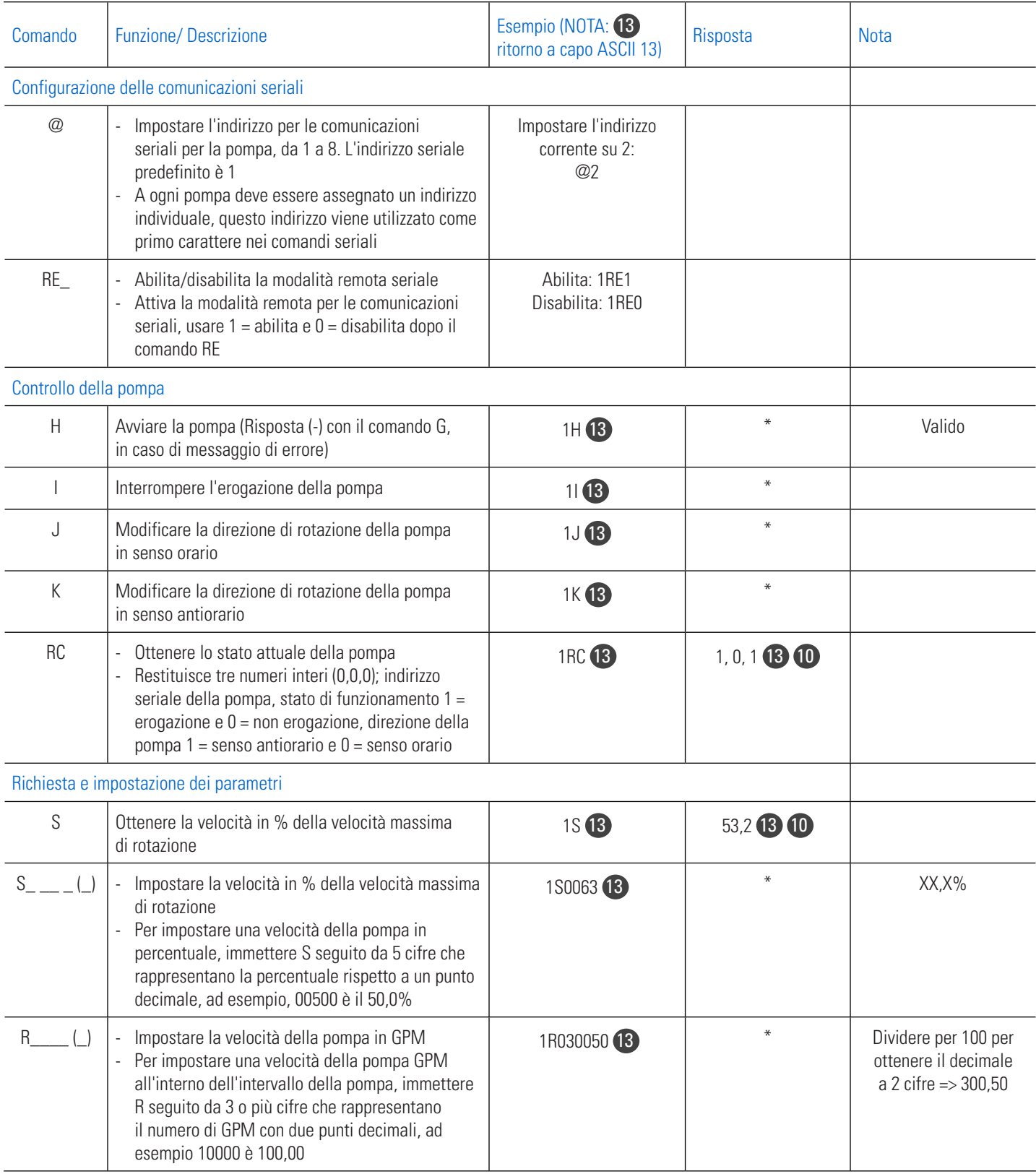

### **Tabella dei set di comandi dell'interfaccia seriale**

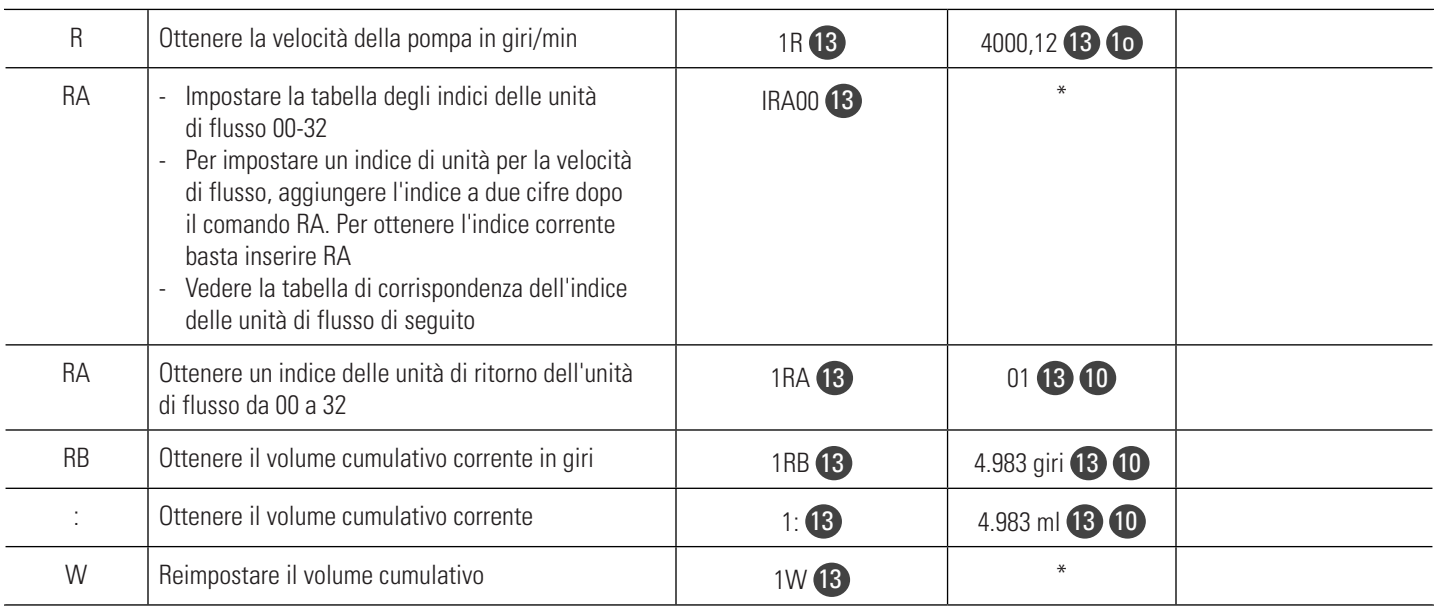

### **Tabella di corrispondenza dell'indice delle unità di flusso**

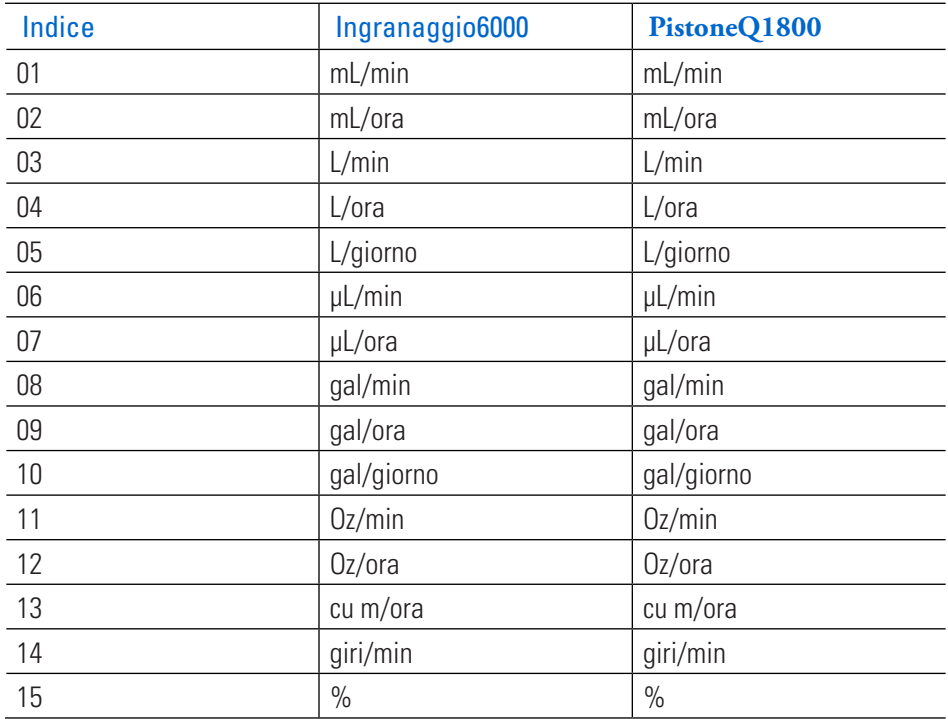

# CONNESSIONI ELETTRICHE

**ATTENZIONE:** L'alimentazione deve essere spenta prima di collegare il cavo di<br>controllo analogico esterno per evitare danni alla pompa. controllo analogico esterno per evitare danni alla pompa.

# Collegamento a 31 pin

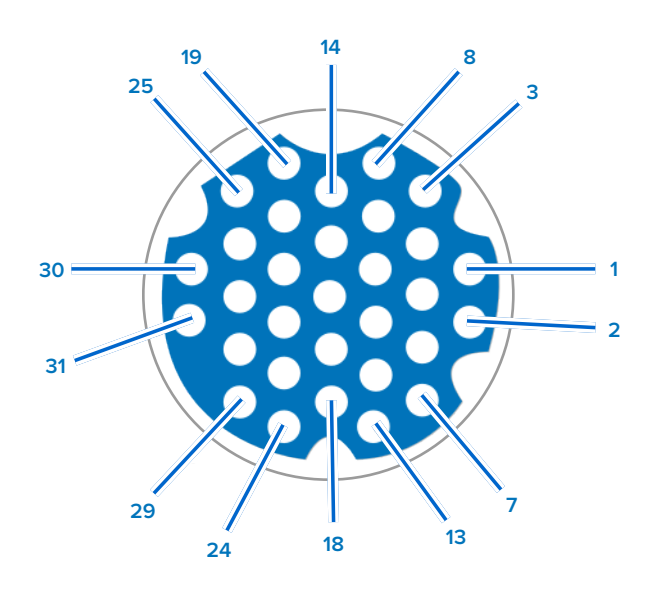

### **Disposizioni dei contatti:**

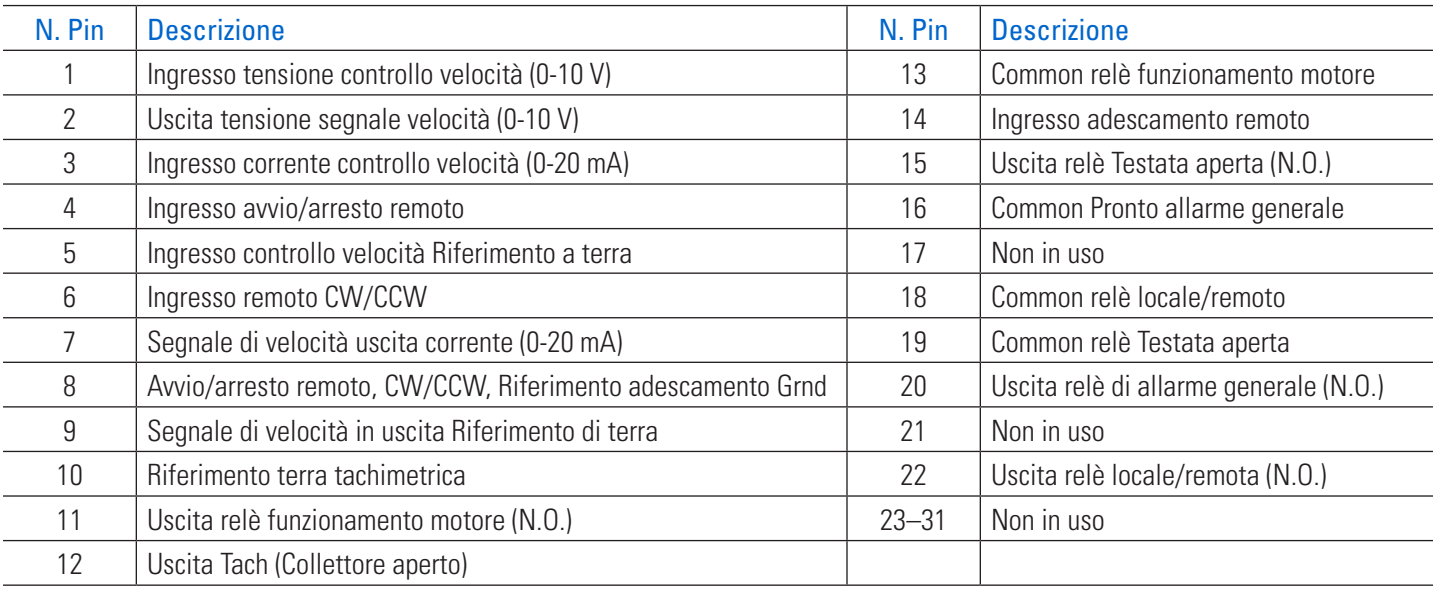

# **SEZIONE 5: AGGIUNTA DI UN SENSORE DI PRESSIONE**

**NOTA:** L'integrazione dei sensori è disponibile solo sulle pompe MasterSense™ aggiornate con il firmware più recente (per ulteriori informazioni, vedere "Aggiornamenti del firmware" a pagina 6-1).

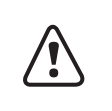

**ATTENZIONE:** I componenti sono sotto pressione, consultare il manuale d'uso prima di azionare la pompa. Per evitare lesioni personali o morte, adottare misure adeguate per proteggere gli operatori, le persone in prossimità e le apparecchiature.

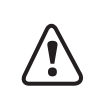

**! ATTENZIONE:** Limitazioni d'uso del prodotto: I sensori e le unità non sono destinati all'uso in applicazioni mediche.

La pressione è fondamentale in molte applicazioni della pompa, tra cui la filtrazione, il trasferimento di materiali sfusi e il trasferimento di fluidi viscosi o carichi di particolato. Le pompe Masterflex® MasterSense™ consentono di aggiungere facilmente un sensore di pressione singolo nel flusso di lavoro della pompa per monitorare la portata con allarmi di alta e bassa pressione. Gli allarmi possono essere configurati in modo da fornire un avviso e/o spegnere la pompa quando vengono superate le soglie di pressione. Il monitoraggio della pressione può aiutare a prevenire eventuali guasti durante il funzionamento, come la sovrapressurizzazione, le perdite, la rottura del filtro o della membrana, la chiusura di un serratubo o l'attorcigliamento di una linea di uscita o un contenitore di alimentazione vuoto.

**NOTA:** L'installazione tipica del sensore di pressione prevede che esso venga installato tra l'estremità di mandata della pompa e prima di una restrizione di flusso/filtro.

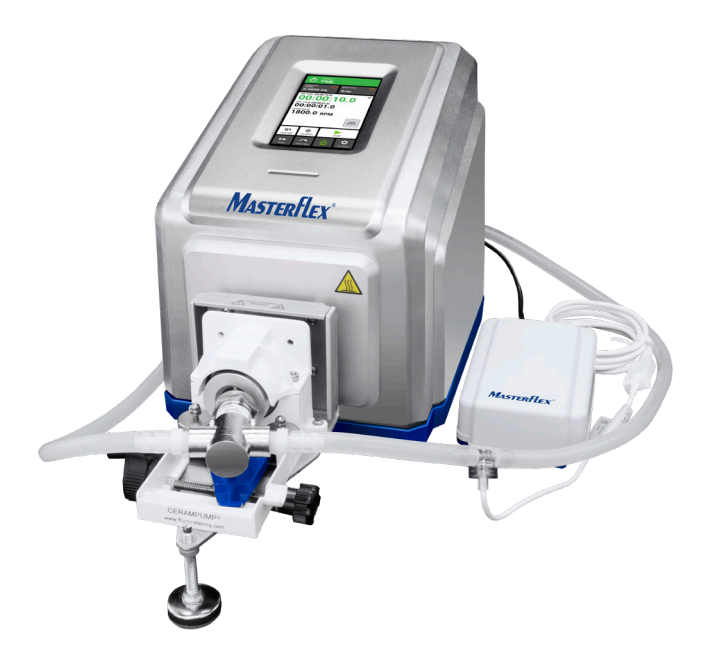

Esempio: Sensore di pressione in un flusso di lavoro della pompa

# REQUISITI HARDWARE

**NOTA:** Il sensore di pressione deve essere collegato alla pompa prima di configurare le impostazioni del sensore sulla pompa.

# MP1 Masterflex® MasterSense™ per sensore PendoTECH™

Scegliere un trasmettitore di segnale di pressione MP1 da utilizzare con un sensore di pressione PendoTECH. L'MP1 ha un range di pressione di 0-60 psi.

### **Per collegare il sensore alla pompa:**

- 1. Collegare il connettore a 6 pin dell'MP1 alla porta AUX sul retro della pompa.
- 2. Collegare il cavo bianco a 4 pin al sensore PendoTECH.

- Per ulteriori dettagli sulla configurazione, consultare la documentazione fornita con l'MP1.
- Per ulteriori informazioni, consultare "Accessori hardware" a pagina 5-12.

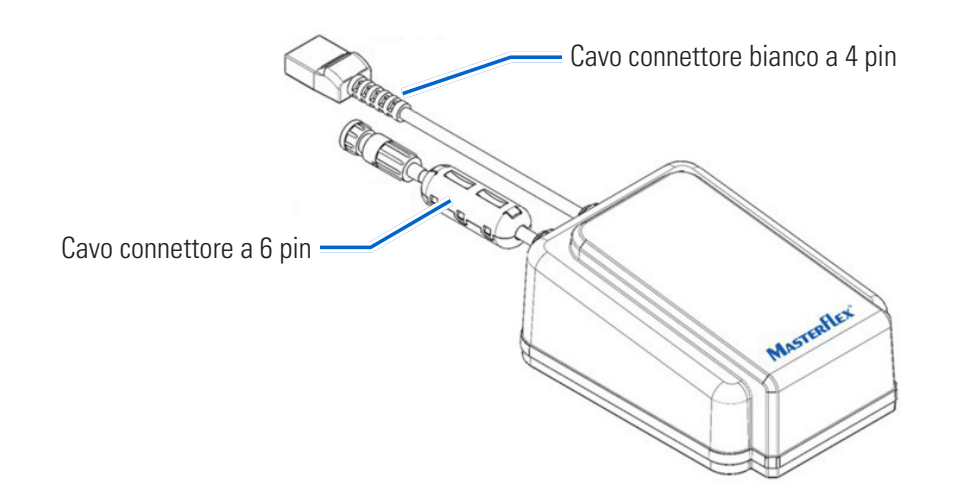

# MP30 Masterflex MasterSense™

Per i dettagli sui collegamenti, consultare la documentazione fornita con l'MP30.

Scegliere un trasduttore di dimensioni adeguate e un cavo di collegamento da 6'.

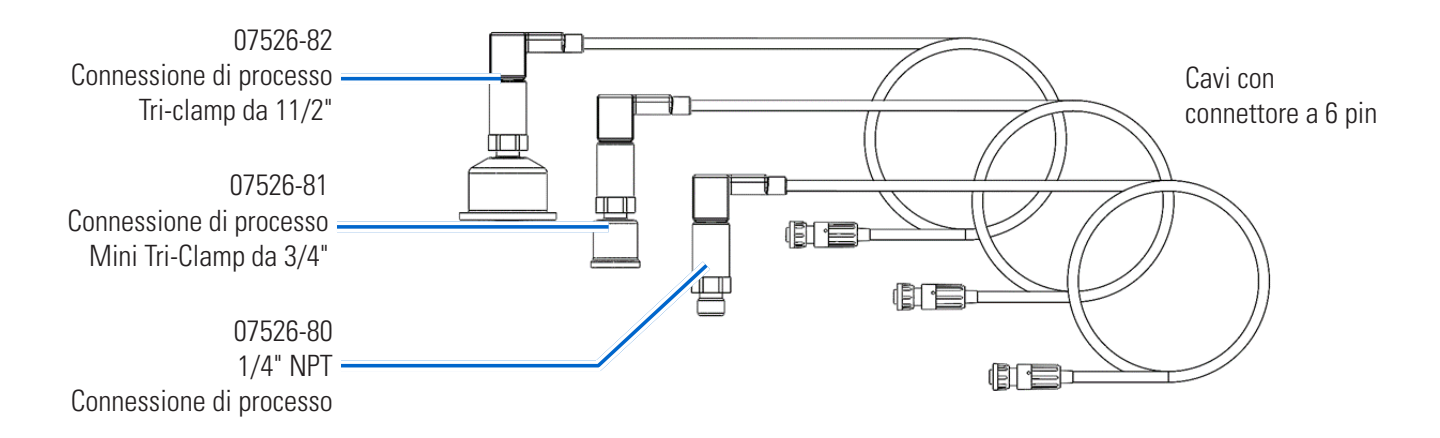

## Cavo adattatore universale.

Scegliere un cavo adattatore universale compatibile con qualsiasi sensore di pressione in grado di produrre un'uscita analogica 0-5V, 0-10V, 0-20mA o 4-20mA.

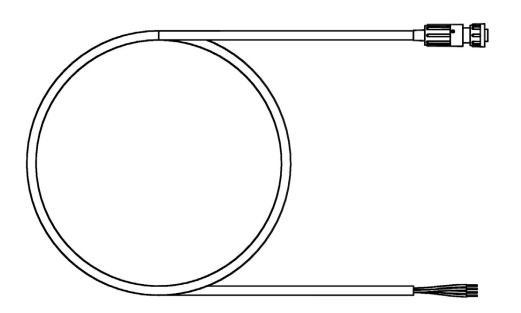

Cavo di collegamento da 6'

- Per i dettagli sull'impostazione del range di pressione, vedere il passaggio 7 "Configurazione di un sensore" a pagina 5-8.
- Per i dettagli sulla configurazione dell'hardware, vedere "Sensore di pressione universale" a pagina 5-4.
- Per ulteriori informazioni, consultare "Accessori hardware" a pagina 5-12.

# SENSORE DI PRESSIONE UNIVERSALE

Se si utilizza un sensore di pressione universale, selezionare SENSORE DI PRESSIONE UNIVERSALE dalla schermata Seleziona sensore durante la configurazione del sensore.

# Pannello posteriore della pompa e connettori AUX

**NOTA:** La pompa può inoltre accettare qualsiasi trasmettitore di pressione o segnale di pressione con uscita da 0-20mA a 4-20mA o da 0-5V a 0-10V.

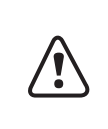

**ATTENZIONE:** È una pratica pericolosa impostare una pompa in modo che accetti un segnale di ingresso in tensione e fornisca un ingresso in corrente, oppure impostare una pompa in modo che accetti un segnale di ingresso in corrente e fornisca un segnale in tensione. Ciò può causare un malfunzionamento della pompa e deve essere evitato.

**NOTA:** Per il collegamento a ulteriori sensori di processo è necessario il cavo adattatore a 6 pin per un accessorio connettore universale.

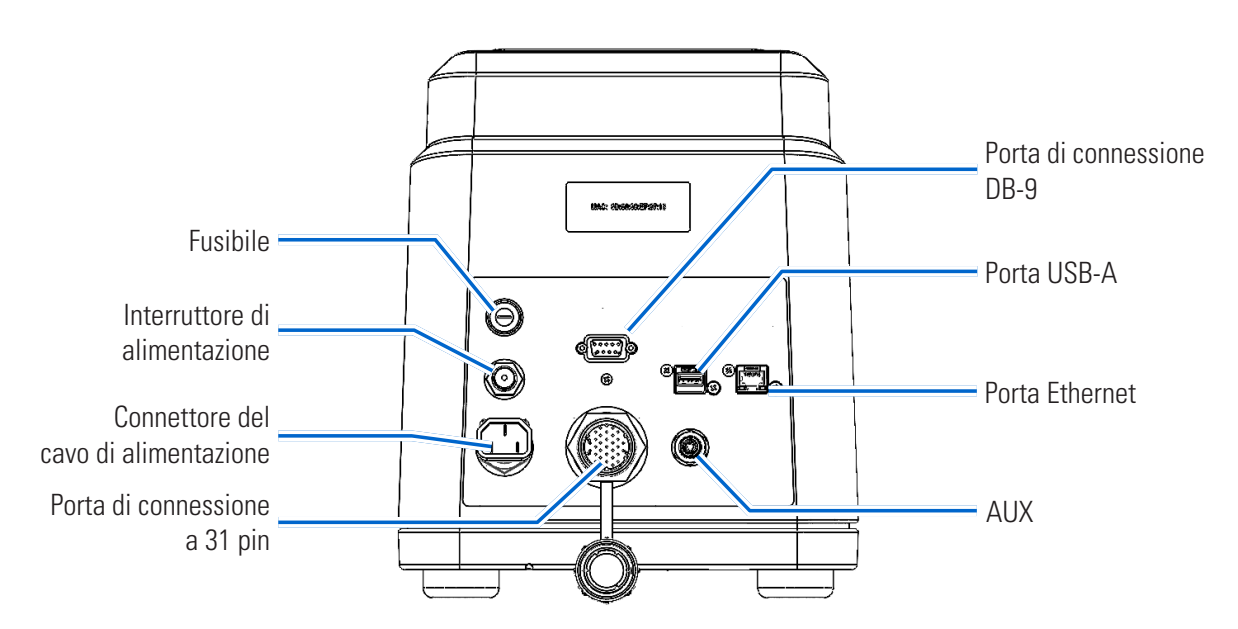

- Per i dettagli sul cablaggio dell'alimentazione del loop 4-20ma, vedere "Schema di cablaggio tipico del sensore universale" a pagina 5-6.
- Vedere "Schema di cablaggio dell'uscita del sensore" a pagina 5-7 per i dettagli sull'uscita del sensore 0-5v, 0-10v.
- Per i dettagli sulla selezione dell'intervallo, vedere il passaggio 7 "Configurazione di un sensore" a pagina 5-8.

# Specifiche del sensore Connettore AUX

Il connettore AUX a 6 pin della pompa accetta un cavo del sensore di pressione esterno.

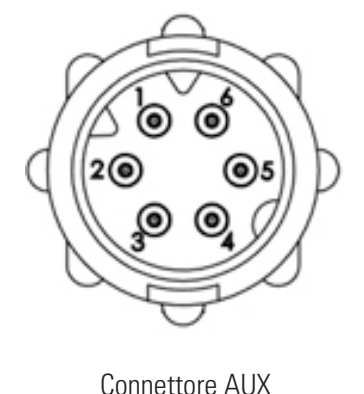

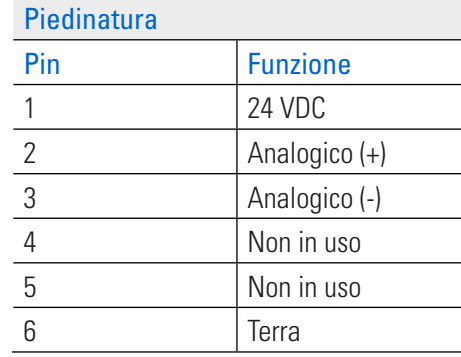

Alimentazione AUX Alimentazione della presa di corrente +24 VDC, 50mA Max Ingresso 4-20mA 249  $\Omega$  impedenza di ingresso tipica 4-20mA/0-20mA (selezionabile dall'operatore) Pressione scalabile Da -14,7 a 100 psi (da -1 a 6,89 bar) Ingresso 0-5V/0-10V | 10 Ω impedenza di ingresso tipica 0-5/0-10V (selezionabile dall'operatore) Pressione scalabile Da -14,7 a 100 psi (da -1 a 6,89 bar) Precisione  $\pm 1\%$  F.S., risoluzione a 10 bit, da 0°C a 70°C 40mA max Intervallo modalità comune: ±50V riferito a terra

# Schema di cablaggio tipico del sensore universale

**Schema di cablaggio tipico dell'alimentazione del loop 4-20mA**

### Typical 4-20mA Loop Power Wiring Diagram

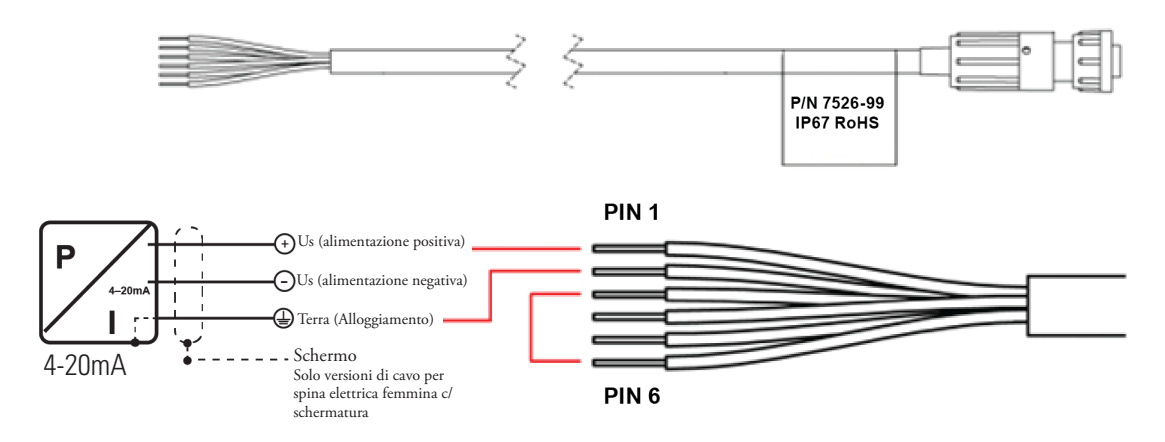

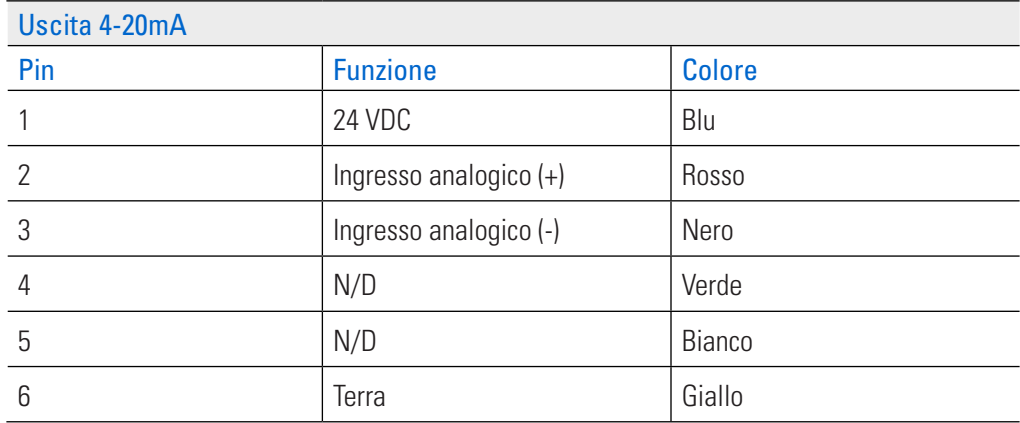

# Schema di cablaggio dell'uscita del sensore

**Schema di cablaggio tipico dell'uscita del sensore 0-5V, 0-10V**

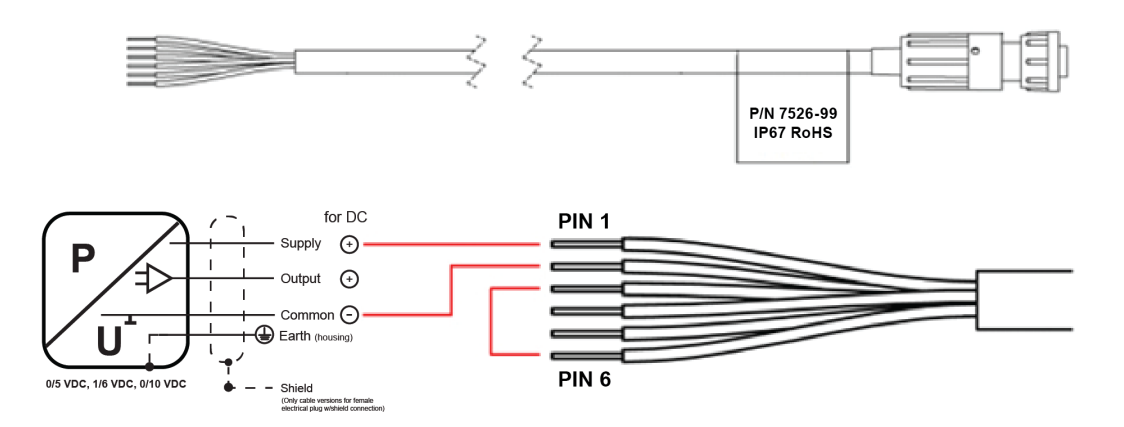

Typical 0-5V, 0-10V Sensor Output Wiring Diagram

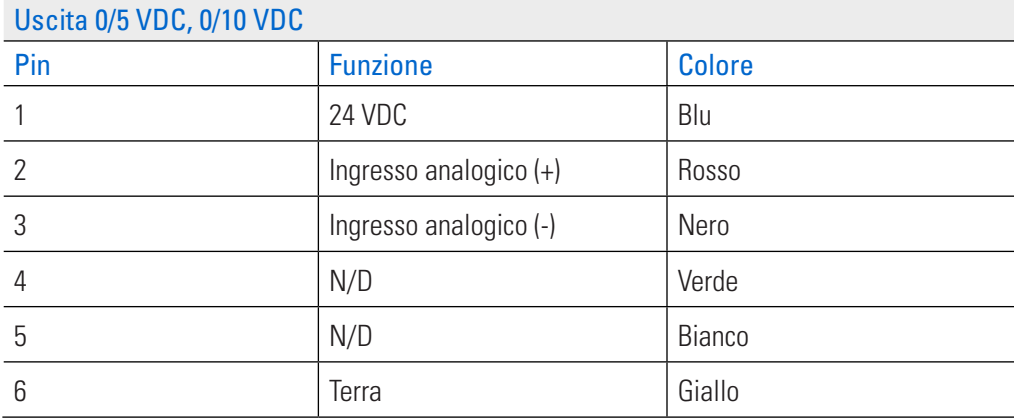

# CONFIGURAZIONE DI UN SENSORE

**NOTA:** Il sensore di pressione deve essere collegato alla pompa prima di configurarne le impostazioni sull'unità (per ulteriori informazioni, vedere "Requisiti hardware" a pagina 5-2).

### **Per aggiungere e configurare un sensore:**

- 1. Toccare IMPOSTAZIONI  $\bullet$  in una delle schermate modalità. Viene visualizzata la schermata del Menu Impostazioni.
- 2. SCORRERE  $\blacktriangleright$  le pagine della schermata del menu Impostazioni e toccare AGGIUNGI SENSORE.
- 3. Leggere le informazioni di avviso sulla finestra a comparsa, quindi toccare AGGIUNGI SENSORE. Viene visualizzata la schermata Seleziona sensore.
- 4. Selezionare il sensore:
	- a. Toccare il tipo di sensore desiderato tra le opzioni disponibili.
	- b. Toccare CONFERMA  $\checkmark$ . Viene visualizzata la schermata Seleziona unità.
- 5. Selezionare le unità:
	- a. Toccare l'unità di pressione desiderata tra le opzioni disponibili.
	- b. Toccare CONFERMA **. NOTA:** Se è stato selezionato il sensore di pressione universale, passare al passaggio successivo per selezionare il tipo di ingresso. Se è stata selezionata una delle altre opzioni, passare al passaggio 8.
- 6. Selezionare il tipo di ingresso (necessario solo se è stata selezionata l'opzione Sensore di pressione universale):
	- a. Toccare CORRENTE o TENSIONE per selezionare il tipo di ingresso desiderato.
	- b. Toccare CONFERMA  $\checkmark$ . Viene visualizzata la schermata dell'intervallo di tensione o dell'intervallo di corrente.
	- c. Toccare l'intervallo di tensione o di corrente desiderato tra le opzioni disponibili.
	- d. Toccare CONFERMA  $\checkmark$ . Viene visualizzata la schermata dell'intervallo di pressione.
- 7. Selezionare l'intervallo di pressione (necessario solo se è stata selezionata l'opzione Sensore di pressione universale):
	- a. Toccare BASSO e inserire un intervallo di pressione appropriato utilizzando la tastiera a video.
	- b. Toccare ALTO e inserire un intervallo di pressione appropriato utilizzando la tastiera a video.

- I limiti dell'intervallo di pressione sono compresi tra -14,7 psi e 100,0 psi.
- Vedere la tabella seguente per esempi di equivalenza tra mA o V.

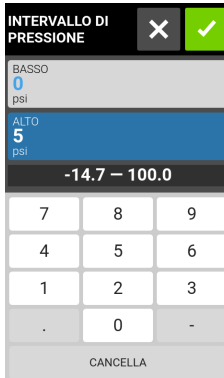

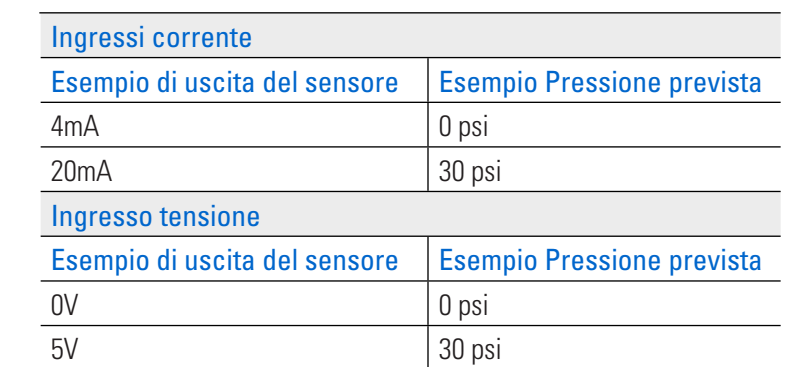

- 8. Sensore di azzeramento (la schermata Sensore di azzeramento visualizza la pressione corrente e l'offset di pressione attualmente applicato. Se necessario, questi parametri possono essere azzerati):
	- a. Se necessario, toccare Azzera offset pressione per cancellare l'offset della pressione applicata.
	- b. Toccare Imposta pressione a zero (nel campo Offset pressione applicata verrà visualizzato un nuovo offset di pressione).
	- c. Toccare CONFERMA  $\checkmark$ . Viene visualizzata la schermata Soglie di allarme.
- 9. Soglie di allarme (configurazione di avvisi, spegnimenti e ritardi di allarme): **NOTA:**
	- Per ulteriori informazioni vedere "Avvisi e allarmi del sensore" a pagina 5-10.
	- Gli allarmi generali si attivano solo quando la pompa è in funzione e gli allarmi sono abilitati.
	- Sebbene sia possibile configurare contemporaneamente gli allarmi di spegnimento e di avviso della pompa, le soglie di avviso devono essere comprese nelle soglie di spegnimento della pompa.
	- Gli stati di allarme attivano l'uscita di allarme del collegamento analogico generale dell'unità.
	- Un allarme continuerà fino a quando non verrà eliminato. Questa funzione consente a un sistema PLC o ad altri dispositivi esterni di vedere che è stato attivato un allarme.
	- a. Toccare la levetta del tipo di allarme desiderato per attivarlo, quindi inserire la soglia di pressione desiderata utilizzando la tastiera a video.
	- b. Toccare CONFERMA  $\vee$ .
	- c. Ripetere i passaggi precedenti per altri parametri di allarme.

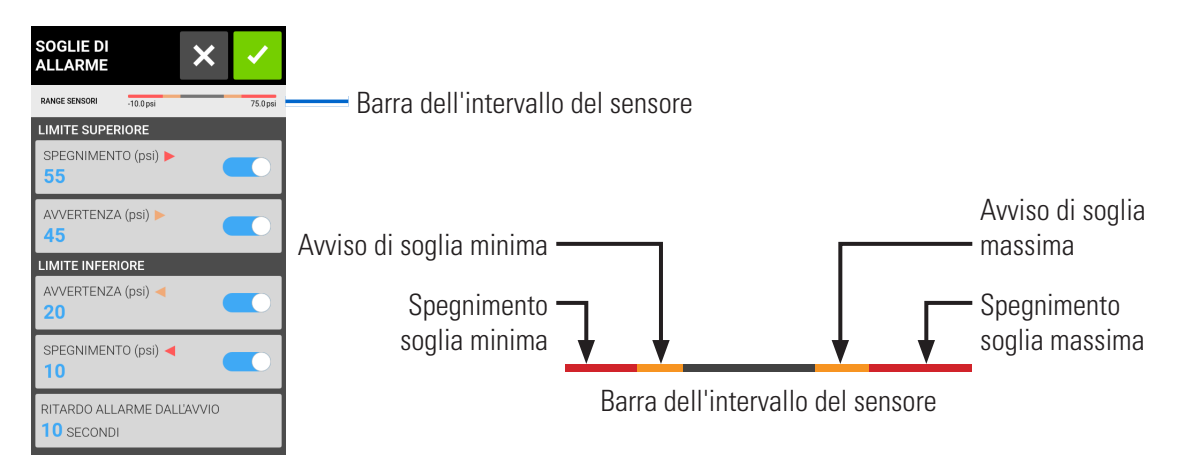

d. Se necessario, toccare RITARDO ALLARME DALL'INIZIO e inserire il tempo di ritardo desiderato utilizzando la tastiera a video (tra 0 e 300 secondi).

- Ritardo allarme dall'inizio ritarda l'attivazione degli allarmi quando la pompa inizia a erogare.
- L'impostazione predefinita del Ritardo dell'allarme dall'inizio per soglia minima è di 10 secondi.
- Se si seleziona 0 secondi, gli allarmi possono scattare al primo avvio dell'erogazione della pompa.
- e. Toccare CONFERMA  $\checkmark$ . Viene visualizzata la schermata Soglie di allarme.
- f. Toccare CONFERMA  $\checkmark$ . Viene visualizzata la schermata Impostazione completata.

10. La schermata Impostazione completata fornisce un riepilogo dei parametri di allarme selezionati. Toccare CONFERMA per tornare alla schermata di esecuzione della modalità. **NOTA:** La barra di pressione del sensore e la levetta di attivazione/disattivazione dell'allarme vengono ora visualizzate nella schermata della modalità di esecuzione (vedere sotto).

**Schermata Modalità di esecuzione dopo l'aggiunta del sensore**

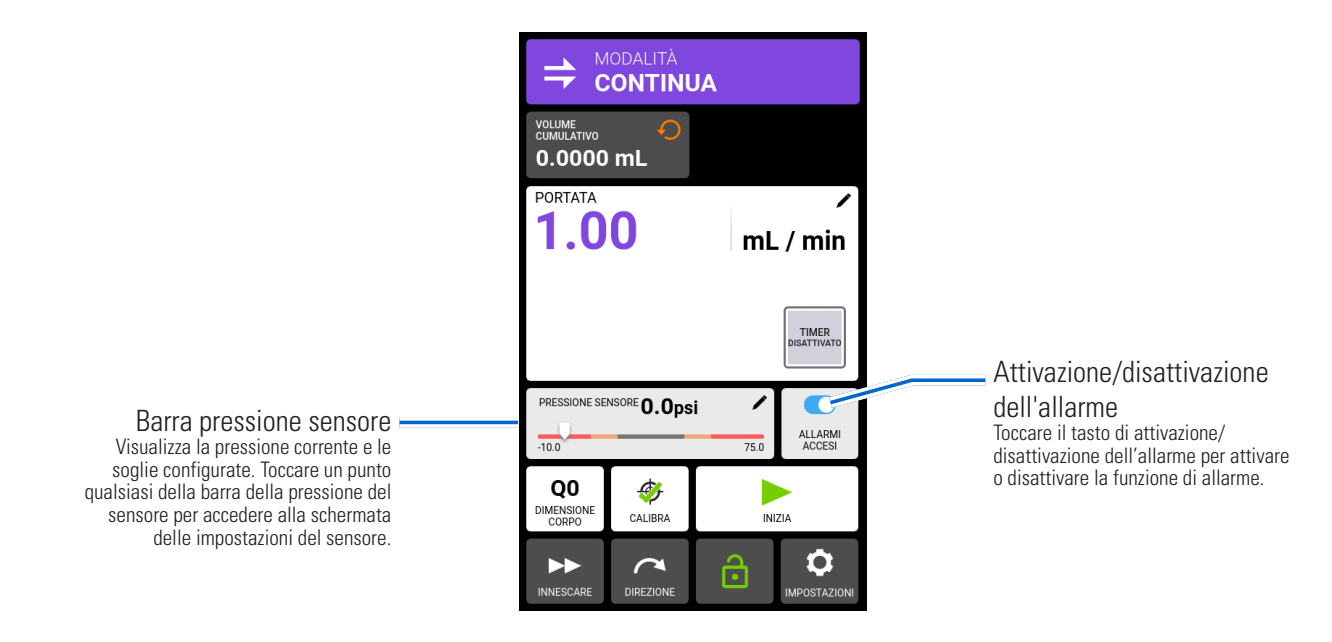

# AVVISI E ALLARMI DEL SENSORE

Quando vengono attivati, gli allarmi di avvertimento e di spegnimento della pompa vengono visualizzati su un banner a comparsa sul touchscreen (vedi immagine sotto). **Per eliminare un messaggio di allarme:** Toccare un punto qualsiasi del banner Avviso o Spegnimento pompa.

**Allarmi di avvertimento:** La pompa continua a funzionare e vengono emessi segnali acustici ogni 30 secondi. L'allarme continua fino a quando non viene disattivato.

**Allarmi di spegnimento della pompa:** Quando attivati, la pompa smette di funzionare e vengono emessi tre segnali acustici ogni 30 secondi. L'allarme continua fino a quando non viene disattivato.

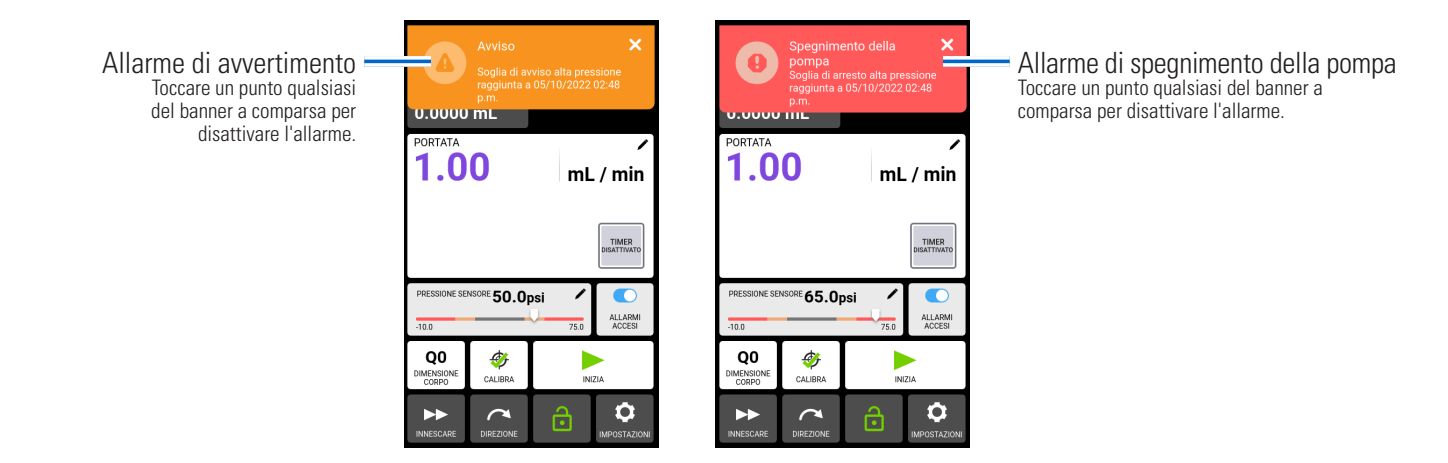
## MODIFICA DELLE IMPOSTAZIONI DEL SENSORE

1. Da una qualsiasi schermata Modalità di esecuzione, toccare la barra della pressione del sensore (la barra della pressione del sensore viene visualizzata solo se è stato aggiunto un sensore). Viene visualizzata la schermata Impostazioni del sensore.

#### **Schermata delle impostazioni del sensore**

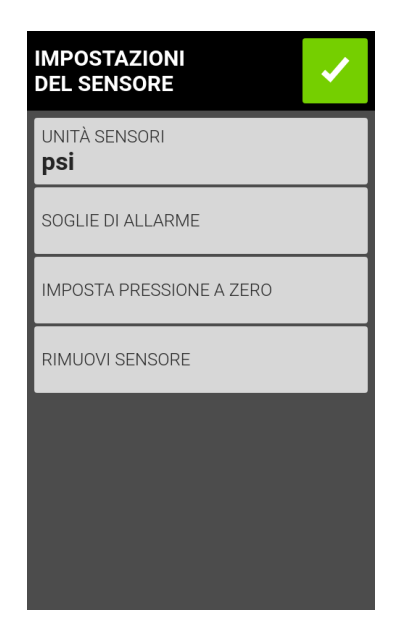

- 2. Toccare l'opzione di impostazione richiesta e modificarla come desiderato (vedere "Configurazione di un sensore" a pagina 5-8).
- 3. Toccare CONFERMA  $\checkmark$ .

### Rimozione di un sensore

#### **Per rimuovere un sensore dall'unità:**

- 1. Da una qualsiasi schermata Modalità di esecuzione, toccare la barra della pressione del sensore (la barra della pressione del sensore viene visualizzata solo se è stato aggiunto un sensore). Viene visualizzata la schermata Impostazioni del sensore.
- 2. Toccare RIMUOVI SENSORE. Verrà visualizzato un popup di avviso.
- 3. Toccare RIMUOVI SENSORE sul popup di avviso.

## ACCESSORI HARDWARE

### Adattatori MP1 MasterSense™ per sensori di pressione monouso PendoTECH

### **07526-91 il kit MP1 sistema di pompaggio comprende:**

- Adattatore MP1 MasterSense™
- Sensore di pressione Luer PendoTECH
- Adattatori per raccordi portagomma a T da 1/4" e 3/8"

#### **07526-91 Sensori e adattatori**

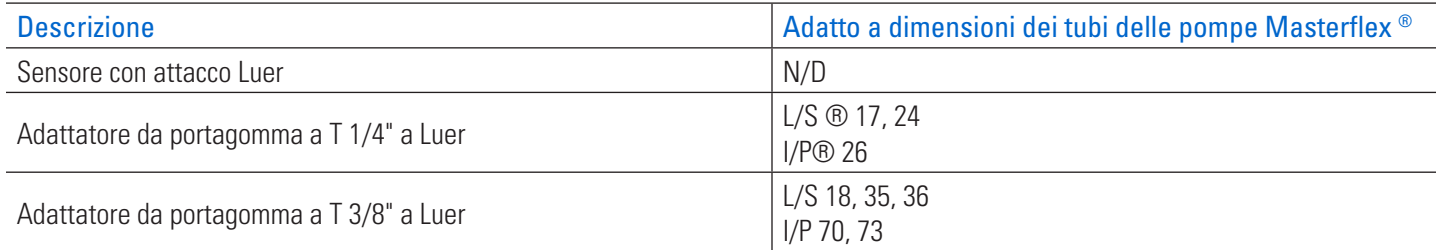

#### **07526-92 Il kit MP1 comprende:**

- Adattatore MP1 MasterSense™
- Sensore di pressione per portagomma 1/2" PendoTECH

#### **07526-92: Adattatore**

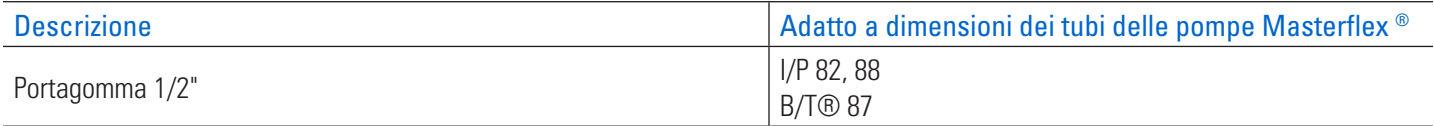

#### **Sensori aggiuntivi**

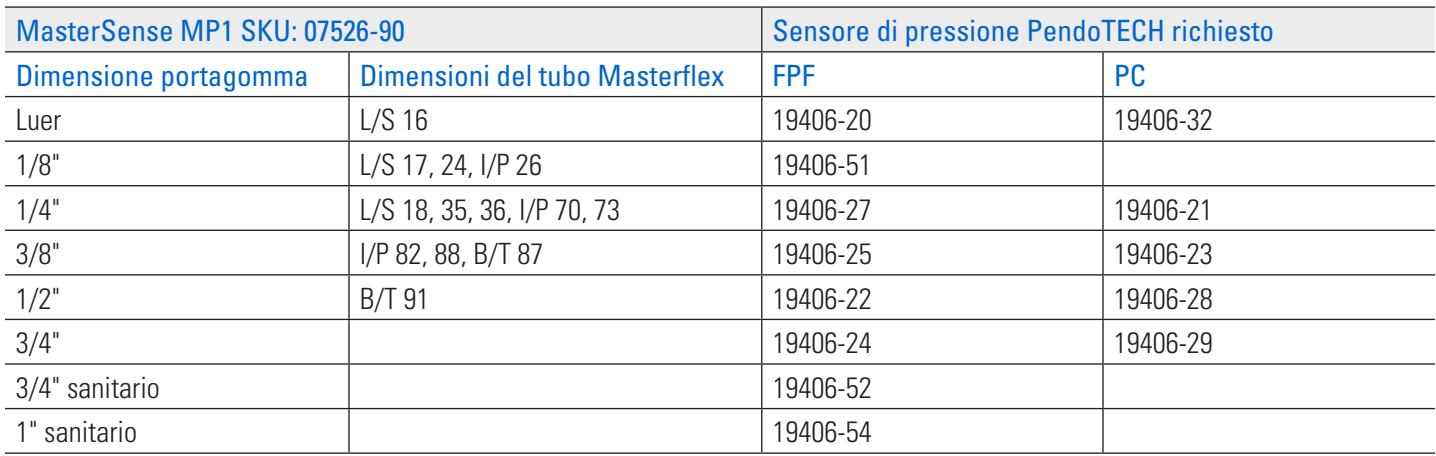

### Sensori di pressione riutilizzabili della serie MasterSense MP30

- Manometri ad alta precisione da 30 psi con collegamento diretto alle pompe MasterSense™
- Parti a contatto con il fluido in acciaio inox 316
- Accettabile per applicazioni CIS/SIP

#### **Scegliere il modello per la connessione di processo appropriata:**

- **07526-80:** Connessione di processo da 1/4" NPT
- **07526-81:** Connessione di processo Mini Tri-Clamp da 3/4". Adatto ai raccordi Tri-Clamp da 1/4", 1/2" e 3/4"
- **07526-82:** Connessione di processo Tri-Clamp da 11/2". Connessione di processo Tri-Clamp da 1" e 11/2"

#### **Accessori**

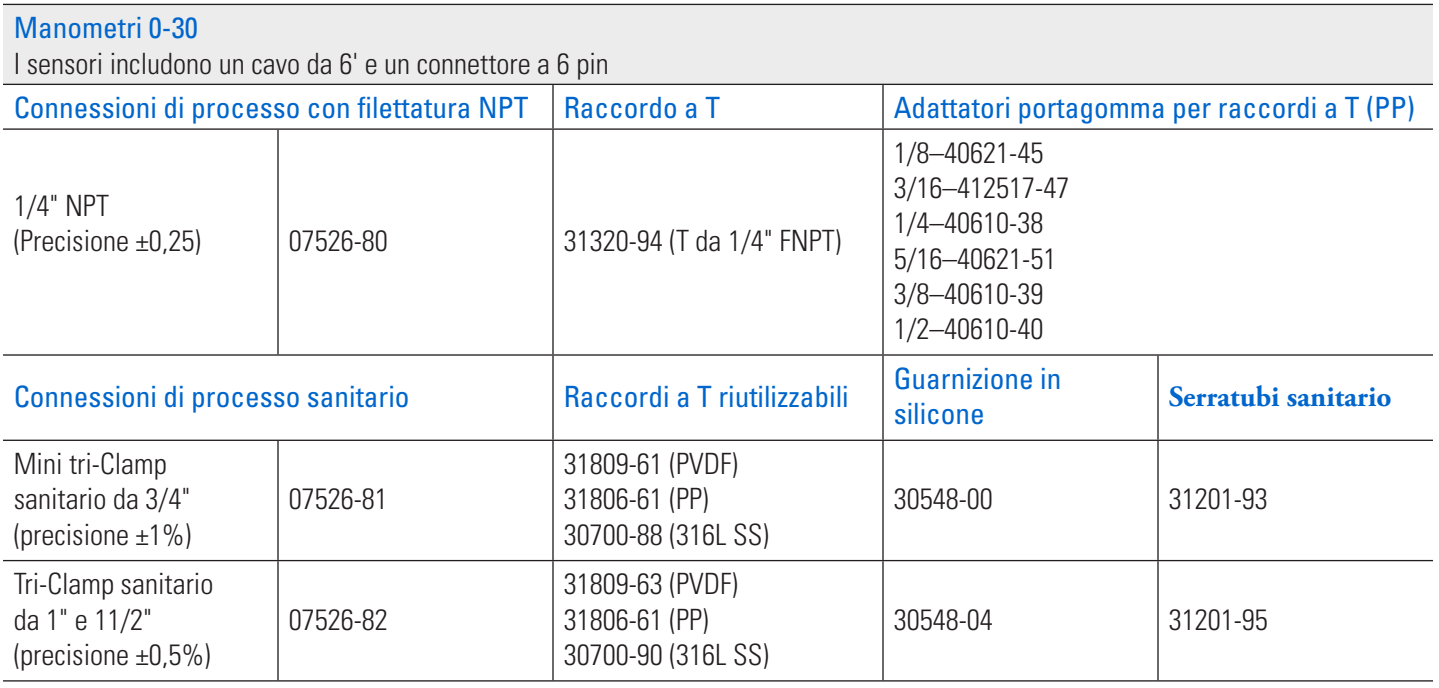

**NOTA:** L'adattatore universale è compatibile con qualsiasi dispositivo in grado di produrre un'uscita analogica 0-5V, 0-10V, 0-20mA o 4-20mA.

## RISOLUZIONE DEI PROBLEMI DEL SENSORE

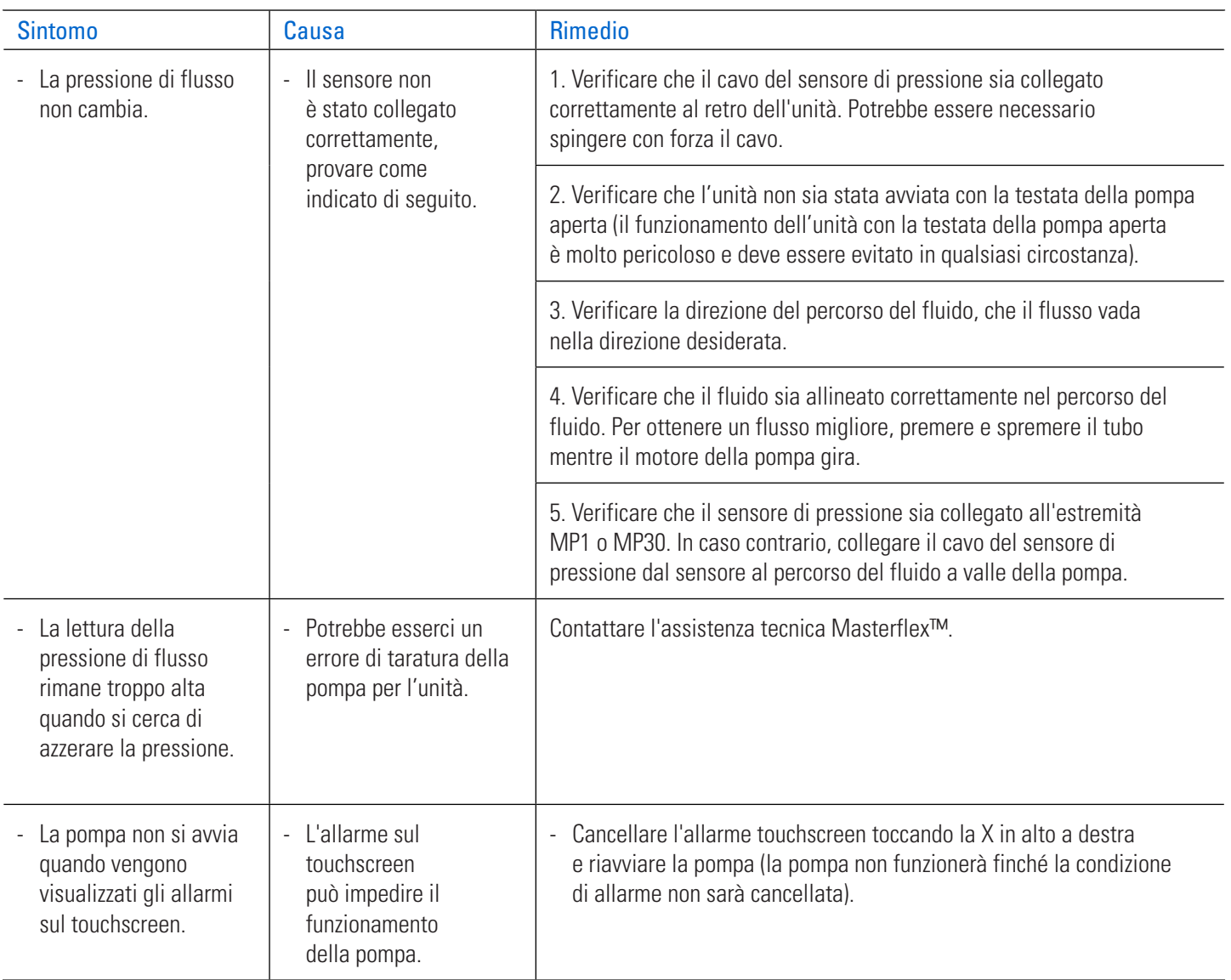

# **SEZIONE 6: ASSISTENZA E MANUTENZIONE**

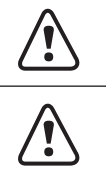

**! ATTENZIONE:** Sostituire il cavo di alimentazione solo con uno dello stesso tipo e classificazione.

**! ATTENZIONE:** Scollegare il cavo di alimentazione della pompa dalla presa di corrente durante la pulizia o la manutenzione della pompa.

## AGGIORNAMENTI DEL FIRMWARE

Se la pompa è connessa a Internet, gli aggiornamenti possono essere scaricati direttamente sulla pompa. **NOTA:** Quando sono disponibili nuovi aggiornamenti per il dispositivo, l'icona degli aggiornamenti disponibili viene visualizzata nella parte superiore della schermata del menu Impostazioni.

### **Per aggiornare la pompa durante la connessione a Internet:**

- 1. Toccare IMPOSTAZIONI<sup>1</sup> in una delle schermate modalità. Viene visualizzata la schermata del Menu Impostazioni.
- 2. SCORRERE  $\triangledown$  le pagine della schermata del menu Impostazioni per individuare INFORMAZIONI SUL DISPOSITIVO.
- 3. Toccare INFORMAZIONI DISPOSITIVO. Viene visualizzata la schermata Informazioni dispositivo.
- 4. Toccare VERIFICA AGGIORNAMENTI e seguire le istruzioni sullo schermo.

Se la pompa non è connessa a Internet, gli aggiornamenti devono essere scaricati su un'unità USB prima di installarli sulla pompa. Visitare www.avantorsciences.com/masterflex per scaricare gli ultimi aggiornamenti per il dispositivo.

### **Per installare gli aggiornamenti da un'unità USB:**

- 1. Inserire l'unità USB contenente gli aggiornamenti nella porta USB-A sul retro della pompa.
- 2. Toccare IMPOSTAZIONI<sup>0</sup> in una delle schermate modalità. Viene visualizzata la schermata del Menu Impostazioni.
- 3. SCORRERE  $\triangledown$  le pagine della schermata del menu Impostazioni per individuare INFORMAZIONI SUL DISPOSITIVO.
- 4. Toccare INFORMAZIONI DISPOSITIVO.
- 5. Toccare VERIFICA AGGIORNAMENTI e seguire le istruzioni sullo schermo.

### RIPRISTINO DELLE IMPOSTAZIONI DI FABBRICA

**NOTA:** Il ripristino delle impostazioni di fabbrica cancella tutte le impostazioni, inclusi i programmi personalizzati.

#### **Per ripristinare la pompa alle impostazioni di fabbrica originali:**

- 1. Toccare IMPOSTAZIONI<sup>to</sup> in una delle schermate modalità. Viene visualizzata la schermata del Menu Impostazioni.
- 2. SCORRERE  $\triangledown$  le pagine della schermata del menu Impostazioni per individuare INFORMAZIONI SUL DISPOSITIVO.
- 3. Toccare INFORMAZIONI DISPOSITIVO.
- 4. Toccare RIPRISTINO FABBRICA e seguire le istruzioni sullo schermo.

### PULIZIA DELLA POMPA

**ATTENZIONE:** Scollegare il cavo di alimentazione della pompa dalla presa di corrente durante<br>| la pulizia o la manutenzione dell'unità. la pulizia o la manutenzione dell'unità.

- Se necessario, la pompa può essere pulita con un panno morbido leggermente inumidito con alcol isopropilico o etilico.
- Per pulire la testata della pompa, far circolare acqua pulita nella pompa fino a quando questa non erogherà acqua pulita (per ulteriori informazioni, consultare la documentazione fornita con la testata della pompa).

#### **NOTA:**

- Prestare attenzione al touchscreen della pompa per evitare di graffiare o danneggiare in altro modo la superficie. Non pulire con materiale secco o abrasivo.
- Non azionare la pompa in presenza di acqua sulla superficie del touchscreen.
- Eventuali danni causati da una pulizia impropria saranno di esclusiva responsabilità del cliente.

## ACCESSORI E RICAMBI

Per acquistare accessori o parti di ricambio, contattare il venditore del sistema.

### Accessori per la pompa

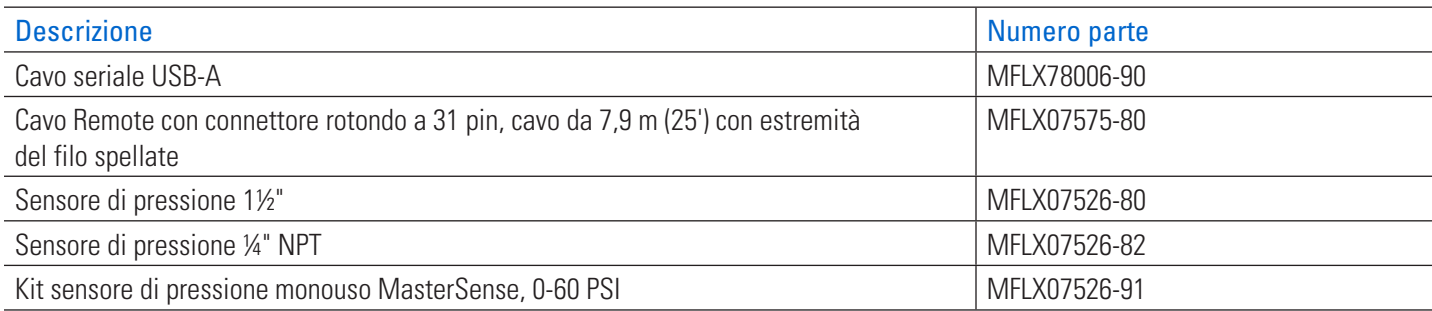

### Parti di ricambio per pompe

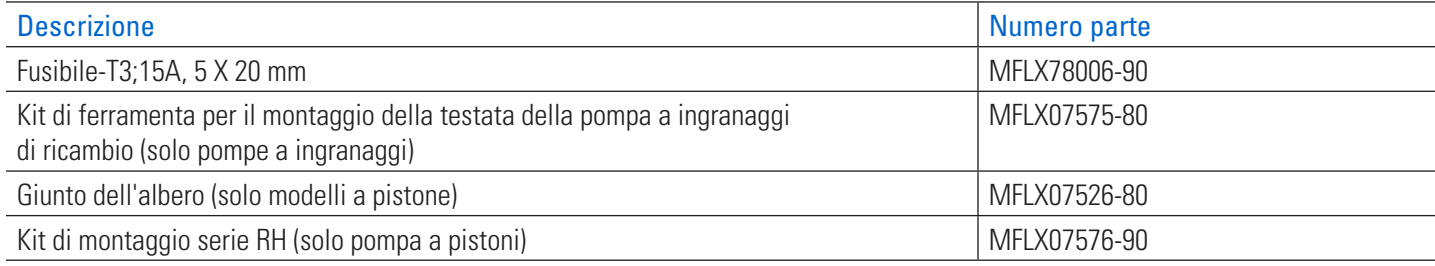

## PARTI DI RICAMBIO PER LA TESTATA DELLA POMPA

### Testate di pompe ad ingranaggi con innesto A

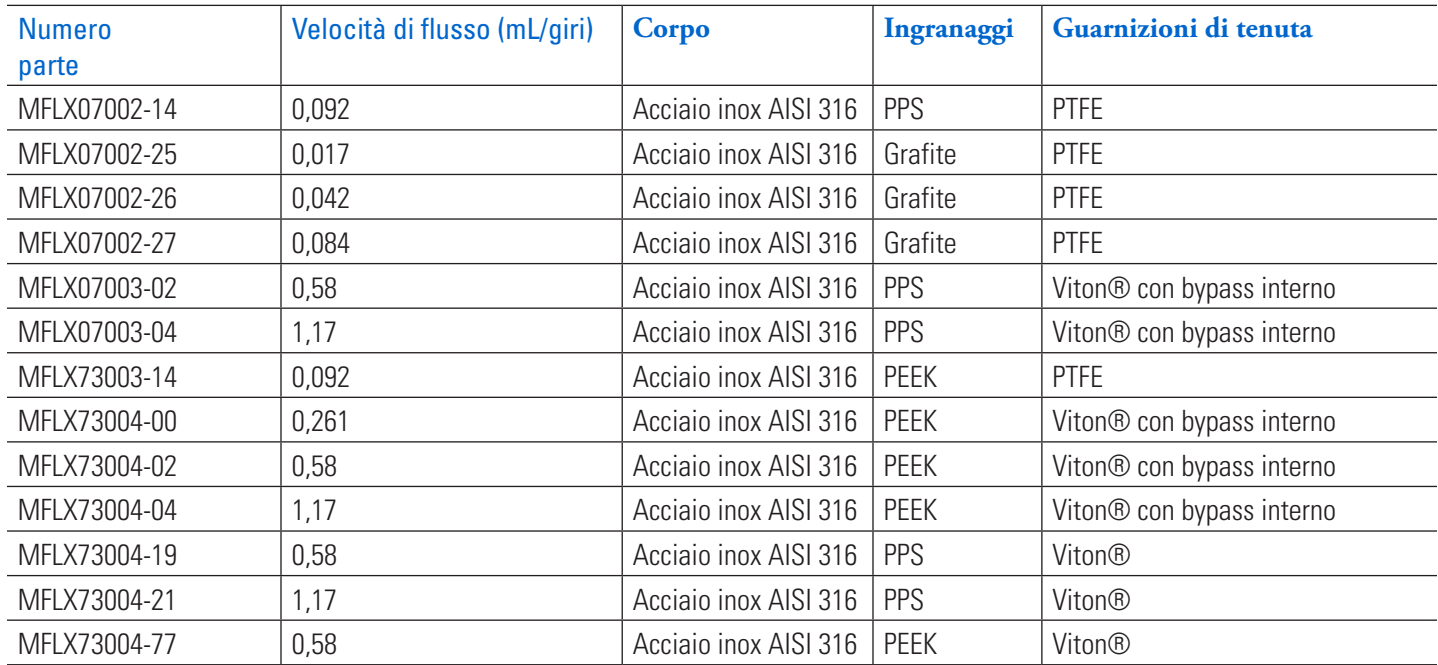

### Testate delle pompe a cavità

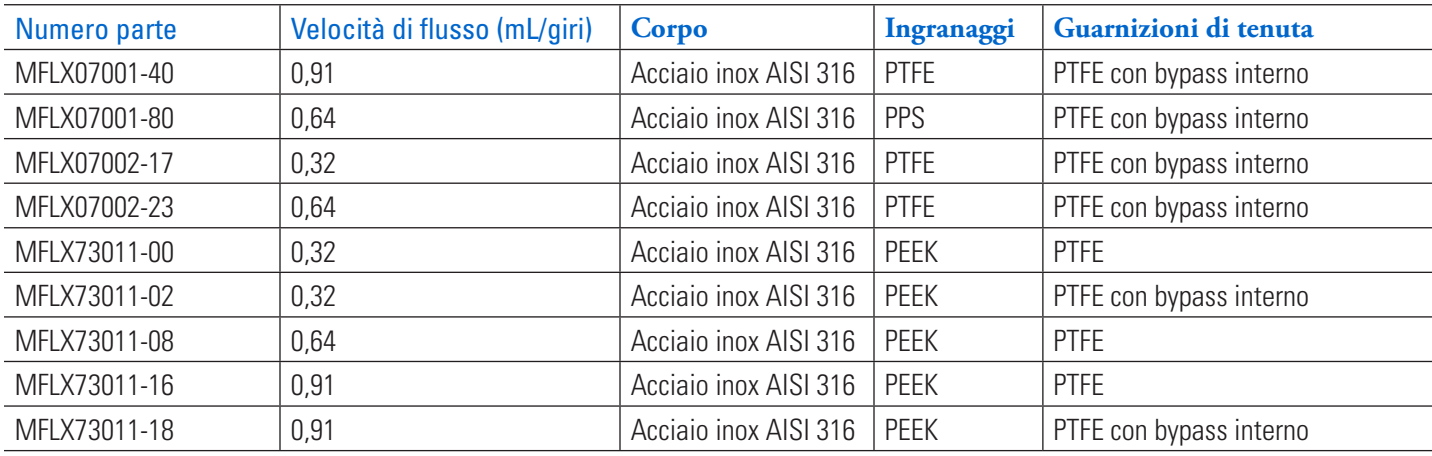

**NOTA:** Le testate delle pompe con bypass interno non sono reversibili.

### Testate della pompa a pistone disponibili: Fluid Metering Inc. (FMI)

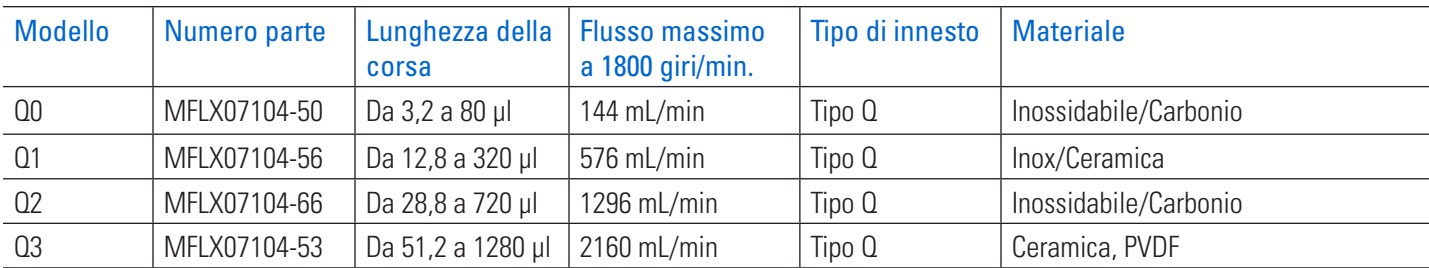

## MONTAGGIO DELLE TESTATE DELLE POMPE DI RICAMBIO

### Montaggio di una pompa a pistone in ceramica

#### **Preparazione generale e attrezzatura richiesta**

- È necessaria una chiave a brugola da 2,5 mm.
- Verificare che la testata della pompa di ricambio sia della dimensione e del tipo corretti per la pompa.
- Rimuovere la testata della pompa dall'imballo e verificare l'eventuale presenza di segni evidenti di danneggiamento.

### **A. Fissare il giunto.**

- 1. Posizionare il giunto sull'albero della testata della pompa e spingerlo fino in fondo. **NOTA:** La vite a brugola deve essere centrata sul piatto dell'albero della testata della pompa.
- 2. Serrare il giunto con una chiave a brugola da 2,5 mm.

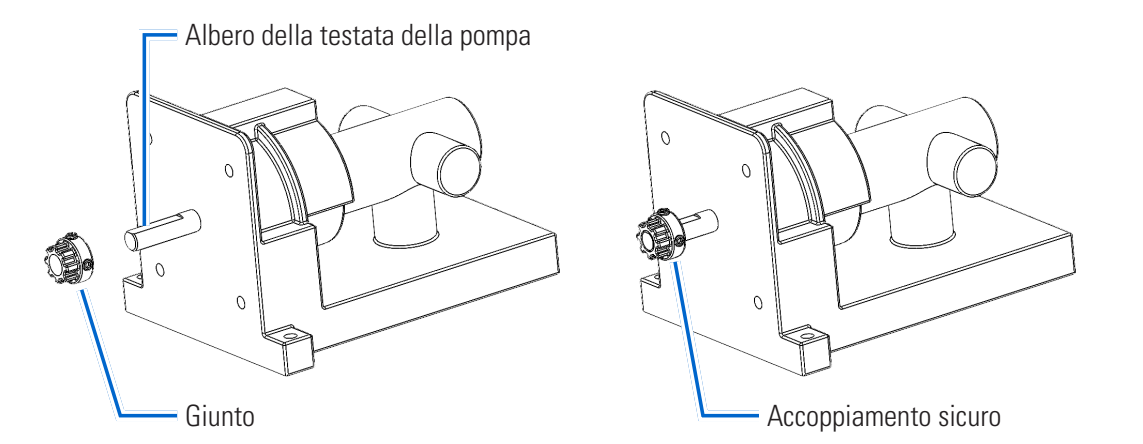

#### **B. Montaggio della testata della pompa.**

- 1. Installare il mozzo di accoppiamento a filo con l'estremità dell'albero della testata della pompa e serrare.
- 2. Installare la piastra di montaggio utilizzando quattro viti #8-32 X 1/2" Lg e serrare.
- 3. Allineare il mozzo di accoppiamento sulla testata della pompa con l'accoppiamento sull'unità e inserire la testata della pompa.
- 4. Inserire due viti n° 8 X 1" Lg attraverso le flange della testata della pompa e fissarle con rondella e dado.
- 5. Installare il piede di supporto.

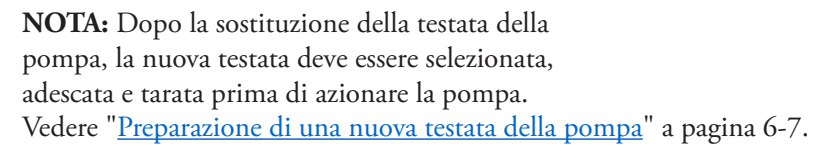

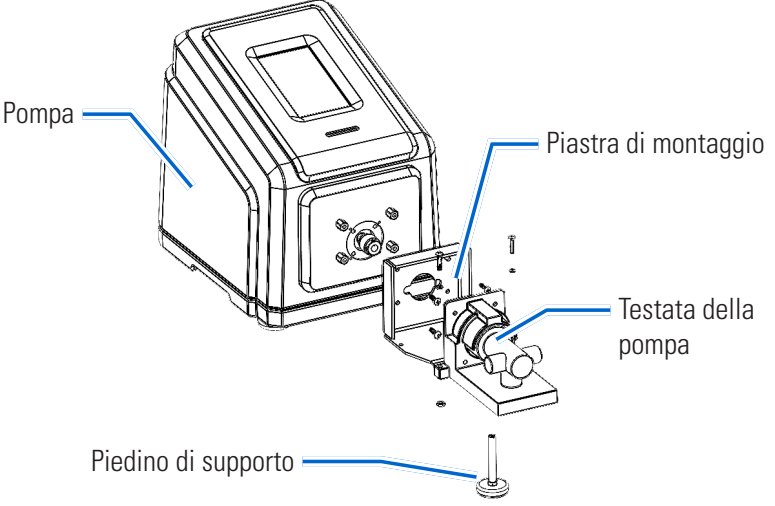

### Montaggio di una pompa a ingranaggi

#### **Preparazione generale e attrezzatura richiesta**

- Verificare che la testata della pompa di ricambio sia della dimensione e del tipo corretti per la pompa.
- Rimuovere la testata della pompa dall'imballo e verificare l'eventuale presenza di segni evidenti di danneggiamento.
- Sono necessari una chiave a brugola da 2,5 mm e un cacciavite a croce di dimensione 0.

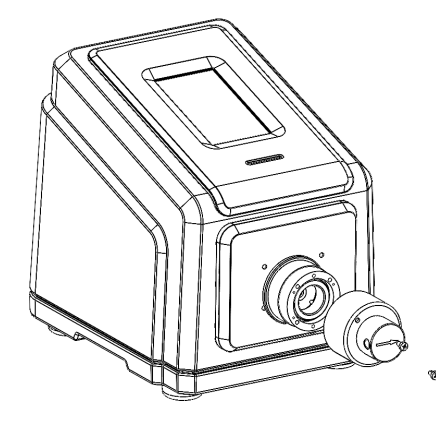

Testata della pompa con innesto A Testata della pompa con innesto B

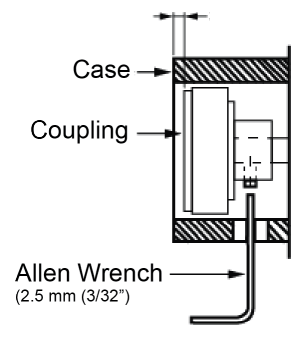

### **Parti della testata della pompa**

- A. Testata della pompa
- B. Viti a testa piatta con intaglio a croce tipo Phillips (4 pezzi)
- C. Adattatore per tubi portagomma (2 pezzi)
- D. Chiave a brugola da 2,5 mm (3/32")

#### **NOTA:**

- Dopo la sostituzione della testata della pompa, la nuova testata deve essere selezionata, adescata e tarata prima di azionare la pompa. Vedere "Preparazione di una nuova testata della pompa" a pagina 6-7.
- Accertarsi che vi sia uno spazio di circa 3 mm tra il magnete e il bordo della scatola.
- Durante il funzionamento, il retro del magnete di accoppiamento non deve toccare l'alloggiamento della pompa

- **Pompa**
	- 1. Pompa
	- 2. Giunto magnetico

### Preparazione di una nuova testata della pompa

- 1. Collegare il cavo di alimentazione alla presa di corrente.
- 2. Accendere la pompa utilizzando l'interruttore situato nella parte posteriore dell'unità. **NOTA:** L'unità impiega circa due minuti per completare l'avvio.
- 3. Accedere alle schermate di Modalità Continua, Temporizzata o Volume.
- 4. Toccare DIMENSIONE TESTATA. Viene visualizzata la schermata Dimensione testata.
- 5. Selezionare la dimensione della testata della pompa desiderata dall'elenco delle opzioni disponibili.
- 6. Toccare CONFERMA  $\vee$  per salvare o ANNULLA  $\times$  per annullare le modifiche e tornare alla schermata precedente.
- 7. Regolare il punto zero della testata della pompa (per ulteriori informazioni, consultare la documentazione fornita con la testata della pompa).
- 8. Adescare la nuova testata della pompa (vedere "Adescamento della pompa" a pagina 2-13).
- 9. Tarare la nuova testata della pompa (vedere "Taratura testata della pompa" a pagina 2-14).
- 10. La nuova testata della pompa è ora pronta per l'uso.

## RISOLUZIONE DEI PROBLEMI

Per ulteriore assistenza o per problemi che non possono essere risolti, consultare"Assistenza tecnica" a pagina 6-12.

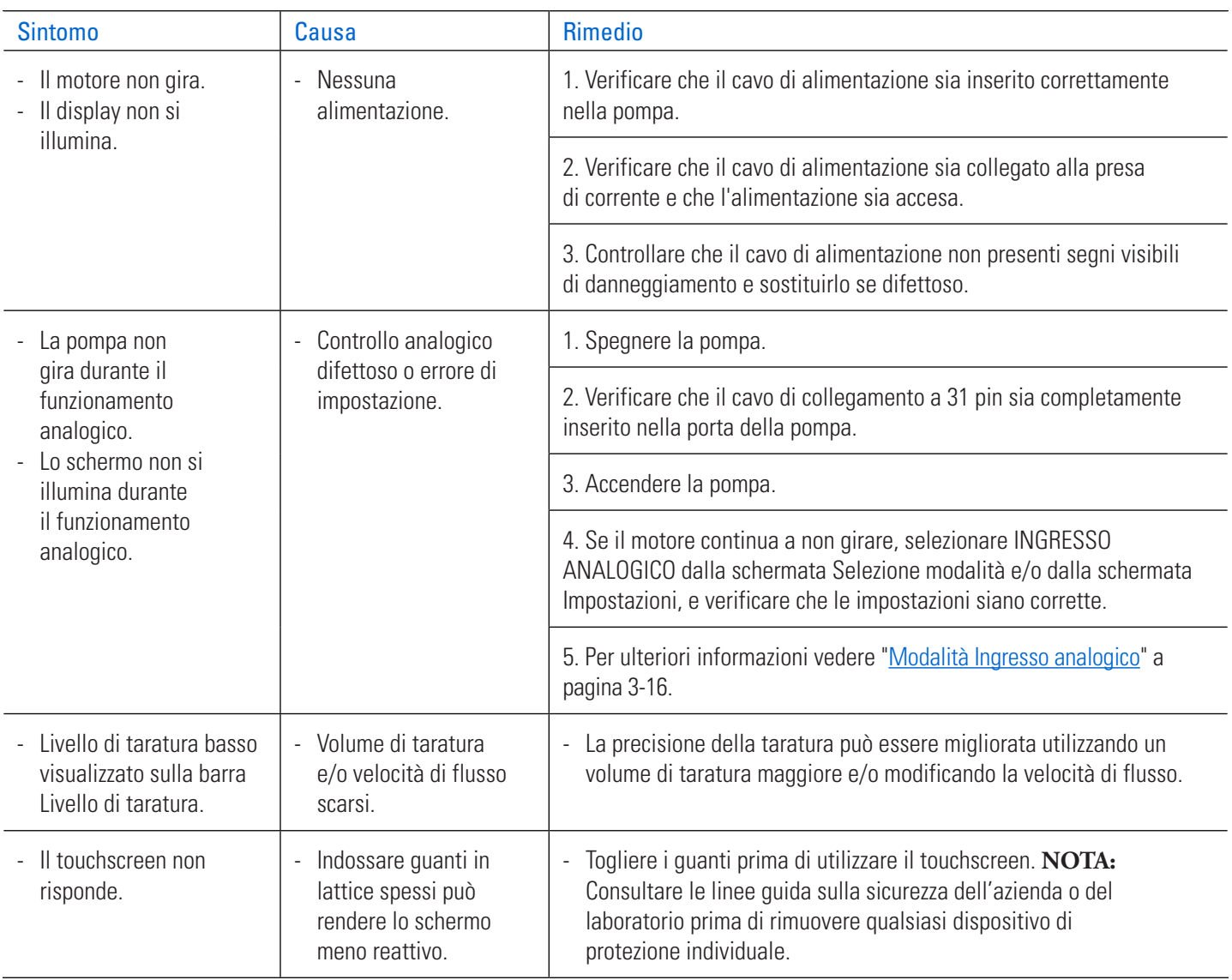

## DEFINIZIONI DEGLI ERRORI

#### **Errore di sistema:**

Se si verifica un errore di sistema, sul touchscreen della pompa viene visualizzato un codice di errore della pompa.

Spegnere la pompa e lasciarla per qualche istante prima di riaccenderla. Se l'errore persiste, prendere nota del codice di errore e contattare Masterflex/Avantor o il rappresentante autorizzato per l'assistenza.

## SPECIFICHE

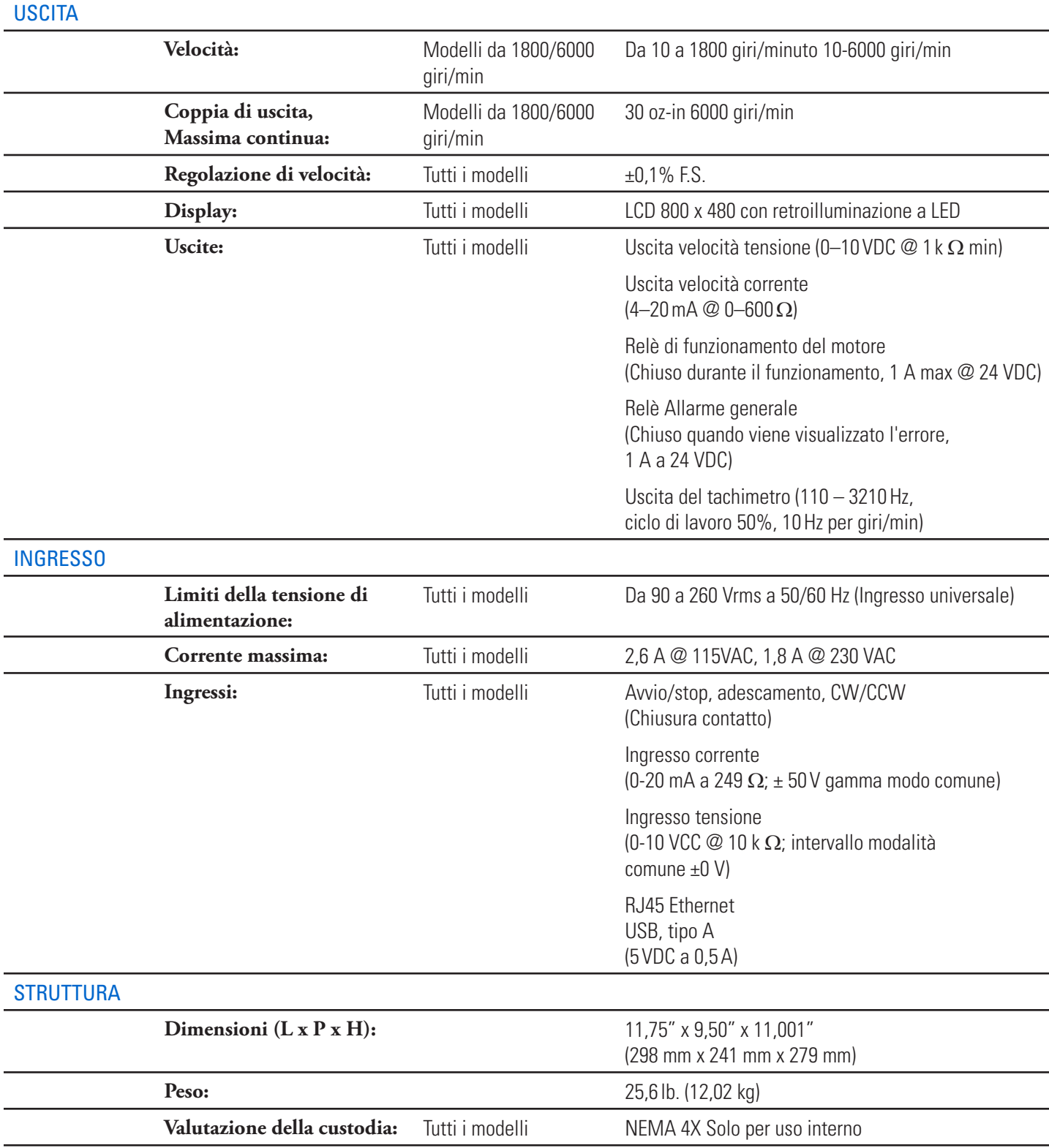

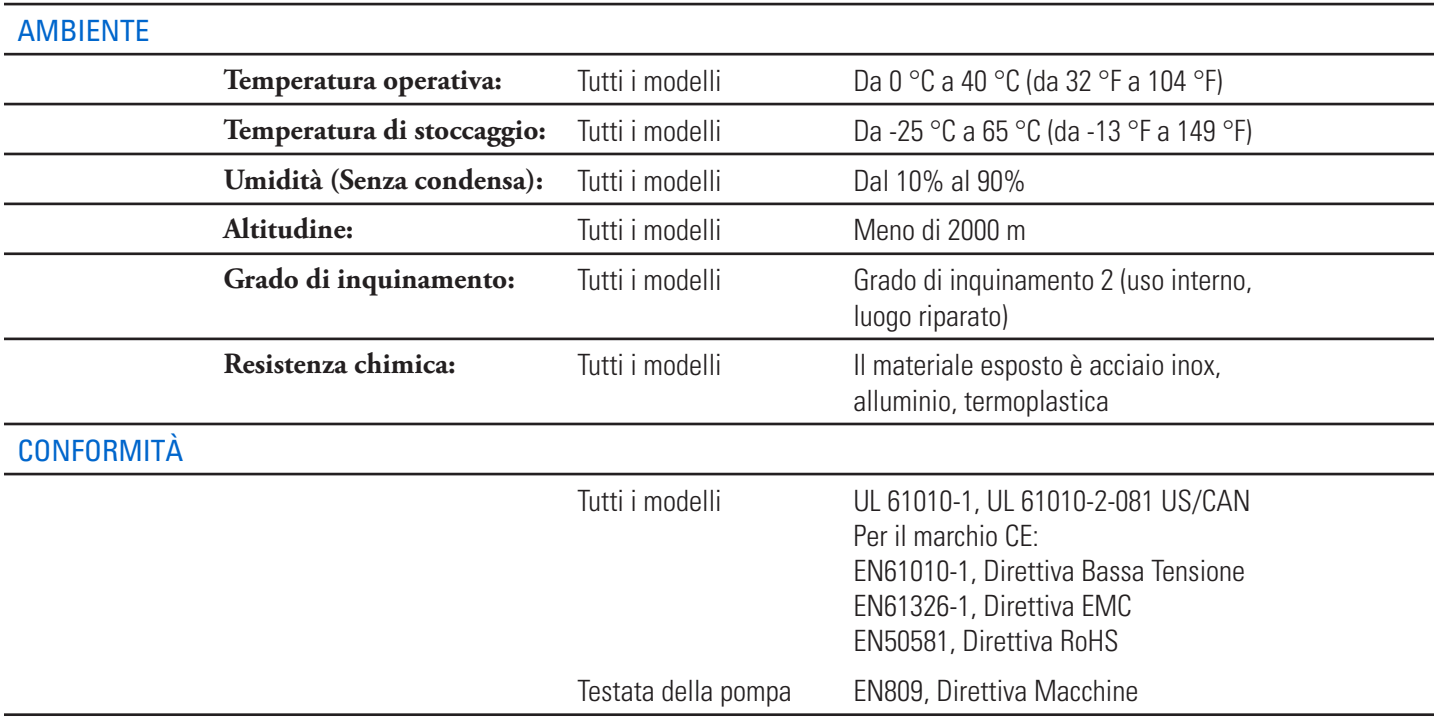

## ASSISTENZA TECNICA

In caso di domande sull'uso di questo prodotto, contattare il proprio fornitore o masterflex.tech@avantorsciences.com.

## RESO DEL PRODOTTO

Come tutte le pompe, anche le pompe di processo a pistoni e a ingranaggi contengono componenti che si usurano con il passare del tempo. Per limitare addebiti e ritardi, contattare il venditore o il produttore per l'autorizzazione e per ottenere istruzioni di spedizione prima di restituire il prodotto, all'interno o all'esterno del periodo di garanzia. Quando si restituisce il prodotto, indicare il motivo del reso. Per sicurezza, imballare con cura il prodotto e assicurarlo contro eventuali danni o perdite. Eventuali danni derivanti da un imballaggio improprio sono sotto la responsabilità del cliente.

### GARANZIA

Visitare il sito https://us.vwr.com/cms/masterflex-product-warranty-registration per registrare la pompa, oppure utilizzare il codice QR qui sotto.

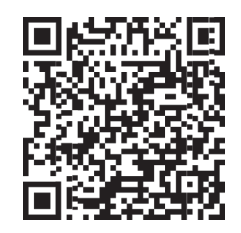

## **SMALTIMENTO**

Conservare i materiali di imballaggio fino al termine della garanzia del prodotto. Successivamente, si prega di smaltire tutti i materiali di imballaggio in modo ecologico e secondo le normative locali.

Al termine della vita utile del prodotto, si prega di garantire uno smaltimento adeguato in base alle leggi locali. I componenti in plastica ed elettronici devono essere smaltiti presso un centro di riciclaggio. Fare riferimento alle normative locali per il corretto smaltimento.

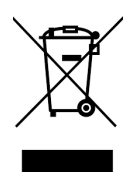

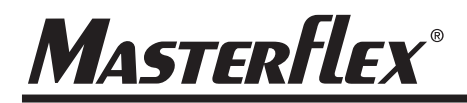

**Solo Stati Uniti e Canada** Numero verde 1-800-MASTERFLEX | 1-800-637-3739 **Al di fuori di Stati Uniti e Canada** 1-847-549-7600 | 1-847-381-7050

**\*EN809 prodotto da:**

Masterflex LLC 28W092 Commercial Avenue, Barrington, IL 60010 www.avantorsciences.com/masterflex